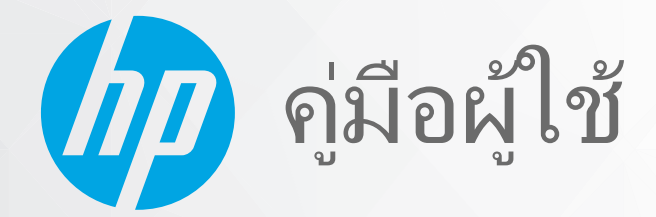

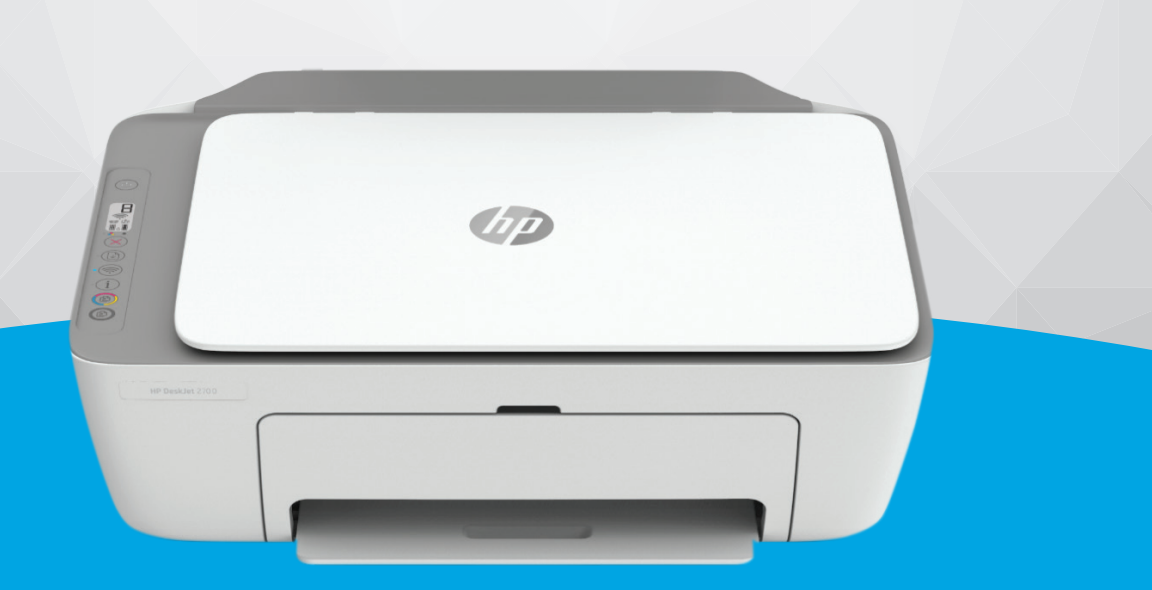

# HP DeskJet Ink Advantage 2700 All-in-One series

#### **ประกาศขȩงบรษิ ัท HP**

ข้อมูลในคู่มือนี้อาจมีการเปลี่ยนแปลงโดยไม่ต้องแจ้งให้ทราบล่วงหน้า

สงวนลิขสิทธิ์ ห้ามทำการผลิตซ้ำ ดัดแปลงหรือแปลเอกสารนี้โดยไม่ได้รับอนุญาตอย่างเป็นลายลักษณ์อักหราก HP เว้นแต่จะได้รับอนุญาตภายใต้กฎหมายลิขสิทธิ์ การรับประกัน สำหรับผลิตภัณฑ์และบริการของ HP จะระบุไว้ในคำชี้แจงเกี่ยวกับการรับประกันอย่างชัดเจนซึ่งแนบมากับผลิตภัณฑ์และบริการนั้นๆ ข้อความที่ไม่ได้กล่าวถึงในที่นี้ ถือเป็นการรับ ่ ประกันที่เพิ่มขึ้นนอกเหนือจากที่กล่าวไว้ในคู่มือนี้ HP จะไม่รับผิดชอบต่อข้อผิดพลาดหรือความล้มเหลวทางเทคนิคหรือการแก้ไขที่มีอยู่ในที่นี้ ่

© ลิขสิทธิ์ 2020 HP Development Company, L.P.

Microsoft และ Windows เป็นเครื่องหมายการค้าจดทะเบียนหรือเครื่องหมายการค้าของ Microsoft Corporationในสหรัฐอเมริกาและ/หรือประเทศอื่นๆ

Mac, OS X, macOS และ AirPrint เป็นเครื่องหมายการค้าของ Apple Inc. ซึ่งได้รับการจดทะเบียนในสหรัฐอเมริกาและประเทศอื่นๆ

ENERGY STAR และเครื่องหมาย ENERGY STAR เป็นเครื่องหมายการค้าจดทะเบียนที่หน่วยงานตัวแทนเพื่อปกป้องสภาพแวดล้อมสหรัฐอเมริกาเป็นเจ้าของ

Android และ Chromebook เป็นเครื่องหมายการค้าของ Google LLC

Amazon และ Kindle เป็นเครื่องหมายการค้าของ Amazon.com, Inc. หรือบริษัทในเครือ

iOS เป็นเครื่องหมายการค้า หรือเครื่องหมายการค้าจดทะเบียนของ Ciscoในสหรัฐอเมริกาและประเทศอื่นๆ และใช้งานภายใต้ใบอนุญาต

#### ข้อมูลด้านความปลอดภัย

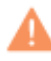

โปรดปฏิบัติตามข้อควรระวังอย่างเคร่งครัด เพื่อหลีกเลี่ยงอันตรายจากไฟไหม้หรือไฟฟ้าช็อต

- อ่านและทำความเข้าใจคำแนะนำทั้งหมดในเอกสารประกอบที่มาพร้อมกับเครื่องพิมพ์
- ปฏิบัติตามคำเตือนและคำแนะนำทั้งหมดที่ระบุไว้บนผลิตภัณฑ์
- ถอดสายไฟออกจากเต้ารับที่ผนังทุกครั้งก่อนทำความสะอาด
- ห้ามติดตั้งหรือใช้ผลิตภัณฑ์นี้ใกล้น้ำหรือขณะตัวเปียก
- ติดตั้งผลิตภัณฑ์อย่างมั่นคงบนพื้นที่เรียบเสมอกัน ่
- ติดตั้งผลิตภัณฑ์ในที่ที่เหมาะสม เพื่อให้สายไฟไม่ระเกะระกะและไม่เกิดความเสียหาย ่
- หากผลิตภัณฑ์ทำงานผิดปกติ โปรดดูที่ <u>การแก้ ไขปัญหาในหน้า 79</u>
- ไม่มีส่วนประกอบภายในใดๆ ในอุปกรณ์นี้ที่ผู้ใช้จะสามารถซ่อมแซมได้ให้ขอความช่วยเหลือจากเจ้าหน้าที่บริการที่มีความเชี่ยวชาญเท่านั้น

# สารบัญ

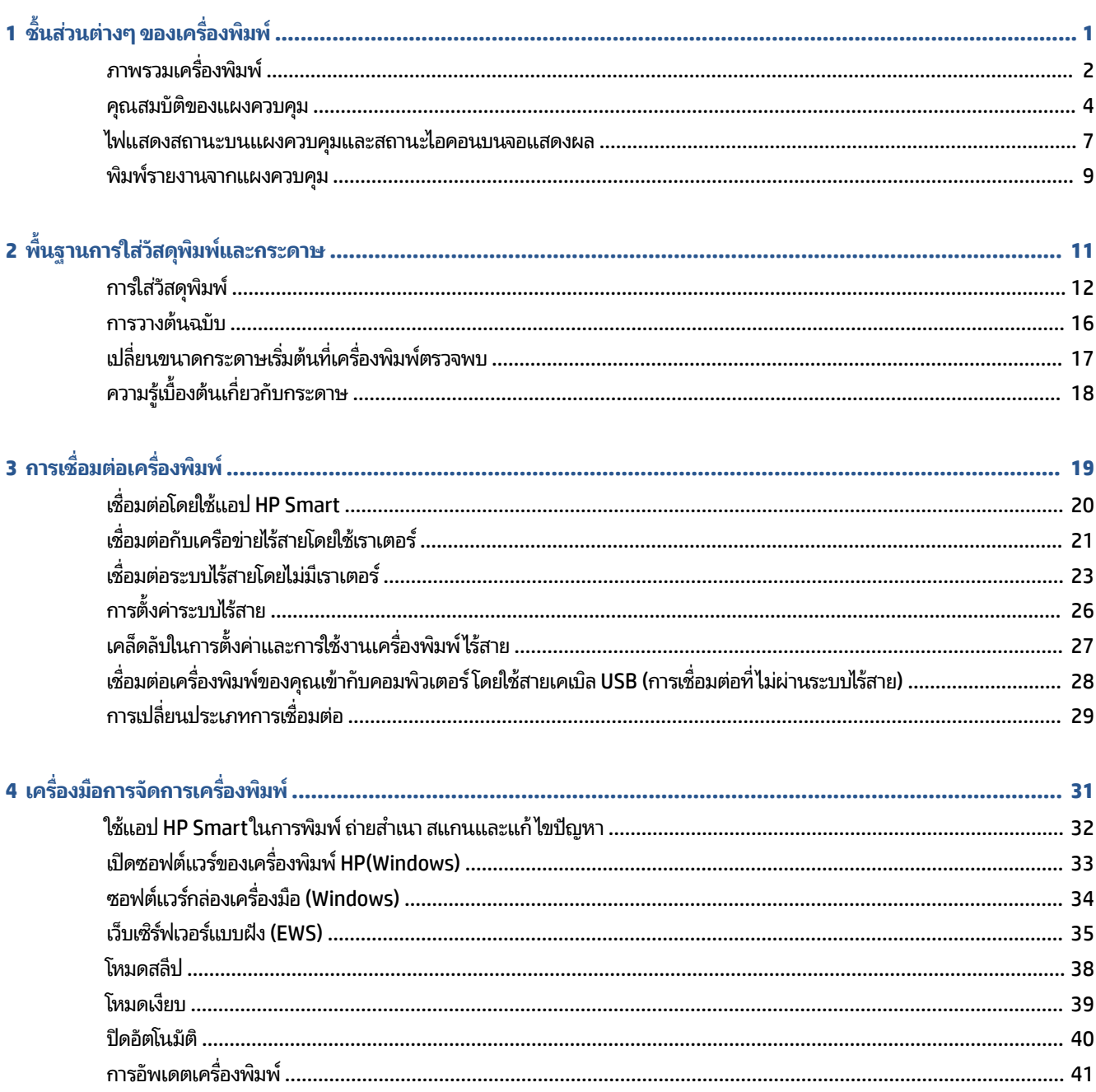

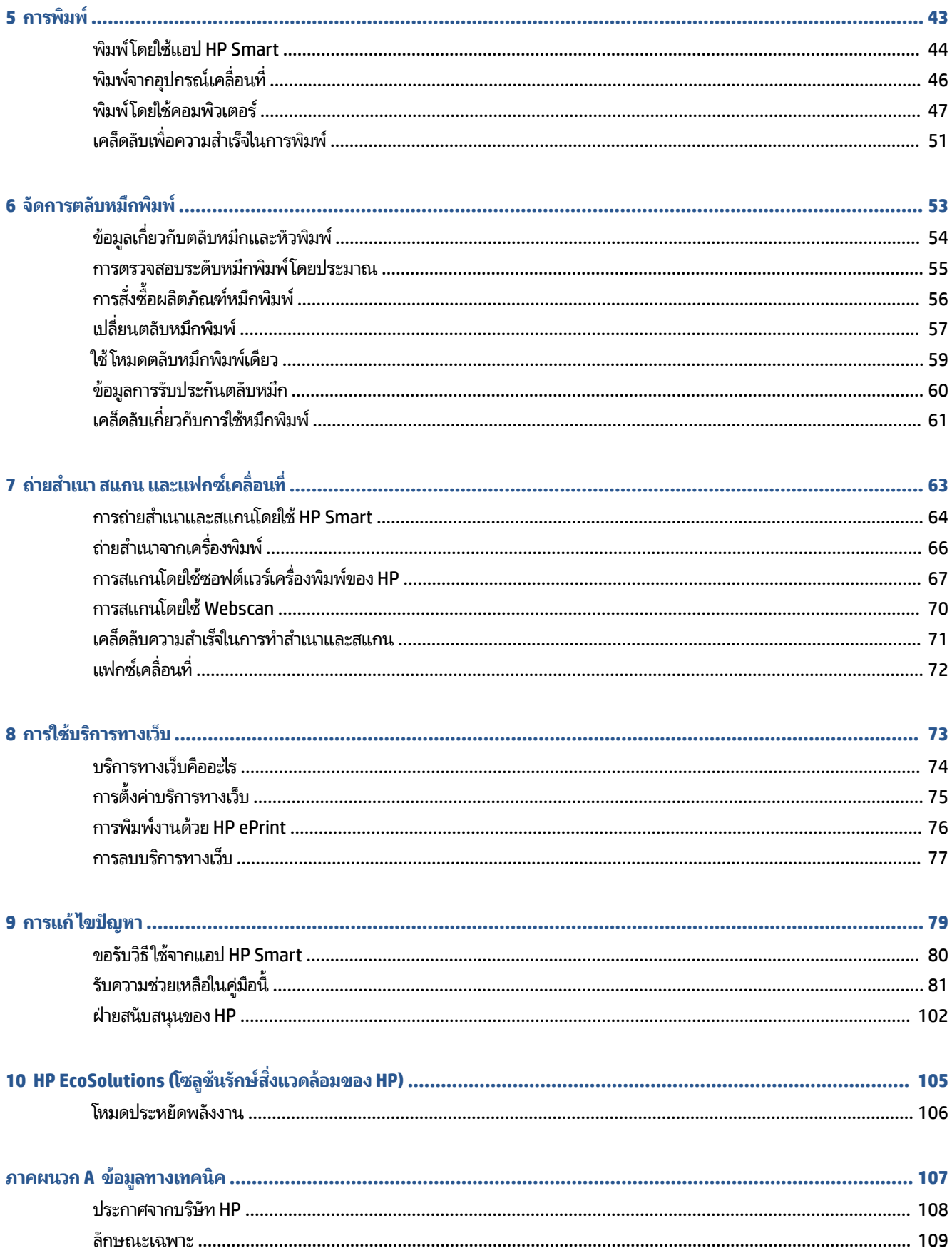

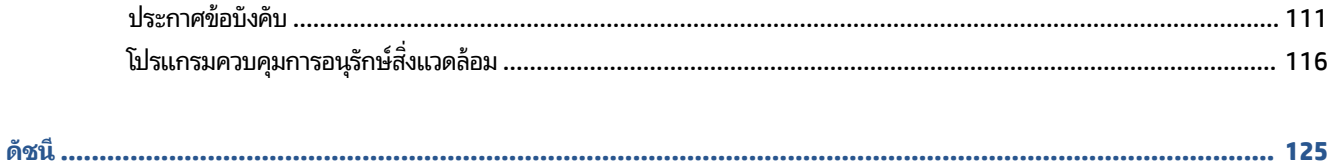

### <span id="page-6-0"></span>**1 ช** ้**นส่วนต่างๆ ของเครื่องพิมพ์**

- $\bullet$  <u>ภาพรวมเครื่องพิมพ์</u>
- คณสมบัติของแผงควบคุม
- [ไฟแสดงสถานะบนแผงȀวบȀมแȡะสถานะไอȀอนบนจอแสดงผȡ](#page-12-0) ุ
- <u>พิมพ์รายงานจากแผงควบคุม</u>

## <span id="page-7-0"></span>**ภาพรวมเȀร ื ȩงพ ่ ิมพ**

- <u>มุมมองด้านบนและด้านหน้า</u>
- <u>ภาพด้านหลัง</u>

## **มุมมȩงด้านบนแȡะด้านหน้า**

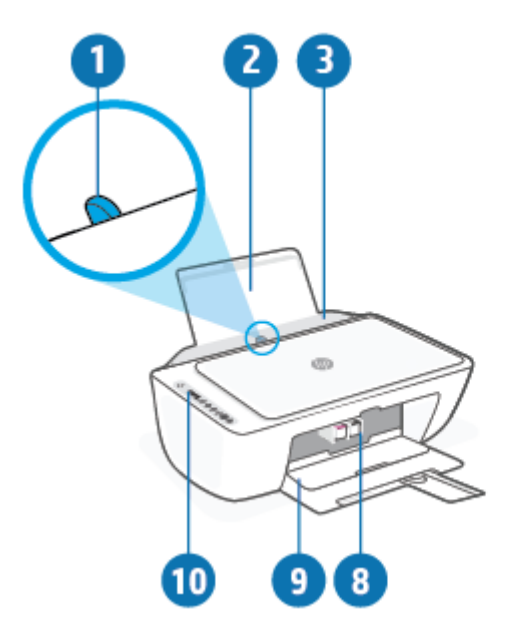

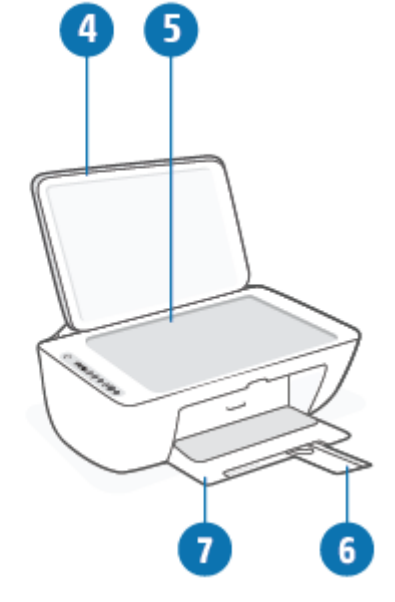

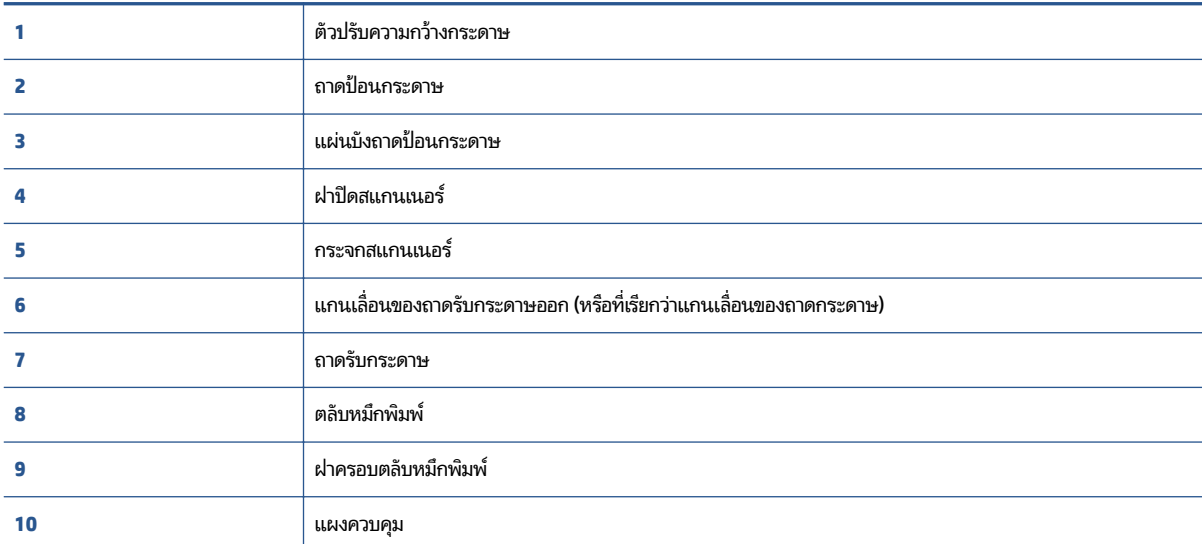

### <span id="page-8-0"></span>ภาพด้านหลัง

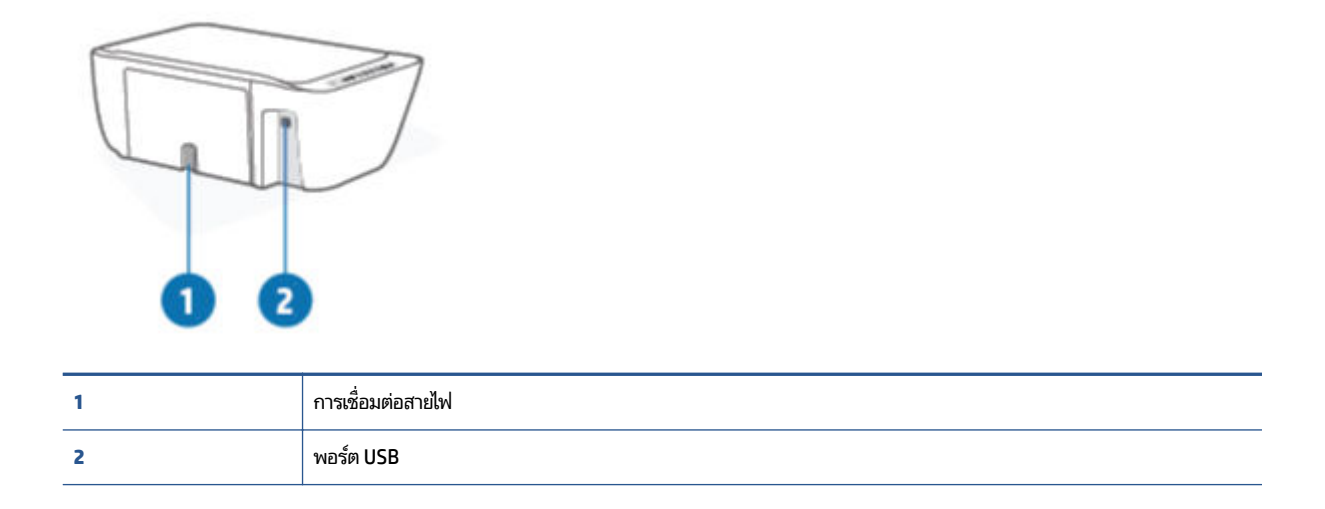

#### <span id="page-9-0"></span>์ <mark>คุณสมบั</mark>ติของแผงควบคุม **ุ ุ**

## **ภาพรวมขȩงปุ่มแȡะไฟแสดงสถานะตางๆ ่**

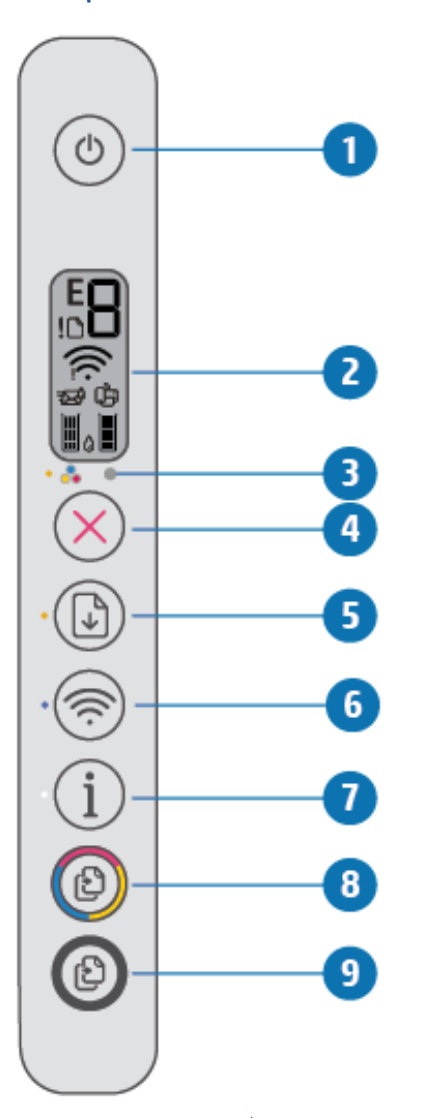

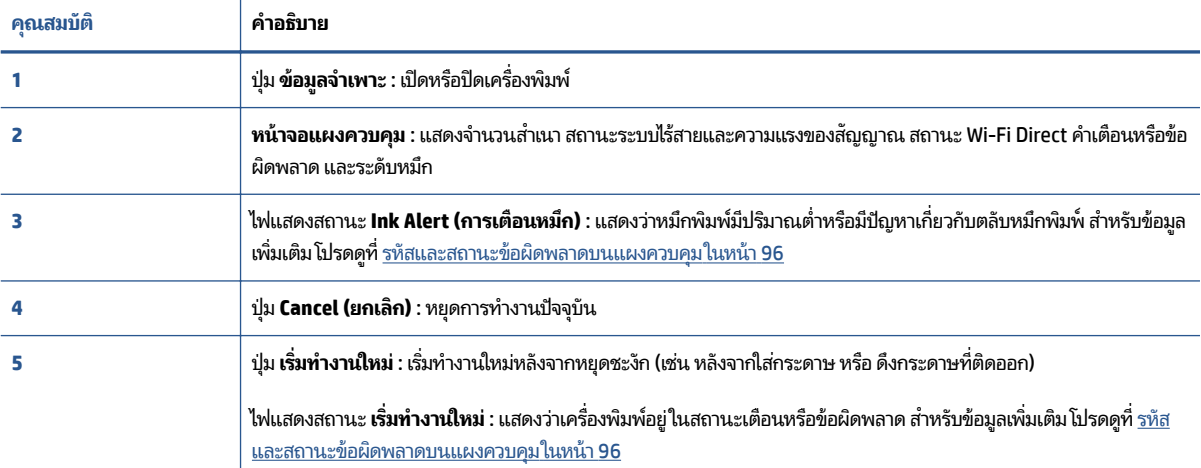

<span id="page-10-0"></span>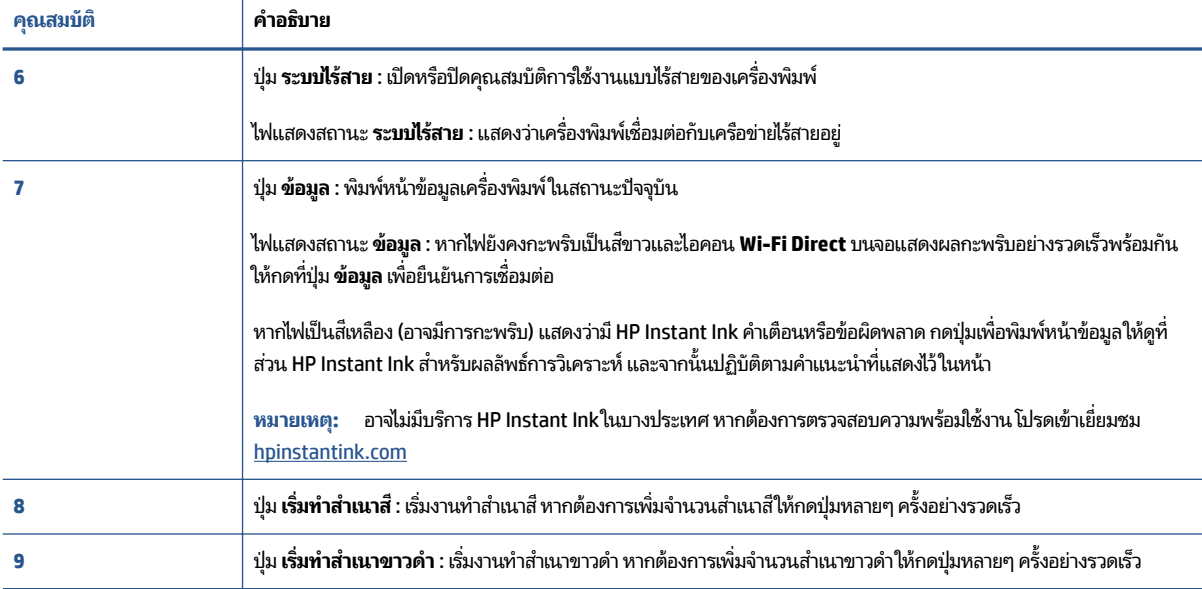

## **ไȩȀȩนหน้าจȩแผงȀวบȀุม**

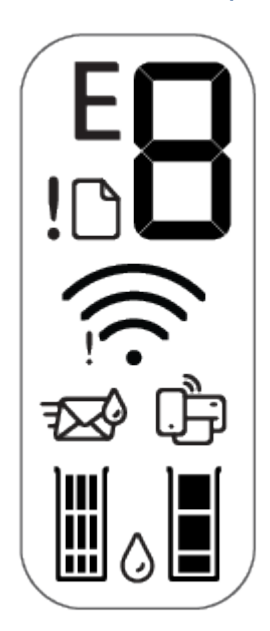

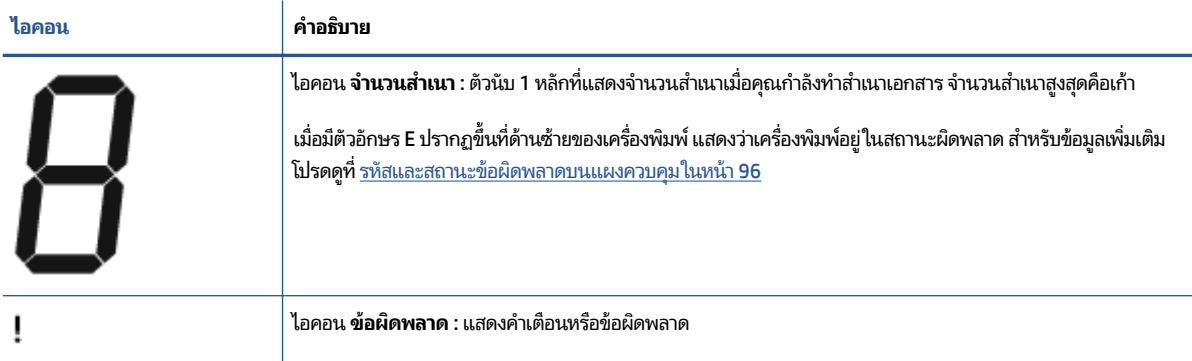

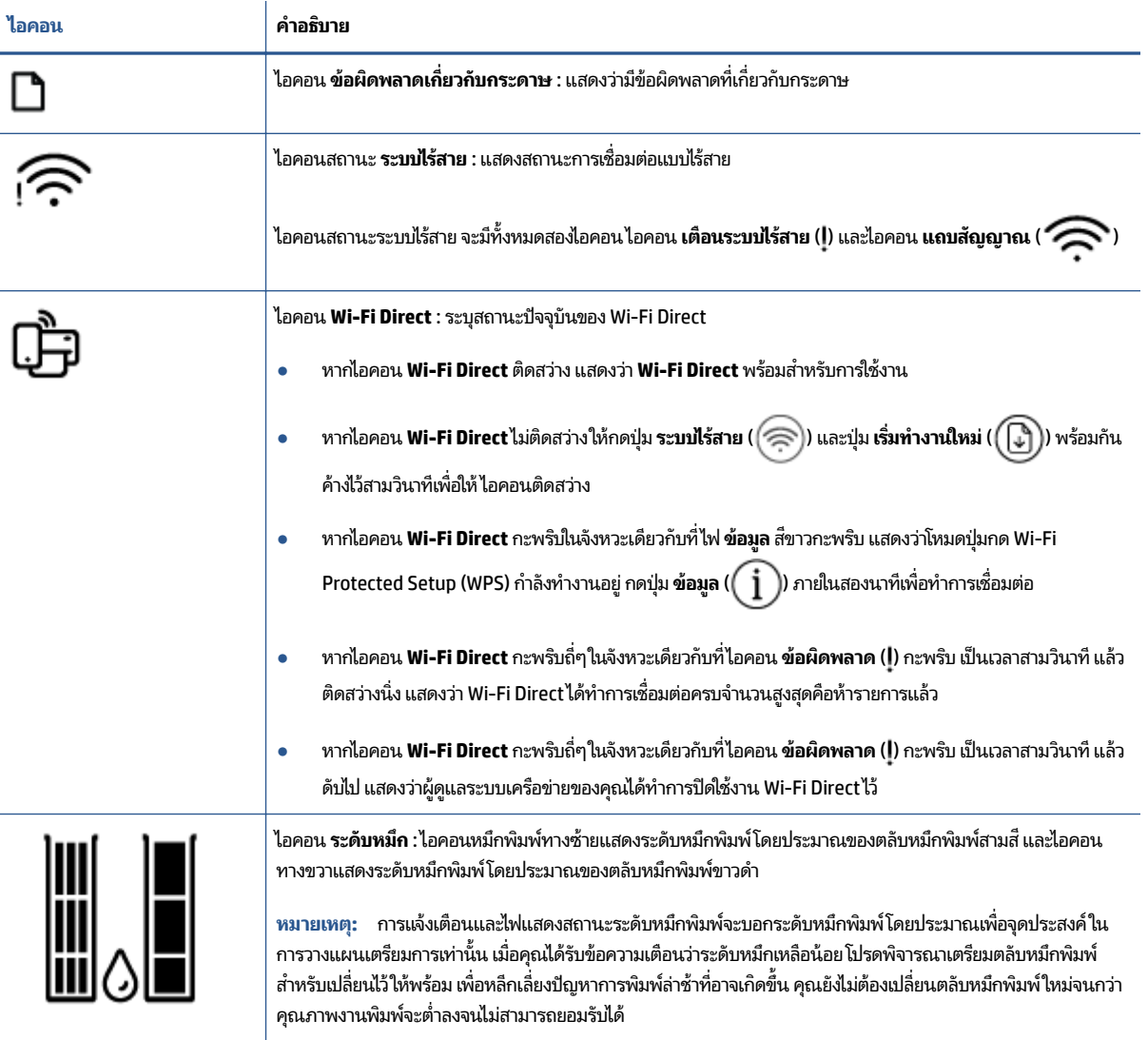

#### <span id="page-12-0"></span>ไฟแสดงสถานะบนแผงควบคุมและสถานะไอคอนบนจอแสดงผล **ุ**

#### **ไฟแสดงสถานะปุ่ม ข้อมูลจำเพาะ**

●

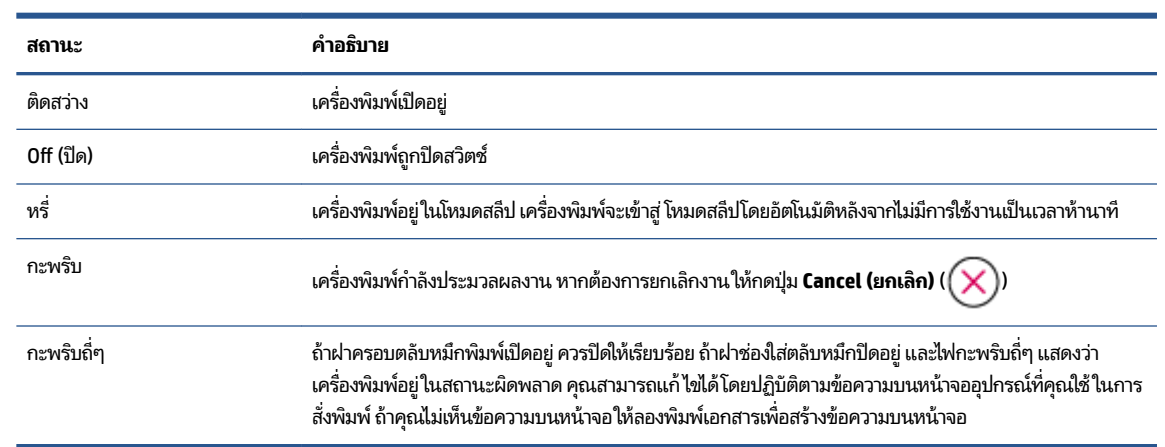

#### **ไฟแสดงสถานะแȡะไȩȀȩน ระบบไรสาย ้**

● ไฟที่อยู่ถัดจากปุ่ม **ระบบไร้สาย ( (**  $\textcircled{\Leftrightarrow}$  **)** และไอคอนสถานะระบบไร้สายบนจอแสดงผล จะทำงานร่วมกัน เพื่อแสดงสถานะของ การเชื่อมต่อแบบไร้สาย

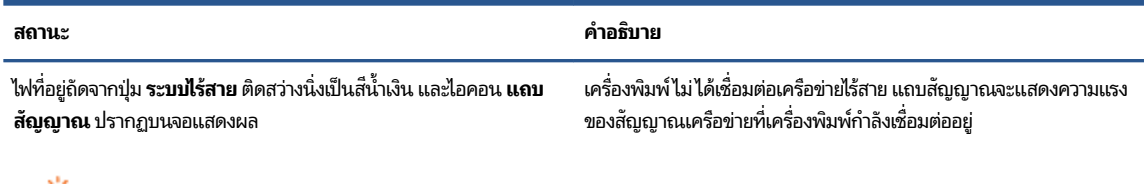

ไฟแสดงสถานะ **ระบบไรสาย ้** แȡะไอȀอนสถานะ **ระบบไรสาย ้** ดับอยู่ ปิดระบบไรสายของเȀร ้ ื

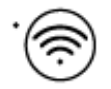

่ ปิดระบบไร้สายของเครื่องพิมพ์อยู่ หากต้องการเปิดความสามารถในการใช้

งานแบบไร้สายให้กดปุ่ม **ระบบไร้สาย (**  $\widehat{\ll}$ 

ไฟที ่อยถู่ัดจากปุ่ม **ระบบไรสาย ้** กะพริบเป็นสีน้ำเงิน แȡะ **แถบสัญญาณ** บนจอแสดงผลหมุนอยู่

เครื่องพิมพ์อยู่ในโหมดตั้งค่าการเชื่อมต่อแบบไร้สายอัตโนมัติ

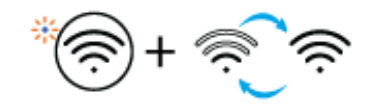

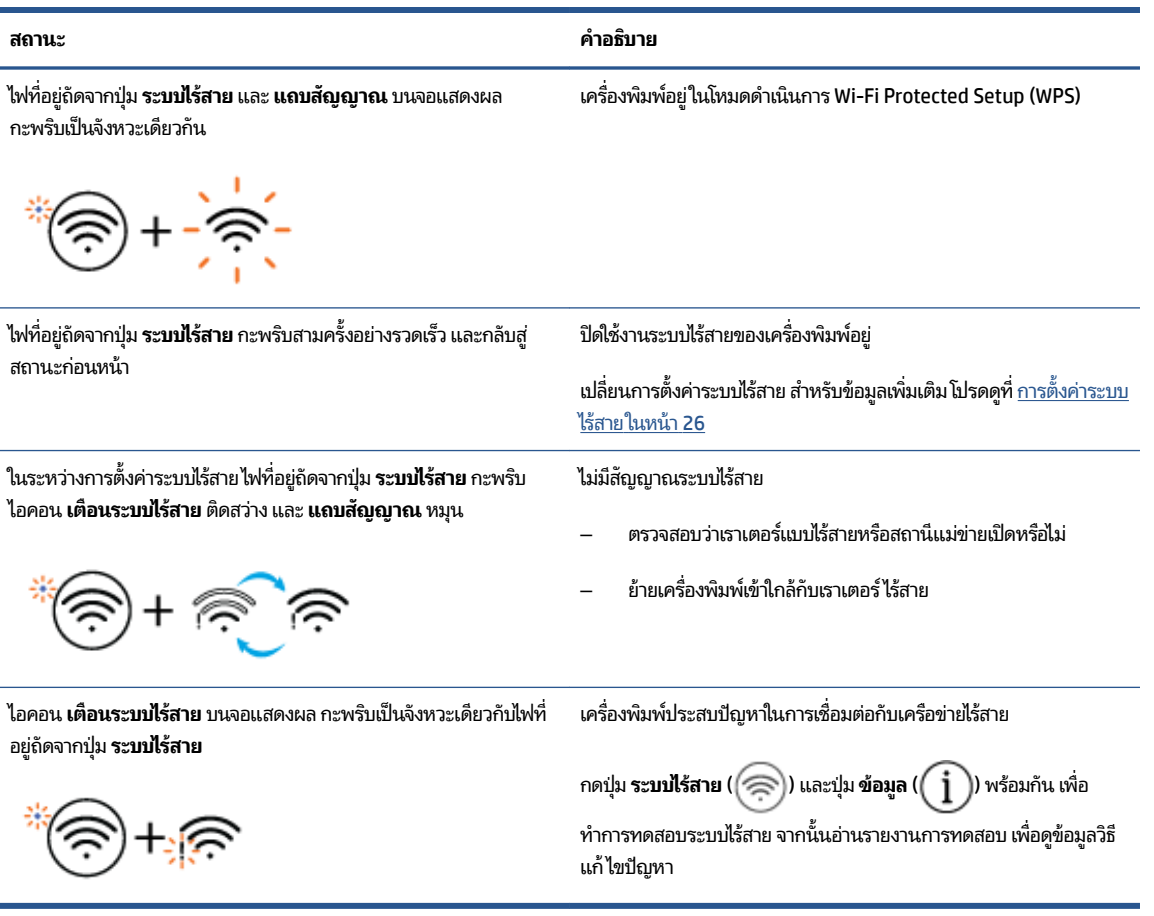

#### <span id="page-14-0"></span>**พิมพรายงานจากแผงȀวบȀ ์ ม ุ**

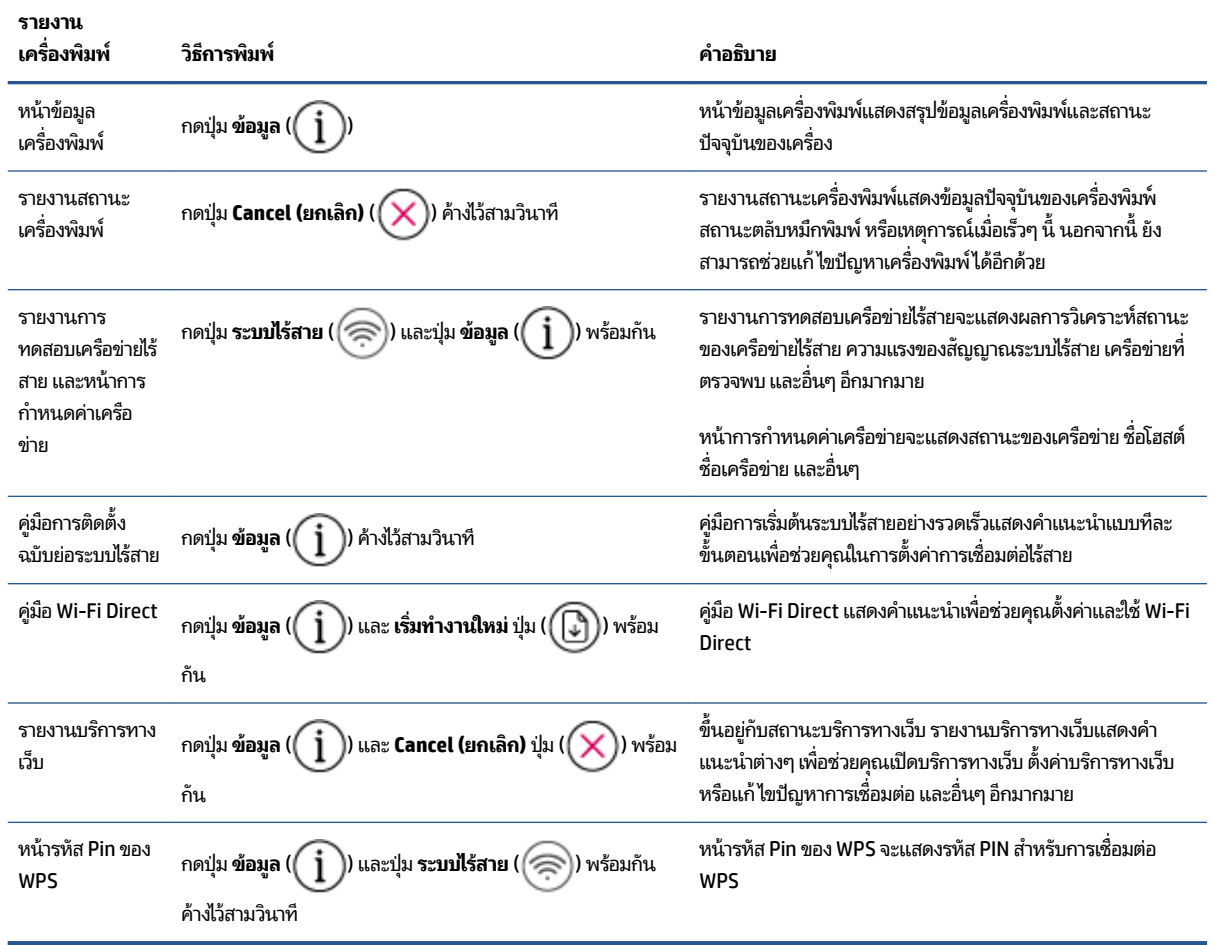

### <span id="page-16-0"></span>**2 พ ื ้ นฐานการ ใส ่วั สดพ ิ มพแȡะกระดาษ ์ ุ**

- <u>• การใส่วัสดุพิมพ์</u>
- <u>การวางต้นฉบับ</u>
- <u>ุ เปลี[่ยนขนาดกระดาษเร](#page-22-0)ิ่มต้นที่เครื่องพิมพ์ตรวจพบ</u> ่
- <u>● ความรู้เบื้องต้นเกี[่ยวกับกระดาษ](#page-23-0)</u>

## <span id="page-17-0"></span>**การ ใส ่วัสดพ ุ ิมพ**

### **วิธีใส ่กระดาษ**

**1.** ยกถาดป้อนกระดาษขึน้

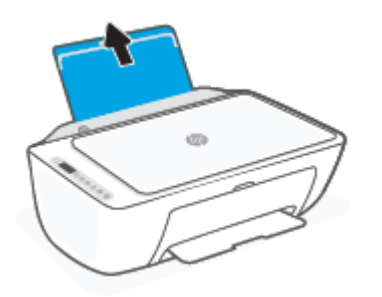

**2.** เลื่อนตัวปรับความกว้างกระดาษไปทางซ้าย

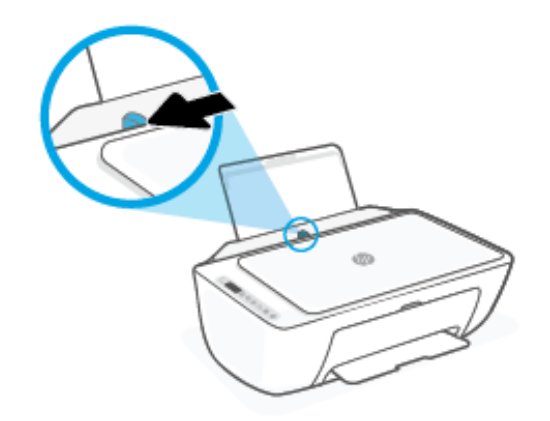

**3.** ใส่กระดาษลงในถาดป้อนกระดาษโดยให้ด้านกว้างของกระดาษเข้าไปในเครื่องและหงายด้านที่จะพิมพ์ขึ้น และเลื่อนปึก กระดาษเข้าไปจนสุด

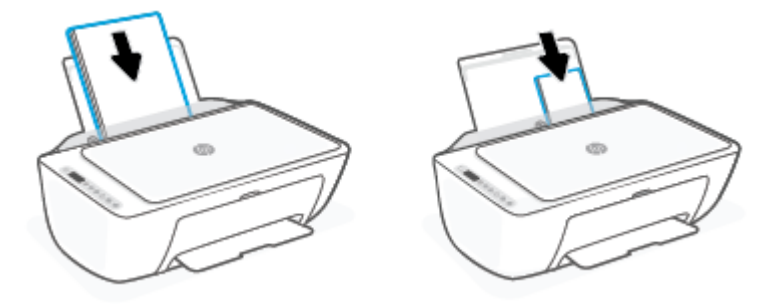

เลื่อนตัวปรับความกว้างกระดาษไปทางขวาจนกระทั่งชิดขอบกระดาษ 4.

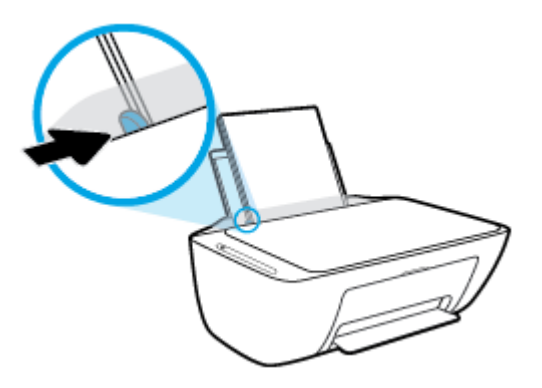

5. ปรับถาดรับกระดาษออกลง แล้วดึงแกนรองรับกระดาษของถาดรับกระดาษออกมา

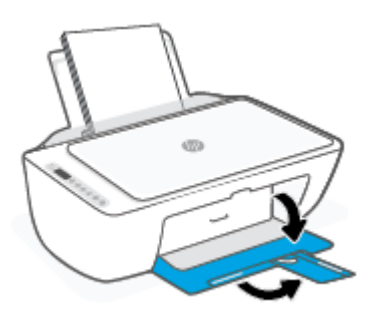

#### การใส่ซองจดหมาย

**1.** ยกถาดป้อนกระดาษขึ้น

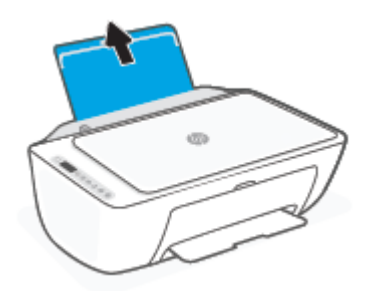

**2.** เลื่อนตัวปรับความกว้างกระดาษไปทางซ้าย

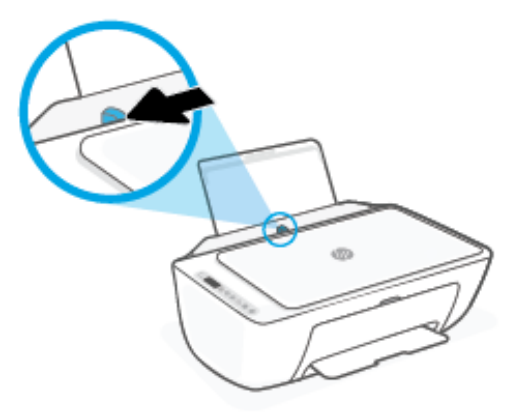

**3. ใส่ซองจดหมายอย่างน้อยหนึ่งซองที่ด้านขวาสุดของถาดป้อนกระดาษ และเลื่อนปึกซองจดหมายลงจนสุด ควรหงายด้านที่จะ** พิมพ์ขึ้น

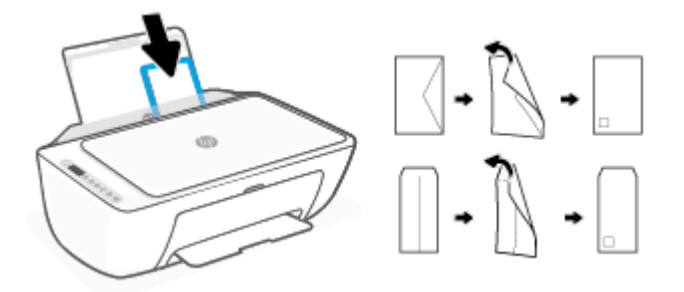

**4.** เลื่อนตัวปรับความกว้างกระดาษไปทางขวาจนชิดปึกซองจดหมาย

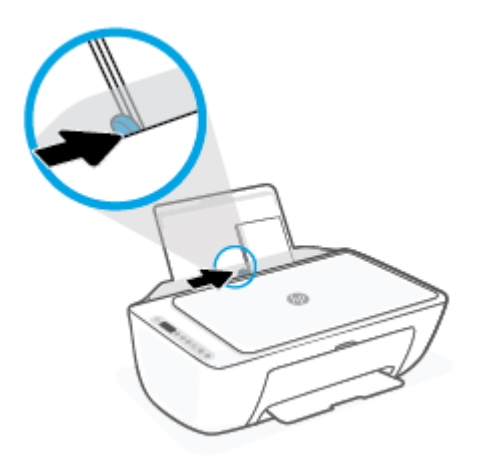

5. ปรับถาดรับกระดาษออกลง แล้วดึงแกนรองรับกระดาษของถาดรับกระดาษออกมา

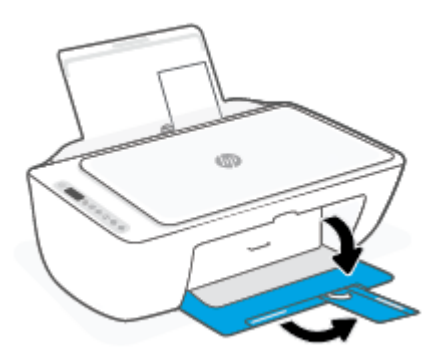

## <span id="page-21-0"></span>**การวางต ้ นฉบับ**

#### **การวางต้นฉบับȡงบนกระจกสแกนเนȩร ์**

**1.** ยกฝาครอบสแกนเนอร์ออก

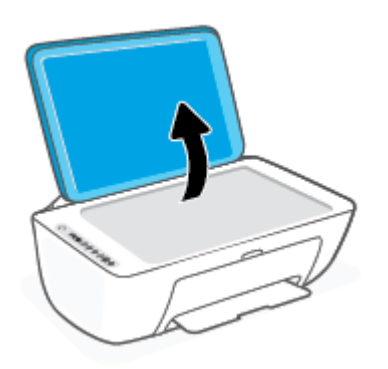

**2.** ใส่กระดาษต้นฉบับโดยคว่ำหน้าที่มีการพิมพ์ลง และปรับแนวให้ตรงกับเครื่องหมายที่มุมขวาด้านหน้าของกระจก

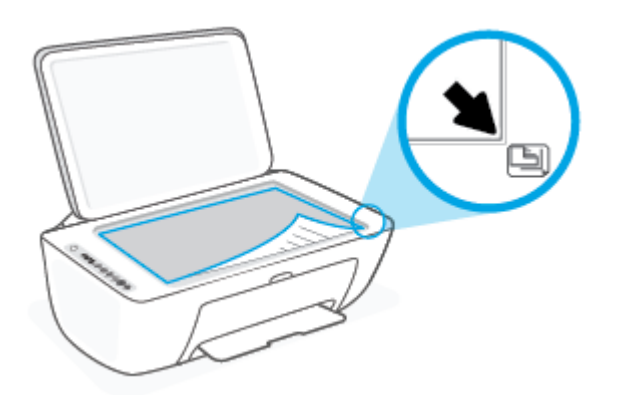

**3.** ปิดฝาสแกนเนอร ์

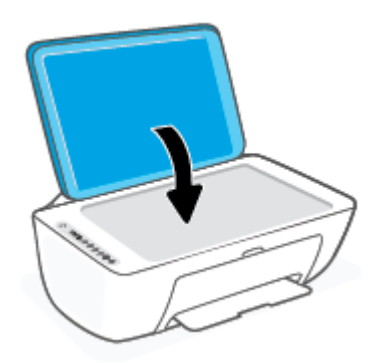

#### <span id="page-22-0"></span>ี่เ<mark>ปลี่ยนขนาดกระดาษเริ่มต้นที่เครื่องพิมพ์ตรวจพบ</mark> **่**

เครื่องพิมพ์สามารถตรวจพบโดยอัตโนมัติว่าได้ใส่กระดาษไว้ในถาดป้อนกระดาษหรือไม่ และตรวจพบว่ากระดาษที่ใส่มีความกว้าง ่ มาก น้อย หรือปานกลาง คุณสามารถเปลี่ยนขนาดกระดาษใหญ่ ปานกลาง เล็ก ที่เป็นค่าเริ่มต้นที่เครื่องพิมพ์ตรวจพบได้ ่ ่

#### วิธีเปลี่ยนขนาดกระดาษเริ่มต้นที่เครื่องพิมพ์ตรวจพบ **่**

- **1.** เปิด [Embedded Web Server](#page-40-0) (EWS) สำหรับข้อมูลเพิ่มเติมโปรดดูที่ <u>เปิด Embedded Web Server ในหน้า 35</u>
- **2.** คลิกแท็บ **Settings** (การตั้งค่า)
- **3.** ในส่วน Preferences (ลักษณะที่ต้องการ) คลิก Tray and Paper Management (การจัดการถาดและกระดาษ) แล้ว เลือกตัวเลือกที่ต้องการ
- **4.** Ȁȡกิ **Apply** (ทำให้มีผล )

# <span id="page-23-0"></span>**Ȁวามร ู เบ ้ ื ้ ȩงต ้ นเก ี ่ยวกับกระดาษ**

เครื่องพิมพ์นี้ได้รับการออกแบบมาให้ทำงานได้ดีกับกระดาษในสำนักงานแทบทุกประเภท ควรทดสอบกระดาษประเภทต่างๆ ก่อน จะตัดสินใจซื้อในปริมาณมาก แนะนำให้ ใช้กระดาษของ HP เพื่อให้ ได้คุณภาพงานพิมพ์ที่ดีที่สุด เข้าไปที่เว็บไซต์ของ HP ที่ ่ <u>[www.hp.com](http://www.hp.com)</u> เพื่อดูรายละเอียดเพิ่มเติมเกี่ยวกับกระดาษ HP

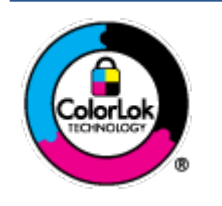

HP ขอแนะนำให้ ใช้กระดาษธรรมดาที่มีโลโก้ ColorLok สำหรับพิมพ์เอกสารประจำวัน กระดาษทั้งหมดที่มี โลโก้ ColorLok ผ่านการทดสอบว่ามีคุณสมบัติตรงตามมาตรฐานขั้นสูงด้านความน่าเชื่อถือและคุณภาพงาน พิมพ์ และจะทำให้ ได้เอกสารที่มีความคมชัด มีสีสันสดใส มีสีดำที่เข้มมากขึ้นและแห้งเร็วกว่ากระดาษธรรมดา ทั่วไป เลือกซื้อกระดาษที่มีโลโก้ ColorLok ที่

# <span id="page-24-0"></span>**3 การเช ื ่ȩมต่ȩเȀร ื ȩงพ ่ ิ มพ**

- $\bullet$  <u>เชื่อมต่อโดยใช้แอป HP Smart</u>
- $\bullet$  <u>เชื่อมต่อกับเครือข่ายไร้[สายโดยใช](#page-26-0)้เราเตอร์</u>
- <u>● เชื่อมต่อระบบไร้สายโดยไม่มีเราเตอร์</u>
- <u>การตั้งค่าระบบไร้สาย</u>
- <u>● เคล็ดลับในการตั้งค่าและการใช้งานเครื่องพิมพ์ไร้สาย</u>
- <u>เชื่อมต่อเครื่องพิมพ์ของคุณเข้ากับคอมพิวเตอร์ โดยใช้สายเคเบิล USB (การเชื่อมต่อที่ไม่ผ่านระบบไร้สาย)</u> ่
- $\bullet$  การเปลี[่ยนประเภทการเชื](#page-34-0)่อมต่อ

## <span id="page-25-0"></span>**เช ื ่ȩมต่ȩโดยใชแȩป ้ HP Smart**

#### **หากต้ȩงการตั ้งȀาโดยใช ่ แȩป ้ HP Smart**

คุณสามารถใช้แอป HP Smart ในการตั้งค่าเครื่องพิมพ์บนเครือข่ายไร้สายของคุณได้ แอป HP Smart จะรองรับการใช้งานทั้งบน อุปกรณ์ iOS, Android, Windows และ Mac สำหรับข้อมูลเกี่ยวกับแอปนี้ โปรดดูที่ <u>ใช้แอป [HP Smart](#page-37-0) ในการพิมพ์ ถ่า</u>ย ่ สแกนและแก้ไขปัญหาในหน้า 32

- **1.** ตรวจสอบให้แน่ใจว่าคอมพิวเตอร์หรืออุปกรณ์มือถือของคุณนั้นเชื่อมต่อกับเครือข่ายไร้สายของคุณและคุณทราบรหัสผ่าน Wi-Fi ของเครือข่ายไร้สายของคุณ
- **2.** หากคุณใช้อุปกรณ์เคลื่อนที่ระบบ iOS หรือ Android ตรวจสอบให้แน่ใจว่ามีการเปิดใช้ Bluetooth ไว้ (HP Smart จะใช้ Bluetooth เพื่อให้สามารถดำเนินกระบวนการตั้งค่าได้อย่างรวดเร็วและง่ายดายยิ่งขึ้นบนอุปกรณ์เคลื่อนที่ระบบ iOS แȡะ Android)
- $\bar{\mathbb{B}}$ ้ หมายเหตุ: HP Smart จะใช้ Bluetooth สำหรับการตั้งค่าเครื่องพิมพ์เท่านั้น ไม่สนับสนุนการพิมพ์ โดยใช้ Bluetooth
- **3.** ตรวจสอบให้แน่ใจว่าเครื่องพิมพ์นั้นอยู่ในโหมดการตั้งค่า การเชื่อมต่อไร้สายอัตโนมัติ (AWC)

เมื่อเครื่องพิมพ์เข้าสู่ โหมดการตั้งค่า AWCไฟถัดจากปุ่ม **ระบบไร้สาย** จะกะพริบเป็นสีน้ำเงิน และ **แถบสัญญาณ** จะหมุนอยู่ บนจอแสดงผล

หากนี่เป็นครั้งแรกที่คุณตั้งค่าเครื่องพิมพ์ เครื่องพิมพ์จะพร้อมสำหรับการตั้งค่าหลังจากที่เปิดเครื่องพิมพ์เสร็จ เครื่องพิมพ์ ่ จะทำการค้นหาแอป HP Smart เพื่อเชื่อมต่อภายในสองชั่วโมง จ<sup>.</sup>

หากตองการให ้ เȀร ้ ื ่องพมพิ กȡ์ ับเขาส้ ู่โหมดการตังȀ้ า่ AWC ใหกดป ้ ุ่ม **ระบบไรสาย ้** ( ) แȡะปุ่ม **Cancel (ยกเȡิก)** ( ) ้พร้อมกันค้างไว้ 3 วินาที เมื่อไฟที่อยู่ถัดจากปุ่มระบบไร้สายกะพริบเป็นสีน้ำเงิน ให้ดำเนินการตั้งค่าต่อ

- **4.** เปิดแอป HP Smart จากนั้นดำเนินการหนึ่งในรายการต่อไปนี้ :
	- **iOS/Android**: บนหน้าจอหลักให้แตะไอคอนบวก ((—)) จากนั้นเลือกเครื่องพิมพ์ หากเครื่องพิมพ์ไม่อยู่ในรายการ **่ให้แตะ <b>เพิ่มเครื่องพิมพ์** ป $\acute{i}$
	- $\bullet$  **Windows/mac0S**: บนหน้าจอหลัก คลิกหรือแตะไอคอนบวก ((��)) จากนั้นเลือกเครื่องพิมพ์ที่ต้องการ หากไม่พบ ี่เครื่องพิมพ์ให้คลิกหรือแตะ **ต้งค่าเครื่องพิมพ์ใหม่** ป<sub>ู่</sub> ข่ายของคุณ

## <span id="page-26-0"></span>่<mark>เ</mark>ชื่อมต่อกับเครือข่ายไร้สายโดยใช้เราเตอร์

Ŷ. **์ คำแนะนำ: หากต้องการพิมพ์คู่มือการเริ่มต้นใช้งานระบบไร้สายฉบับย่อให้กดปุ่ม <b>ข้อมูล (( ๅ๋ )**) ค้างไว้ 3 วินาที

- $\bullet$  เชื่อมต่อเครื่องพิมพ์กับเครือข่ายไร้สายโดยใช้ Wi-Fi Protected Setup (WPS)
- <u>์ เชื่อมต่อเครื่องพิมพ์กับเครือข่ายไร้สายโดยใช้ ซอฟต์แวร์เครื่องพิมพ์ ของ HP</u>

### **เชื ่ȩมต่ȩเȀรืȩงพ ่ ิมพก์ ับเȀรȩขื ายไร ่ สายโดยใช ้ ้Wi-Fi Protected Setup (WPS)**

ก่อนที่คุณจะสามารถเชื่อมต่อเครื่องพิมพ์ของคุณเข้ากับเครือข่ายแบบไร้สายโดยใช้ WPS ตรวจสอบให้แน่ใจว่าคุณมีรายการดังต่อไป นี้:

 $\bullet$  เครือข่าย 802.11b/g/nไร้สายซึ่งมีเราเตอร์ไร้สายที่เปิดใช้งาน WPS หรือสถานีแม่ข่ายแบบไร้สาย ่

**หมายเหตุ:** เȀร ื องพิมพ์จะรองรับการเชื่อมต่อที่ใช้ระบบ 2.4 GHz หรือ 5 GHz ่

● คอมพิวเตอร์ต้องเชื่อมต่อกับเครือข่ายไร้สายที่คุณต้องการเชื่อมต่อเครื่องพิมพ์ ตรวจสอบให้แน่ใจว่าคุณได้ติดตั้งซอฟต์แวร์ เครื่องพิมพ์ของ HP ลงบนเครื่องคอมพิวเตอร์แล้ว

หากคุณมีเราเตอร์ WPS ที่มีโหมดกดปุ่ม WPS ให้ปฏิบัติตาม วิ**ธีการของปุ่มกด** หากคุณไม่แน่ ใจว่าเราเตอร์ของคุณมีปุ่มกดหรือไม่ ใหปฏ้ บิัตตาม ิ **วิธการขȩง ี PIN**

#### **การใช้วิธีการกำหนดค่าปุ่มกด (PBC)**

- **1. กดปุ่ม <b>ระบบไร้สาย (** $\circledast$ ) ค้างไว้อย่างน้อยสามวินาที เพื่อเริ่มต้นวิธีการปุ่มกด WPS
- **2.** กดปุ่ม WPS บนเราเตอร ์

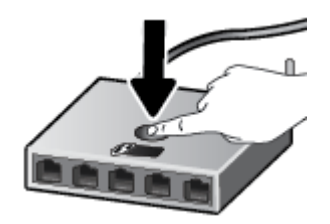

**หมายเหตุ:** เครื่องจะเริ่มตัวจับเวลาประมาณสองนาทีในขณะที่กำลังเชื่อมต่อสัญญาณไร้สาย

หากเครื่องพิมพ์เชื่อมต่อสำเร็จไฟที่อยู่ถัดจากปุ่ม **ระบบไร้สาย** จะ

#### **การ ใชว้ิธการขȩง ี PIN**

- **1.** กดปุ่ม **ระบบไร้สาย (**  $\circledast$ **) และ**ปุ่ม ข้**อมูล (** $(\mathbf{i}\ )$ **) ค้างไ**ว้อย่างน้อย 5 วินาที เพื่อเริ่มต้นวิธีการ WPS PIN และพิมพ์หน้า เอกสารที่แสดงรหัส PIN
- **2.** เปิดซอฟต์แวร์หรือยูทิลิตี้การกำหนดค่าสำหรับเราเตอร์ไร้สายหรือสถานีแม่ข่ายไร้สาย แȡวป้ ้อน WPS PIN

<span id="page-27-0"></span>หมายเหตุ: สำหรับข้อมูลเพิ่มเติมเกี่ยวกับการใช้ยูทิลิตีการกำหนดค่าโปรดดูข้อมูลประกอบที่ให้มาพร้อมกับเราเตอร์หรือ ่ สถานีแม่ข่ายไร้สายของคุณ

รอประมาณสองนาที หากเครื่องพิมพ์เชื่อมต่อสำเร็จไฟที่อยู่ถัดจากปุ่ม **ระบบไร้สาย** จ:

### ่เชื่อมต่อเครื่องพิมพ์กับเครือข่ายไร้สายโดยใช้ ซอฟต์แวร์เครื่องพิมพ์ ของ HP

หากต้องการเชื่อมต่อเครื่องพิมพ์เข้ากับเครือข่ายที่รองรับการเชื่อมต่อไร้สายผ่าน WLAN 802.11 คุณต้องมีสิ่งต่อไปนี้:

 $\bullet$  เครือข่ายไร้สาย 802.11b/g/n ที่มีเราเตอร์หรือสถานีแม่ข่ายไร้สาย

หมายเหตุ: เครื่องพิมพ์จะรองรับการเชื่อมต่อที่ใช้ระบบ 2.4 GHz หรือ 5 GHz ่

- $\bullet$  คอมพิวเตอร์ต้องเชื่อมต่อกับเครือข่ายไร้สายที่คุณต้องการเชื่อมต่อเครื่องพิมพ์
- $\bullet$  ชื่อเครือข่าย (SSID)
- คีย์ WEP หรือ วลีรหัสผ่าน WPA (หากจำเป็น)

#### **วิธการเช ี ื ่ȩมต่ȩเȀรืȩงพ ่ ิมพขȩงȀ ์ ุณโดยใช้ซȩฟตแวร ์ เȀร ์ ืȩงพ ่ ิมพ์(Windows) ขȩง HP**

**1.** ทำอย่างใดอย่างหนึ่งต่อไปนี้ โดยขึ้นกับว่าคุณได้ติดตั้ง ซอฟต์แวร์เครื่องพิมพ์ ของ HP แล้วหรือไม่

**ถ้ายังไม่ได้ติดตั ้ง ซȩฟตแวร ์ เȀร ์ ืȩงพ ่ ิมพ์ขȩง HP ในȀȩมพิวเตȩร ์**

- **a.** โปรดเข้าไปที่ <u>[123.hp.com](https://123.hp.com)</u> เพื่อดาวน์โหลดและติดตั้ง ซอฟต์แวร์เครื่องพิมพ์
- **b.** ปฏิบัติตามคำแนะนำบนหน้าจอ

### ด้าได้ติดตั้ง ซอฟต์แวร์เครื่องพิมพ์ ของ HPในคอมพิวเตอร์แล้ว

- **a.** เปิด ซอฟต์แวร์เครื่องพิมพ์ สำหรับข้อมูลเพิ่มเติม โปรดดูที่ <u>เปิดซอฟต์แวร์ของเครื่องพิมพ์ HP(Windows)</u> ในหน้า 33
- **b.** ใน ซอฟต์แวร์เครื่องพิมพ์ให้คลิกที่ **Tools** (เครื่องมือ)
- **c.** คลิกที่ **Device Setup & Software** (การตั้งค่าและซอฟต์แวร์อุปกรณ์)
- **d.** คลิก **เชื่อมต่ออุปกรณ์ใหม่** จ<sup>.</sup>
- **2.** หลังจากที่เครื่องพิมพ์เชื่อมต่อสำเร็จไฟที่อยู่ถัดจากปุ่ม **ระบบไร้สาย** จะ

## <span id="page-28-0"></span>่<mark>เ</mark>ชื่อมต่อระบบไร้สายโดยไม่มีเราเตอร์

ด้วย Wi-Fi Direct คุณสามารถพิมพ์แบบไร้สายจากคอมพิวเตอร์ สมาร์ทโฟน แท็บเล็ต หรืออุปกรณ์อื่นที่มีคุณสมบัติการใช้งาน แบบไร้สายได้ โดยไม่ต้องเชื่อมต่อกับเครือข่ายไร้สายที่มีอยู่

#### **แนวทางปฏิบัติในการ ใช้Wi-Fi Direct**

- ตรวจสอบให้แน่ใจว่าคอมพิวเตอร์หรืออุปกรณ์พกพาของคุณได้ติดตั้งซอฟต์แวร์ที่จำเป็นไว้แล้ว
	- หากคุณใช้คอมพิวเตอร์ ตรวจสอบให้แน่ใจว่าคุณได้ติดตั้งซอฟต์แวร์สำหรับเครื่องพิมพ์ HP

หากคุณยังไม่ ได้ติดตั้งซอฟต์แวร์เครื่องพิมพ์ HPในคอมพิวเตอร์ให้เชื่อมต่อกับ Wi-Fi Direct ก่อน จากนั้นจึงติดตั้ง ซอฟต์แวร์เครื่องพิมพ์ เลือก **Wireless (ไ**ร้สาย) เมื่อได้รับแจ้งจากซอฟต์แวร์เครื่องพิมพ์ระบุประเภทการเชื่อมต่อ

- ถ้าคุณต้องการใช้อุปกรณ์พกพา ตรวจสอบให้แน่ใจว่าคุณได้ติดตั้งแอพสำหรับการพิมพ์ที่ใช้งานร่วมกันได้แล้ว สำหรับ ข้อมูลเพิ่มเติม โปรดดูที่เว็บไซต์ HP Mobile Printing ที่ <u>[www.hp.com/go/mobileprinting](http://www.hp.com/go/mobileprinting)</u> หากเว็บไซต์นี้ ไม่มี ่ เวอร์ชันท้องถิ่นสำหรับประเทศ/ภูมิภาคหรือภาษาของคุณ คุณจะได้รับการนำทางไปยังเว็บไซต์ HP Mobile Printing ในประเทศ/ภูมิภาคหรือภาษาอื่น
- ตรวจสอบใหแน้ ่ใจวา่ Wi-Fi Direct สำหรับเครื่องพิมพ์เปิดอยู่
- $\bullet$  คุณสามารถใช้การเชื่อมต่อ Wi-Fi Direct เดียวกันได้กับคอมพิวเตอร์และอุปกรณ์พกพาสูงสุดห้าเครื่อง
- Wi-Fi Direct สามารถใช้งานได้แม้ขณะเครื่องพิมพ์เชื่อมต่ออยู่กับคอมพิวเตอร์ โดยใช้สาย USB หรือกับเครือข่ายโดยใช้การ เชื้อมต่อแบบไร้สาย
- $\bullet$  Wi-Fi Direct ไม่สามารถใช้ ในการเชื่อมต่อคอมพิวเตอร์ อุปกรณ์พกพา หรือเครื่องพิมพ์กับอินเทอร์เน็ต

#### **หากต้ȩงการเปิดหรȩปื ิด Wi-Fi Direct จากแผงȀวบȀุม**

บนแผงȀวบȀมเȀร ุ ื ่องพมพิ ให์ กดป ้ ุ่ม **ระบบไรสาย ้** ( ) แȡะปุ่ม **เริ่มทำงานใหม่** ( ) พรอมก ้ ันȀางไว ้ สามว ้ นาท ิ ี

- เมื่อเปิด Wi-Fi Directไอคอน **Wi-Fi Direct** จะปรากฏขึ้นบนจอแสดงผล หากต้องการค้นหา Wi-Fi Direct ชื่อและรหัส ผ่านให้กดปุ่ม **ข้อมูล (** $(\mathbf{i})$ **) เ**พื่อพิมพ์หน้าข้อมูลเครื่องพิมพ์
- หมายเหตุ: เมื่อเปิด Wi-Fi Direct เป็นครั้งแรก เครื่องพิมพ์จะพิมพ์คู่มือ Wi-Fi Direct โดยอัตโนมัติ คู่ เกี่ยวกับวิธีการใช้ Wi-Fi Direct หลังจากนั้น คุณสามารถกดปุ่ม **ข้อมูล (** $\sf(\hat{i})$ **) และปุ่ม <b>เริ่มทำงานใหม่** ( $\sf(\widehat{\sf \mu})$ ) พร้อมกัน เพื่อพิมพ์คู่มือ Wi-Fi Direct คู่มืออาจไม่มีครบทุกภาษา
- เมื ่อปิด Wi-Fi Direct ไอȀอน **Wi-Fi Direct** จะไมปรากฏบนจอแสดงผȡ ่
- สามารถดูข้อมูลเพิ่มเติมเกี่ยวกับสถานะไอคอน Wi-Fi Directได้ที่ไ<u>อคอนหน้าจอแผงควบคุมในหน้า 5</u> ่

#### **หากต้ȩงการเปิดหรȩปื ิด Wi-Fi Direct จากȩุปกรณ์Android หรȩื iOS**

- **1.** เปิด HP Smart สำหรับข้อมูลเพิ่มเติม โปรดดูที่ <u>ใช้แอป HP Smart ในการพิมพ์ ถ่ายสำเนา สแกนและแก้ ไขปัญหา</u> ่ ในหน้า 32
- **2.** แตะที่ไอคอนเครื่องพิมพ์ จากนั้นค้นหาและแตะ **การตั้งค่าขั้นสูง ่**
- **3.** ปฏิบัติตามคำแนะนำบนหน้าจอเพื่อเชื่อมต่อกับเว็บเซิร์ฟเวอร์แบบฝังของเครื่องพิมพ์
- $\bm{4.}$  ในเว็บเซิร์ฟเวอร์แบบฝังให้แตะ **เครือข่าย > Wi-Fi Direct > สถานะ > แก้ไขการตั้งค่า**
- $\mathbf{5.}$  เลือกตัวเลือกเพื่อเปิดหรือปิด Wi-Fi Direct จากนั้นแตะ **ปรับใช**้
- คำแนะนำ: คุณสามารถเปลี่ยนแปลงการตั้งค่าการรักษาความปลอดภัยการเชื่อมต่อ Wi-Fi Direct ส*ั* นี ่

#### **การตั ้งȀาการร ่ กษาȀวามปȡȩดภ ั ัยการเชื ่ȩมต่ȩ Wi-Fi Direct**

- หากการรักษาความปลอดภัยการเชื่อมต่อ Wi-Fi Direct สำหรับเครื่องพิมพ์เป็น **อัตโนมัติ** รหัสผ่าน Wi-Fi Direct จะถูกตั้ง ค่าเป็น 12345678 และจะไม่สามารถเปลี่ยนแปลงได้
- หากการรักษาความปลอดภัยการเชื่อมต่อ Wi-Fi Direct สำหรับเครื่องพิมพ์ถูกตั้งค่าเป็น **กำหนดเอง** (การตั้งค่าเริ่มต้น) คุณ จะต้องดำเนินการตามหนึ่งในรายการต่อไปนี้ เพื่อเชื่อมต่อกับเครื่องพิมพ์จากบนอุปกรณ์มือถือหรือคอมพิวเตอร์ของคุณ
	- $\,$  หากปุ่ม ข้อมูล ( $\, (\, \hat{1} \,)$ ) กะพริบเป็นสีขาวให้กดภายใน 30 วินาที
	- ถ้าเครื่องพิมพ์พิมพ์หน้าที่มีรหัส PIN ออกมาให้

### **คำแนะนำ :**

- $\bullet$  และคุณยังสามารถเปิด Wi-Fi Direct หรือเปลี่ยนการตั้งค่าการรักษาความปลอดภัยการเชื่อมต่อ Wi-Fi Direct จาก EWS ได้ อีกด้วย หากต้องการข้อมูลเพิ่มเติมเกี่ยวกับการใช้ EWS โปรดดูที่ <u>เปิด [Embedded Web Server](#page-40-0) ในหน้า 35</u>
- $\bullet$  หากต้องการดูชื่อและรหัสผ่านของ Wi-Fi Direct ให้กดปุ่ม **ข้อมูล (** $(\color{red}{\dot{1}}\color{black})$ **)** เพื่อพิมพ์หน้าข้อมูลของเครื่องพิมพ์

#### **การพิมพจากȩ ์ ุปกรณพกพาท ์ ี เปิดใชงานไร ้ สายได ้ ้ที ่รȩงรบั Wi-Fi Direct ่**

ตรวจสอบให้แน่ใจว่าคุณได้ติดตั้งปลั๊กอิน HP Print Service เวอร์ชันล่าสุดไว้บนอุปกรณ์มือถือของคุณ (ในกรณีที่ใช้อุปกรณ์ ่ Android) คุณสามารถดาวน์โหลดปลั๊กอินนี้ได้จากร้านค้าแอปพลิเคชัน Google Play

- **1.** ตรวจสอบให้แน่ใจว่าคุณเปิด Wi-Fi Direct บนเครื่องพิมพ์
- **2.** เปิด Wi-Fi Direct บนอุปกรณ์พกพาของคุณ สำหรับข้อมูลเพิ่มเติม โปรดดูเอกสารที่ ให้มาพร้อมกับอุปกรณ์พกพา ่
- **3.** จากอุปกรณ์พกพาของคุณ เลือกเอกสารจากแอพพลิเคชันที่ใช้งานการพิมพ์ได้ จากนั้นเลือกตัวเลือกเพื่อพิมพ์เอกสาร ่

รายการเครื่องพิมพ์ที่พร้อมใช้งานจะปรากฏขึ้น

**4.** จากรายการเครื่องพิมพ์ที่พร้อมใช้งาน เลือกชื่อ Wi-Fi Direct ที่แสดง เช่น DIRECT-\*\*-HP DeskJet 2700 series (โดยที่ \*\* เป็นอักขระเฉพาะที่ระบุเครื่องพิมพ์ของคุณ)

โส่รหัสผ่าน Wi-Fi Direct เมื่อปรากฏข้อความแจ้งบนหน้าจอ

**5.** พิมพ์เอกสารของคุณ

#### **การพิมพจากȩ ์ ุปกรณพกพาท ์ ี เปิดใชงานไร ้ สายได ้ ้ที ไมรȩงร ่ บั Wi-Fi Direct ่ ่**

ตรวจสอบว่าคุณได้ติดตั้งแอพสำหรับการพิมพ์ที่ใช้ ได้กับอุปกรณ์พกพาของคุณ สำหรับข้อมูลเพิ่มเติม โปรดดูที่เว็บไซต์ HP ่ Mobile Printing ที่ <u>[www.hp.com/go/mobileprinting](http://www.hp.com/go/mobileprinting)</u> หากเว็บไซต์นี้ไม่มีเวอร์ชันท้องถิ่นสำหรับประเทศ/ภูมิภาคหรือภาษา ของคุณ คุณจะได้รับการนำทางไปยังเว็บไซต์ HP Mobile Printing ในประเทศ/ภูมิภาคหรือภาษาอื่น

- **1.** ตรวจสอบให้แน่ใจว่าคุณเปิด Wi-Fi Direct บนเครื่องพิมพ์
- **2.** เปิดการเชื่อมต่อ Wi-Fi ที่อุปกรณ์พกพาของคุณ สำหรับข้อมูลเพิ่มเติมโปรดดูเอกสารที่ให้มาพร้อมกับอุปกรณ์พกพา ่

 $\mathbb{F}$  หมายเหตุ: หากอุปกรณ์พกพาของคุณไม่สนับสนุน Wi-Fi คุณไม่สามารถใช้ Wi-Fi Direct

**3.** เชื่อมต่อกับเครือข่ายใหม่จากอุปกรณ์พกพา เชื่อมต่อกับเครือข่ายไร้สายหรือฮ็อตสปอตใหม่ตามวิธีการปกติของคุณ เลือกชื่อ Wi-Fi Direct จากรายการเครือข่ายไร้สายที่แสดง เช่น DIRECT-\*\*-HP DeskJet 2700 series (โดยที่ \*\* คืออักขระเฉพาะ ในการระบุเครื่องพิมพ์ของคุณ)

โส่รหัสผ่าน Wi-Fi Direct เมื่อปรากฏข้อความแจ้งบนหน้าจอ

**4.** พิมพ์เอกสารของคุณ

#### **การพิมพจากȀȩมพ ์ ิวเตȩรท์ี เปิดใชงานระบบไร ้ สายได ้ ้(Windows) ่**

- **1.** ตรวจสอบให้แน่ใจว่าคุณเปิด Wi-Fi Direct บนเครื่องพิมพ์
- **2.** เปิดการเชื่อมต่อ Wi-Fi บนคอมพิวเตอร์ สำหรับข้อมูลเพิ่มเติม โปรดดูเอกสารที่ให้มากับคอมพิวเตอร์ ่
- $\widetilde{\mathbb{B}}'$  หมายเหตุ: หากคอมพิวเตอร์ของคุณไม่สนับสนุน Wi-Fi คุณไม่สามารถใช้ Wi-Fi Direct
- **3.** เชื่อมต่อเครือข่ายใหม่จากคอมพิวเตอร์ เชื่อมต่อกับเครือข่ายไร้สายหรือฮ็อตสปอตใหม่ตามวิธีการปกติของคุณ เลือกชื่อ Wi-Fi Direct จากรายการเครือข่ายไร้สายที่แสดง เช่น DIRECT-\*\*-HP DeskJet 2700 series (โดยที่ \*\* คืออักขระเฉพาะใน การระบุเครื่องพิมพ์ของคุณ)

โส่รหัสผ่าน Wi-Fi Direct เมื่อปรากฏข้อความแจ้งบนหน้าจอ

**4.** พิมพ์เอกสารของคุณ

## <span id="page-31-0"></span>**การตั ้ งȀาระบบไร ่ สาย ้**

คุณสามารถตั้งค่าและจัดการการเชื่อมต่อแบบไร้สายของเครื่องพิมพ์ของคุณ และจัดการเครือข่ายได้หลากหลายรูปแบบ ซึ่งจะรวม ถึงข้อมูลการพิมพ์เกี่ยวกับการตั้งค่าเครือข่าย การเปิดหรือปิดฟังก์ชั่นไร้สาย และการเปลี่ยนการตั้งค่าระบบไร้สาย

### **การเปิดหรȩปื ิดɖงกช์ ันไร ่ สายขȩงเȀร ้ ืȩงพ ่ ิมพ์**

กดปุ่ม **ระบบไรสาย ้** ( ) เพื่อเปิดหรือปิดความสามารถในการทำงานแบบไร้สายของเครื่องพิมพ์

- หากเครื่องพิมพ์มีการเชื่อมต่อกับเครือข่ายไร้สายที่กำลังใช้งานอยู่ ไฟถัดจากปุ่ม **ระบบไรสาย ้** จะติดสว่างนิ่งเป็นสีน้ำเงิน แȡะ บนจอแสดงผลเครื่องพิมพ์จะมีไอคอน **แถบสัญญาณ ( ´´; )** ปรากฏอยู่
- หากปิดระบบไรสาย ้ ไฟถัดจากปุ่ม **ระบบไรสาย ้** จะดับȡง
- ่ สำหรับข้อมูลเพิ่มเติมเกี่ยวกับสถานะไร้สายโปรดดูไ<u>ฟแสดงสถานะบนแผงควบคุมและสถานะไอคอนบนจอแสดงผล</u> ในหน้า 7
- หากต้องการพิมพ์รายงานการทดสอบเครือข่ายไร้สายและหน้าการกำหนดค่าเครือข่ายให้ดูที่ <u>พิมพ์รายงานจากแผงควบคุม</u> [ในหนา้](#page-14-0) 9

#### **การเปȡี ่ยนการตั ้งȀาไร ่ สาย ้ (Windows)**

วิธีนี้จะสามารถใช้งานได้หากคุณได้ติดตั้ง ซอฟต์แวร์เครื่องพิมพ์ เรียบร้อยแล้ว

 $\dddot{\Xi}$  หมายเหตุ: จำเป็นต้องใช้สาย USB สำหรับวิธีนี้ ห้ามต่อสาย USB จนกว่าซอฟต์แวร์จะแจ้งให้ดำเนินการเช่นนั้น

- **1.** เปิดซอฟต์แวร์เครื่องพิมพ์ของ HP สำหรับข้อมูลเพิ่มเติมโปรดดูที่ <u>เปิดซอฟต์แวร์ของเครื่องพิมพ์ HP(Windows)</u> ในหน้า 33
- **2.** ใน ซอฟต์แวร์เครื่องพิมพ์ให้คลิกที่ **Tools** (เครื่องมือ)
- **3.** คลิกที่ **Device Setup & Software** (การตั้งค่าและซอฟต์แวร์อุปกรณ์)
- **4.** เลือก **Reconfigure Wireless Settings** (กำหนดการตั้งค่าระบบไร้สายใหม่) ปฏิบัติตามคำสั่งที่ปรากฏบนหน้าจอ

#### **การȀืนȀาเȀร ่ ȩขื ายกȡ ่ ับเป็นการตั ้งȀาเร ่ ิมต่ ้น**

 $\bullet$  กดปุ่ม **ระบบไร้สาย ( (**  $\widehat{\gg}$  **)) และปุ่ม Cancel <b>(ยกเลิก)** ( $(\times$ )) จากแผงควบคุมเครื่องพิมพ์พร้อมกันค้างไว้สามวินาที

## <span id="page-32-0"></span>้<br><mark>เคล็ดลับในการตั้งค่าและการใช้งานเครื่องพิมพ์ไร้สาย</mark>

ปฏิบัติตามเคล็ดลับเหล่านี้ในการตั้งค่าและใช้งานเครื่องพิมพ์ไร้สาย:

- ขณะตั้งค่าเครื่องพิมพ์ที่เชื่อมต่อเครือข่ายไร้สายโดยใช้คอมพิวเตอร์ กรุณาตรวจสอบให้แน่ใจว่า: ่
	- เราเตอร์ ไร้สายหรือจุดเชื่อมต่อของคุณมีการเปิดใช้งานไว้
	- คอมพิวเตอร์ของคุณเชื่อมต่อกับเครือข่ายไร้สายอยู่ (ไม่ใช้สาย Ethernet)
	- เครื่องพิมพ์อยู่ ในโหมดการตั้งค่า AWC

เครื่องพิมพ์จะค้นหาเราเตอร์ ไร้สาย จากนั้นจะแสดงรายการชื่อเครือข่ายที่พบบนคอมพิวเตอร์

- หากคอมพิวเตอร์หรืออุปกรณ์มือถือของคุณเชื่อมต่อกับ Virtual Private Network (VPN) คุณต้องยกเลิกการเชื่อมต่อกับ VPN ก่อนจึงจะสามารถเข้าถึงอุปกรณ์อื่นบนเครือข่าย ซึ่งรวมถึงเครื่องพิมพ์
- เรียนรู้เพิ่มเติมเกี่ยวกับการกำหนดค่าเครือข่ายและเครื่องพิมพ์ของคุณสำหรับการพิมพ์แบบไร้สาย ึกถิกที่นี่เพื่อดข้อมลเพิ่มเติมทางออนไลน์
- เรียนรู้วิธีค้นหาการตั้งค่าความปลอดภัยเครือข่ายของคุณ <u>กลิกที่นี่เพื่อดข้อมุลเพิ่มเติมทางออนไลน์</u>
- เรียนรู้เกี่ยวกับ HP Print and Scan Doctor <u>คลิกที่นี่เพื่อดูข้อมูลเพิ่มเติมทางออนไลน์</u>

๎*ซึ่* หมายเหตุ: ้ ยูทิลิตีนี้จะสามารถใช้งานได้กับระบบปฏิบัติการ Windows เท่านั้น

 $\bullet$  ใช้ <u>การแก้ไขปัญหาไฟร์วอลล์ออนไลน์ของ HP</u> เพื่อตรวจสอบว่าไฟร์วอลล์หรือโปรแกรมป้องกันไวรัส ขัดขวางไม่ให้ คอมพิวเตอร์ของคุณเชื่อมต่อกับเครื่องพิมพ์หรือไม่ แล้วหาวิธีแก้ปัญหา

#### <span id="page-33-0"></span>่เชื่อมตฺ่อเครื่องุพิมพ์ของคุณเข้ากับคอมพิวเตอร์ โดยใช้สายเคเบิล USB **ุ**  $($ การเชื่อมต่อที่ไม่ผ่านระบ<sup>บไ</sup>ร้สาย) **่**

เครื่องพิมพ์มีพอร์ต USB 2.0 ค<sup>.</sup>

### **วิธการเช ี ื ่ȩมต่ȩเȀรืȩงพ ่ ิมพด์ ้วยสาย USB**

**1.** โปรดเข้าไปที่ <u>[123.hp.com](http://123.hp.com)</u> เพื่อดาวน์โหลดและติดตั้ง ซอฟต์แวร์เครื่องพิมพ์

 $\overline{\mathbb{B}}$  หมายเหตุ: ห้ามต่อสาย USB กับเครื่องพิมพ์จนกว่าจะได้รับข้อความแจ้งให้ทำเช่นนั้น

- **2.** ปฏิบัติตามคำสั่งที่ปรากฏบนหน้าจอ เมื่อได้รับแจ้งจากระบบให้เชื่อมต่อผลิตภัณฑ์กับคอมพิวเตอร์ด้วยการเลือก **USB** ในหน้า จอ **Connection Options** (ตัวเลือกการเชื่อมต่อ)
- **3.** ปฏิบัติตามคำแนะนำที่ปรากฏบนหน้าจอ

หากมีการติดตั้ง ซอฟต์แวร์เครื่องพิมพ์ไว้แล้ว เครื่องพิมพ์จะทำงานในรูปแบบอุปกรณ์ Plug and Play

# <span id="page-34-0"></span>**การเปȡี ่ยนประเภทการเชื ่ȩมต่ȩ**

หากคุณติดตั้งเครื่องพิมพ์นี้เป็นครั้งแรก และติดตั้งซอฟต์แวร์ผ่านสาย USB และเชื่อมต่อเครื่องพิมพ์กับคอมพิวเตอร์ของคุณ โดยตรง คุณสามารถเปลี่ยนเป็นการเชื่อมต่อเครือข่ายแบบไร้สายได้ โดยง่าย คุณจำเป็นต้องใช้เครือข่ายไร้สาย 802.11a/b/g/n ซึ่งมี เราเตอร์หรือจุดเข้าใช้งานแบบไร้สาย

หมายเหตุ: เครื่องพิมพ์รองรับการเชื่อมต่อระบบ 2.4GHz หรือ 5GHz

ก่อนที่จะเปลี่ยนจากการเชื่อมต่อ USBไปเป็นเครือข่ายไร้สายให้ตรวจสอบว่า:

- $\bullet$  เครื่องพิมพ์เชื่อมต่ออยู่กับคอมพิวเตอร์ด้วยสาย USB จนกว่าจะได้รับแจ้งให้ถอดสาย
- คอมพิวเตอร์ต้องเชื่อมต่อกับเครือข่ายไร้สายที่คุณต้องการติดตั้งเครื่องพิมพ์

นอกจากนี้คุณยังสามารถเปลี่ยนจากการเชื่อมต่อแบบไร้สายเป็นการเชื่อมต่อแบบ USBได้อีกด้วย

#### **การเปȡี ่ยนจากการเชื ่ȩมต่ȩแบบ USB เป็นเȀรȩขื ายไร ่ สาย ้ (Windows)**

- **1.** เปิดซอฟต์แวร์เครื่องพิมพ์ของ HP สำหรับข้อมูลเพิ่มเติม โปรดดูที่ <u>เปิดซอฟต์แวร์ของเครื่องพิมพ์ HP(Windows)</u> [ในหนา้](#page-38-0) 33
- **2.** ใน ซอฟต์แวร์เครื่องพิมพ์ให้คลิกที่ **Tools** (เครื่องมือ)
- **3. คลิกที่ Device Setup & Software** (การตั้งค่าและซอฟต์แวร์อุปกรณ์)
- **4.** เลือก **แปลงการเชื่อมต่ออุปกรณ์แบบ USB เป็นแบบไร้สาย** ป.

#### หากต้องการเปลี่ยนจากการเชื่อมต่อผ่าน USB เป็นเครือข่ายไร้สายโดยใช้แอป HP Smart บนคอมพิวเตอร์ที่ ใช้ระบบ Windows **10(Windows)**

- **1.** เปิดแอป HP Smart สำหรับข้อมูลเกี่ยวกับวิธีการเปิดแอปบนคอมพิวเตอร์ที่ใช้ระบบ Windows 10 โปรดดูที่ใ<u>ช้แอป HP</u> ่ Smart ในการพิมพ์ ถ่ายสำเนา สแกนและแก้ไขปัญหา ในหน้า 32
- **2.** ตรวจสอบว่าเครื่องพิมพ์ถูกเลือกอยู่
- คำแนะนำ: หากคุณต้องการเลือกเครื่องพิมพ์อื่นให้คลิก ((**┼–)) บนแถบเครื่องมือที่ด้านซ้ายของหน้าจ**อ จากนั้นเลือก **เลือกเครื่องพิมพ์อื่น** เพื่อดูเครื่องพิมพ์ที่พร้อมใช้งานทั้งหมด
- **3.** คลิกที่ **Learn More** (เรียนรู้เพิ่มเติม) เมื่อคุณเห็น "Make printing easier by connecting your printer wirelessly" (ทำให้การพิมพ์สะดวกยิ่งขึ้น โดยการเชื่อมต่อเครื่องพิมพ์ของคุณแบบไร้สาย) ที่ด้านบนหน้าหลักของแอป

### **หากต้ȩงการเปȡี ่ยนจากการเชื ่ȩมต่ȩแบบไรสายเป ้ ็นการเชื ่ȩมต่ȩแบบ USB (Windows/macOS)**

ี่ ▲ เชื่อมต่อเครื่องพิมพ์และคอมพิวเตอร์ โดยใช้สายเคเบิล USB พอร์ต USB จะอยู่ที่ด้านหลังของเครื่องพิมพ์
### **4 เȀร** ื่<mark>องมือการจัดการเครื่องพิมพ์</mark>

เนื้อหาในส่วนนี้จะกล่าวถึงหัวข้อต่อไปนี้:

- ใช้แอป HP Smart ในการพิมพ์ ถ่ายสำเนา สแกนและแก้ไขปัญหา
- <u>• เปิดซอฟต์แวร์ของเครื่องพิมพ์ [HP\(Windows\)](#page-38-0)</u>
- $\bullet$  ซอฟต์แวร์กล่องเครื่องมือ (Windows)
- $\bullet$  เว็บเซิร์ฟเวอร์แบบฝัง (EWS)
- $\bullet$  โหมดสลิป
- [โหมดเงยบี](#page-44-0)
- [ปิดอัตโนมัต](#page-45-0)ิ
- $\bullet$  <u>การอัพเดตเครื่องพิมพ์</u>

## <span id="page-37-0"></span>**ใชแȩป ้ HP Smart ในการพิมพ ์ ถ่ายสำเนา สแกนแȡะแก ้ไขɔญหา**

HP Smart จะช่วยเหลือคุณในการตั้งค่า ถ่ายสำเนา สแกน พิมพ์ แชร์ และจัดการเครื่องพิมพ์ HP ของคุณ คุณสามารถแชร์เอกสาร ี และภาพผ่านอีเมล ข้อความตัวอักษร และระบบคลาวด์ยอดนิยม รวมทั้งบริการโซเชียลมีเดีย (เช่น iCloud, Google Drive, Dropbox และ Facebook) คุณยังสามารถตั้งค่าเครื่องพิมพ์ HP ใหม่ รวมถึงจอภาพ และสั่งซื้ออุปกรณ์สิ้นเปลืองต่างๆ

 $\dddot{\Xi}$  หมายเหตุ: อาจไม่มีให้บริการแอป HP Smart ในบางภาษา อาจไม่สามารถเลือกใช้งานคุณลักษณะบางรายการสำหรับ เครื่องพิมพ์บางรุ่น

#### **หากต้ȩงการติดตั ้งแȩป HP Smart**

▲ แอป HP Smart จะรองรับการใช้งานบนอุปกรณ์ iOS, Android, Windows 10 และ MAC หากต้องการติดตั้งแอปบนอุ ปกรณ์ของคุณ โปรดไปที่ <u>[123.hp.com](http://123.hp.com)</u> และปฏิบัติตามคำแนะนำบนหน้าจอ เพื่ Ȁณุ

#### **หากต้ȩงการเปิดแȩป HP Smart บนȀȩมพิวเตȩรท์ี ใชระบบ ้ Windows 10**

่ ▲ หลังติดตั้งแอป HP Smart และให้คลิกที่ **Start** (เริ่ม) จากเดสก์ท็อปของอุปกรณ์ และจากนั้นเลือก **HP Smart** จากรายการ แอป

#### ่เชื่อมต่อเข้ากับเครื่องพิมพ์ของคุณ

่ ▲ ตรวจสอบให้แน่ใจว่าอุปกรณ์ของคุณนั้นได้เชื่อมต่อกับเครือข่ายเดียวกันกับเครื่องพิมพ์ จากนั้น HP Smart จะตรวจหา เครื่องพิมพ์โดยอัตโนมัติ

#### **รบขั ȩม้ ูȡเพิ ่มเติมเกี ่ยวกับแȩป HP Smart**

สำหรับคำแนะนำพื้นฐานเกี่ยวกับวิธีการพิมพ์ ถ่ายสำเนา สแกนและแก้ ไขปัญหา[โดยใช](#page-49-0)้ HP Smart โปรดดูที่ <u>พิมพ์ โดยใช้แอป HP</u> [Smart](#page-49-0) ในหน้า 44, การถ่ายสำเนาและสแกนโดยใช้ [HP Smart](#page-69-0) ในหน้า 64 และ ขอรับวิธี ใช้จากแอป HP Smart ในหน้า 80

สำหรับข้อมูลเพิ่มเติมเกี่ยวกับการใช้งาน HP Smart ในการพิมพ์ ถ่ายสำเนา สแกน เข้าใช้งานคุณลักษณะต่างๆ ของเครื่องพิมพ์ และแก้ ไขปัญหาต่างๆ ให้ ไปทิ: ่

- **iOS/Android:** [www.hp.com/go/hpsmart-help](http://www.hp.com/go/hpsmart-help/)
- **Windows 10**: [www.hp.com/go/hpsmartwin-help](http://www.hp.com/go/hpsmartwin-help/)
- **Mac**: [http://www.hp.com/go/hpsmartmac-help](http://www.hp.com/go/hpsmartmac-help/)

# <span id="page-38-0"></span>ี่เปิดซอฟต์แวร์ของเครื่องพิมพ์ HP(Windows)

หลังจากติดตั้งซอฟต์แวร์เครื่องพิมพ์ HP แล้วให้ดับเบิลคลิกไอคอนเครื่องพิมพ์บนเดสก์ท็อป ห เปิดซอฟต์แวร์เครื่องพิมพ์

- **Windows 10:** จากเดสก์ท็อปคอมพิวเตอร์ให้คลิกที่ **Start** (เริ่ม) เลือก **HP** จากรายชื่อแอป และจากนั้นเลือกไอคอนที่มีชื่อ<br>เครื่องพิมพ์ ้เครื่องพิมพ์
- $\bullet$  **Windows 8.1**: คลิกลูกศรลงที่มุมล่างซ้ายของหน้าจอเริ่ม แล้วเลือกชื่อเครื่องพิมพ์
- **Windows 8:** คลิกขวาที่พื้นที่ว่างบนหน้าจอเริ่ม คลิก **All Apps** (โปรแกรมทั้งหมด) บนแถบโปรแกรม แล้วเลือกชื่อ<br>เครื่องพิมพ์ ่เครื่องพิมพ์
- Windows 7: จากเดสก์ทอปคอมพิวเตอร์ให้คลิกที่ Start (เริ่ม) เลือก All Programs (โปรแกรมทั้งหมด) คลิกที่ HP คลิกที่ โฟลเดอร์สำหรับเครื่องพิมพ์ และจากนั้นเลือกไอคอนที่มีชื่อเครื่องพิมพ์

หมายเหตุ: หากคุณยังไม่มีการติดตั้งซอฟต์แวร์สำหรับเครื่องพิมพ์ HP โปรดไปที่ <u>[123.hp.com](http://123.hp.com)</u> เพื่อดาวน์โหลดและติดตั้ง ซอฟต์แวร์ที่จำเป็น

# <span id="page-39-0"></span>**ซȩฟตแวร ์ กȡ ์ ȩงเȀร ่ ื ȩงม ่ ȩ ื (Windows)**

กล่องเครื่องมือจะให้ข้อมูลเกี่ยวกับการบำรุงรักษาเครื่องพิมพ์

หมายเหตุ: สามารถติดตั้ง Toolbox ควบคู่ไปกับซอฟต์แวร์เครื่องพิมพ์ของ HPได้ หากคอมพิวเตอร์มีคุณสมบัติตรงกับข้อ กำหนดของระบบ สำหรับข้อมูลเกี่ยวกับข้อกำหนดของระบบ โปรดดูที่ <u>ลักษณะเฉพาะ ในหน้า 109</u>

#### **หากต้ȩงการเปิดซȩฟตแวร ์ กȡ์ ȩงเȀร ่ ืȩงม ่ ȩื**

- **1.** เปิดซอฟต์แวร์เครื่องพิมพ์ของ HP สำหรับข้อมูลเพิ่มเติม โปรดดูที่ <u>เปิดซอฟต์แวร์ของเครื่องพิมพ์ [HP\(Windows\)](#page-38-0) ในหน้า 33</u>
- **2.** Ȁȡกิ **พิมพแȡะสแกน ์**
- **3. คลิก <b>Maintain Your Printer** (ดูแลรักษาเครื่องพิมพ์ของคุณ)

# <span id="page-40-0"></span>**เว ็ บเซริฟเวȩร ์ แบบɕง ์ (EWS)**

เมื่อเครื่องพิมพ์เชื่อมต่อกับเครือข่าย คุณสามารถใช้เว็บเซิร์ฟเวอร์แบบฝังตัวของเครื่องพิมพ์ (EWS) เพื่อดูข้อมูลสถานะ เปลี่ยนการ ตั้งค่า และจัดการกับเครื่องพิมพ์ของคุณจากคอมพิวเตอร์ของคุณได้

- หมายเหตุ: เพื่อความปลอดภัยของคุณเอง การตั้งค่าบางส่วนใน EWS จะได้รับการป้องกันด้วยรหัสผ่าน หากระบบสอบถามรหัส ผ่านให้ป้อน PIN จากฉลากที่อยู่ด้านในฝาช่องใส่ตลับหมึกของเครื่องพิมพ์
- หมายเหตุ: คุณสามารถเปิดและใช้เว็บเซิร์ฟเวอร์แบบฝังตัวได้โดยไม่ต้องเชื่อมต่อกับอินเทอร์เน็ต อย่างไรก็ตาม คุณสมบัติบาง ้อย่างอาจใช้ ไม่ได้
	- <u>เกี่ยวกับคุกก</u>ี้
	- เปิด Embedded Web Server
	- ไม่สามารถเปิด [Embedded Web Server](#page-41-0) ได้

## **เกี ่ยวกับȀุกกี ้**

เว็บเซิร์ฟเวอร์แบบฝังตัว หรือ EWS) จะจัดเก็บไฟล์ข้อความขนาดเล็กๆ (คุกกี้) ไว้ในฮาร์ดไดรฟ์ของคุณเมื่อคุณเรียกดูหน้าเว็บไฟล์ เหล่านี้ช่วยให้ EWS รู้จักคอมพิวเตอร์ของคุณในครั้งต่อไปที่คุณเข้าเยี่ยมชม เช่น หากคุณกำหนดค่าภาษาของ EWS คุกกี้จะช่วย จดจำว่าคุณได้เลือกภาษาใดไว้ ดังนั้น ในครั้งต่อไปที่คุณเข้าถึง EWS หน้าเว็บเหล่านั้นก็จะแสดงผลในภาษานั้น คุกกี้บางประเภท (เช่น คุกกี้ที่เก็บการกำหนดลักษณะเฉพาะลูกค้า) จะถูกจัดเก็บไว้ ในคอมพิวเตอร์จนกว่าคุณจะล้างออกด้วยตนเอง

คุณสามารถกำหนดค่าให้เบราว์เซอร์ยอมรับคุกกี้ทั้งหมด หรือกำหนดค่าให้แจ้งเตือนทุกครั้งเมื่อมีการเสนอคุ้กกี้ ซึ่งช่วยให้คุณ ตัดสินใจได้ว่าควรตอบรับหรือปฏิเสธคุกกี้ ใด นอกจากนี้ คุณยังสามารถใช้เบราว์เซอร์เพื่อลบคุกกี้ที่ไม่ต้องการออกได้ ่

หากคุณปิดใช้งานคุกกี้ คุณจะปิดใช้งานคุณสมบัติใดคุณสมบัติหนึ่งหรือหลายคุณสมบัติต่อไปนี้ด้วย ทั้งนี้ขึ้นอยู่กับอุปกรณ์ของ Ȁณุ

- การใช้ตัวช่วยการติดตั้งบางประเภท
- การจดจำการตั้งค่าภาษาเบราว์เซอร์ของ EWS
- การปรับเปลี่ยนหน้าของ EWS หน้าหลักให้เป็นลักษณะเฉพาะตัว

สำหรับข้อมูลเกี่ยวกับวิธีเปลี่ยนแปลงการตั้งค่าความเป็นส่วนตัวหรือการตั้งค่าคุ้กกี้ และวิธีดูหรือลบคุ้กกี้ โปรดข้อมูลเกี่ยวกับเว็บเบ ราว์เซอร์ของคุณ

### **เปิด Embedded Web Server**

คุณสามารถเข้าสู่เว็บเซิร์ฟเวอร์แบบฝังตัวได้ผ่านเครือข่ายหรือ Wi-Fi Direct

#### **การเปิดเว็บเซริฟเวȩร ์ แบบɕงต ์ ัวผานเȀร ่ ȩขื าย่**

**1.** ค้นหาที่อยู่ IP หรือชื่อโฮสต์ของเครื่องพิมพ์ โดยการกดปุ่ม **ข้อมูล (** $\left(\begin{array}{c} \mathbf{i}\end{array}\right)$ **) เพื่อพิมพ์หน้าข้อมูล** 

#### <span id="page-41-0"></span>หมายเหตุ: เครื่องพิมพ์ต้องอยู่ในเครือข่ายและต้องมี IP แอดเดรส

**2. ในเว็บเบราว์เซอร์ที่ร**องรับบนคอมพิวเตอร์ของคุณให้พิมพ์ IP แ

ตัวอย่างเช่น หาก IP แอดเดรสเป็น 123.123.123.123 ให้พิมพ์แอดเดรสต่อไปนี้ลงไปในเว็บเบราว์เซอร์: http:// 123.123.123.123

#### **การเปิด Embedded Web Server ผาน่ Wi-Fi Direct**

- **1.** หากไอคอน **Wi-Fi Direct** บนจอแสดงผลของเครื่องพิมพ์ไม่ติดสว่างให้กดปุ่ม **ระบบไร้สาย ( (**  $\textcircled{\Leftrightarrow}$  **)) และปุ่ม <b>เร**ิ่ **โหม่ (( ͡͡͡ढ़)) พร้อมก้นค้างไว้เป็นเวลาสามวินาทีเพื่อเปิด หากต้องการค้นหา Wi-Fi Direct ชื่อและรหัสผ่าน ให้กดปุ่ม <b>ข้อมูล** ( $(\,\dot{\rm}\,i\,)$ ) เพื่อพิมพ์หน้าข้อมูลเครื่องพิมพ์
- **2.** จากคอมพิวเตอร์แบบไร้สายของคุณให้เปิดระบบไร้สาย ค้นหาและเชื่อมต่อกับชื่อ Wi-Fi Direct ตัวอย่างเช่น DIRECT-\*\*-HP DeskJet 2700 series ใส่รหัสผ่าน Wi-Fi Direct เมื่อปรากฏข้อความแจ้งบนหน้าจอ
- **3. ในเว็บเบราว์เซอร์ที่รองรับบนคอมพิวเตอร์ของคุณให้พิมพ์ IP แ** เช่น หากที่อยู่ IP คือ **192.168.0.12ใ**ห้พิมพ์ที่อยู่ต่อไปนี้: http://192 . 168 . 0 . 12

### **ไมสามารถเป ่ ิด Embedded Web Server ได้**

#### **ตรวจสȩบการตั ้งȀาเȀร ่ ȩขื าย่**

- ตรวจสอบให้แน่ใจว่าคุณไม่ได้กำลังใช้งานสายโทรศัพท์ หรือสายไขว้เพื่อเชื่อมต่อเครื่องพิมพ์กับเครือข่าย
- ตรวจสอบให้แน่ใจว่าสายเคเบิลเครือข่ายเชื่อมต่อกับเครื่องพิมพ์แน่นแล้ว
- ตรวจสอบให้แน่ใจว่าฮับ สวิตช์ หรือเราเตอร์ของเครือข่ายเปิดอยู่และทำงานอย่างถูกต้อง

#### **ตรวจสȩบȀȩมพิวเตȩร ์**

● ตรวจสอบใหแน้ ่ใจวา่ มีการเชื่อมต่อคอมพิวเตอร์ที่คุณกำลังใช้อยู่เข้ากับเครือข่ายเดียวกันกับเครื่องพิมพ์

#### **ตรวจสȩบเว็บเบราวเซȩร ์ ขȩงȀ ์ ุณ**

- ตรวจสอบให้แน่ใจว่าเว็บเบราว์เซอร์ตรงตามความต้องการขั้นต่ำของระบบ สำหรับข้อมูลเกี่ยวกับข้อกำหนดของระบบ โปรดดู <u>ที่ ลักษณะเฉพาะในหน้า 109</u>
- หากเว็บเบราว์เซอร์ ใช้การตั้งค่าพร็อกซี ใดๆ ในการเชื่อมต่อกับอินเทอร์เน็ต ให้ลองปิดการตั้งค่าดังกล่าว สำ เติม โปรดดูเอกสารประกอบที่มาพร้อมเว็บเบราว์เซอร์ของคุณ
- ตรวจสอบว่าเปิดใช้งาน JavaScript และคุกกี้ ในเว็บเบราว์เซอร์แล้ว สำหรับข้อมูลเพิ่มเติม โปรดดูเอกสารประกอบที่มาพร้อม เว็บเบราว์เซอร์ของคุณ

#### **ตรวจสȩบที ่ȩยู่IP เȀรืȩงพ ่ ิมพ์**

 $\bullet$  ตรวจสอบให้แน่ใจว่า IP แอดเดรสของเครื่องพิมพ์ถูกต้อง

หากต้องการตรวจสอบที่อยู่ IP ของเครื่องพิมพ์ให้กดปุ่ม **ระบบไร้สาย ( (**  $\widehat{\Leftrightarrow}$  **)) และปุ่ม ข้อมูล (** $(\hspace{1mm}\dot{~}$  **)) พร้อมกัน เพื่อพิมพ์** รายงานการกำหนดค่าเครือข่าย

● ตรวจสอบให้แน่ใจว่า ที่อยู่ IP ของเครื่องพิมพ์ถูกต้อง ที่อยู่ IP ของเครื่องพิมพ์ควรมีรูปแบบที่คล้ายคลึงกันกับที่อยู่ IP ของเรา เตอร์ ตัวอย่างเช่น ที่อยู่ IP ของเราเตอร์อาจเป็น 192.168.0.1 หรือ 10.0.0.1 และที่อยู่ IP ของเครื่องพิมพ์เป็น 192.168.0.5 หรอื 10.0.0.5

หากที่อยู่ IP ของเครื่องพิมพ์คล้ายคลึงกับ 169.254.XXX.XXX หรือ 0.0.0.0 จะไม่สามารถเชื่อมต่อเข้าเครือข่ายได้

คำแนะนำ: หากคุณใช้คอมพิวเตอร์ที่ใช้ระบบปฏิบัติการ Windows คุณสามารถไปที่เว็บไซต์สนับสนุนออนไลน์ของ HP ได้ที ่ ่ <u>[www.support.hp.com](http://www.support.hp.com)</u> เว็บไซต์นี้จะให้ข้อมูลและยูทิลิตี้ที่ช่วยให้คุณสามารถแก้ปัญหาทั่วไปของเครื่องพิมพ์ ได้

## <span id="page-43-0"></span>**โหมดสȡีป**

การใช้พลังงานจะลดลงเมื่อเครื่องพิมพ์อยู่ในโหมดสลีป หลังจากการตั้งค่าเครื่องพิมพ์ในครั้งแรก เครื่องพิมพ์จะเข้าสู่ โหมดสลีป หลังจากที่ไม่มีการใช้งานนานห้านาทีใช้แอป HP Smartในการเปลี่ยนระยะเวลาที่ไม่มีการใช้งาน ก่อนที่เครื่องพิมพ์จะเข้าสู่ โหมด **่** ่ ่ สลิปโดยเลือก **การต้งค่าขั้นสูง** นอกจากนี้คุณยังสามารถเปลี่ยนแปลงการตั้งค่านี้ได้ ผ่านเว็บเซิร์ฟเวอร์แบบฝังของเครื่องพิมพ์ โดยดำเนินการตามขั้นตอนต่อไปนี้

#### **การเปȡี ่ยนเวȡาเขาส้ ู่ โหมดสȡีป**

- **1.** เปิด [Embedded Web Server](#page-40-0) (EWS) สำหรับข้อมูลเพิ่มเติม โปรดดูที่ <u>เปิด Embedded Web Server ในหน้า 35</u>
- **2.** Ȁȡกแท ิ บ็ **Settings** (การตังȀ้ า่ )
- **3. ในส่วน Power Management** (การจัดการพลังงาน) ให้คลิก Energy Save Mode (โหมดประหยัดพลังงาน) แล้วเลือกตัว เลือกที่ต้องการ
- หมายเหตุ: หากระบบสอบถามรหัสผ่านให้ป้อน PIN จากฉลากที่ติดอยู่บนเครื่องพิมพ์ของคุณ โดยอาจอยู่ใกล้กับบริเวณ ช่องใส่ตลับหมึกด้านในเครื่องพิมพ์ หรืออยู่ด้านหลัง ด้านข้าง หรือใต้เครื่องพิมพ์
- **4.** Ȁȡกิ **Apply** (ทำให้มีผล )

## <span id="page-44-0"></span>**โหมดเงียบ**

โหมดเงียบทำให้พิมพ์ช้าลง เนื่องจากต้องลดระดับเสียงโดยรวมโดยไม่ ให้ส่งผลกระทบต่อคุณภาพการพิมพ์ โหมดเงียบใช้ ได้เฉพาะ ึ่งานพิมพ์คุณภาพ **ดีกว่า** บนกระดาษธรรมดาเท่านั้น ในการลดเสียงพิมพ์ให้เปิดโหมดเงียบ ในการพิมพ์ที่ความเร็วปกติ ให้ปิดโหมด เงียบ โหมดเงียบจะปิดใช้งานในค่าเริ่มต้น

หมายเหตุ: ในโหมดเงียบ ถ้าคุณพิมพ์บนกระดาษธรรมดาด้วยคุณภาพการพิมพ์ **Draft (**ร่าง) หรือ **Best (**ดีที่สุด) หรือถ้าคุณ พิมพ์ภาพถ่ายหรือซองจดหมาย เค

#### **หากต้ȩงการเปิดหรȩปื ิดโหมดเงียบจากȩุปกรณ์Android หรȩื iOS**

- **1.** เปิด HP Smart สำหรับข้อมูลเพิ่มเติม โปรดดูที่ <u>ใช้แอป HP Smart ในการพิมพ์ ถ่ายสำเนา สแกนและแก้ ไขปัญหา ในหน้า 32</u> **่**
- **2.** แตะ **การตั ้งȀาเȀร ่ ืȩงพ ่ ิมพ์**
- **3.** แตะ **โหมดเงียบ** จากนั้นเปลี่ยนแปลงการตั้งค่า

#### **การเปิดปิดโหมดเงียบจากซȩฟตแวร ์ เȀร ์ ืȩงพ ่ ิมพ์(Windows)**

- **1.** เปิดซอฟต์แวร์เครื่องพิมพ์ของ HP สำหรับข้อมูลเพิ่มเติม โปรดดูที่ <u>เปิดซอฟต์แวร์ของเครื่องพิมพ์ [HP\(Windows\)](#page-38-0) ในหน้า 33</u>
- **2.** Ȁȡกแท ิ บ็ **Quiet Mode** (โหมดเงยบี )
- **3.** เȡอกื **On (เปิด)** หรอื **2ff (ปิด)**
- **4.** คลิกที่ **Save Settings** (บันทึกการตั้งค่า)

#### **การเปิดหรȩปื ิดโหมดเงียบจาก Embedded Web Server (EWS)**

- **1.** เปิด EWS สำหรับข้อมูลเพิ่มเติม โปรดดูที่ <u>เปิด [Embedded Web Server](#page-40-0) ในหน้า 35</u>
- **2.** Ȁȡกแท ิ บ็ **Settings** (การตังȀ้ า่ )
- **3.** ในสวน่ **Preferences** (ȡักษณะทีต่ องการ ้ ) เȡอกื **Quiet Mode** (โหมดเงยบี ) แȡวเȡ ้ อกื **On** (เปิด) หรอื **2ff** (ปิด)
- **4.** Ȁȡกิ **Apply** (ทำให้มีผล )

## <span id="page-45-0"></span>**ปิดȩัตโนมัติ**

คุณลักษณะนี้จะปิดเครื่องพิมพ์หลังจากที่ไม่มีการใช้งานนาน 2 ชั่วโมงเพื่อช่วยลดการใช้พลังงาน **ปิดอัตโนมัติ จ**: ่ **ทั้งหมดของเครื่องพิมพ์ ดังนั้นคุณจึงต้องกดปุ่ม Power (เปิด/ปิด) เพื่อเปิดการทำงานของเครื่องพิมพ์อีกครั้ง หาก** เครื่องพิมพ์สนับสนุนคุณลักษณะการประหยัดพลังงานนี้ ปิดอัตโนมัติ เปิดใช้งานหรือปิดใช้งานโดยอัตโนมัติขึ้นอยู่กับความสามารถ ของเครื่องพิมพ์และตัวเลือกการเชื่อมต่อ แม้ว่าจะปิดใช้งาน ปิดอัตโนมัติ แล้ว เครื่องพิมพ์จะเข้าสู่ <u>โหมดประหยัดพลังงาน</u> <u>โนหน้า 106</u> หลังจากไม่มีการใช้งานเป็นเวลา 5 นาทีเพื่อช่วยประหยัดพลังงาน

- ปิดอัตโนมัติ นั้นจะเปิดการใช้งานอย่ตลอดถ้าหากเครื่องพิมพ์ไม่สามารถใช้งานด้านเครือข่ายหรือแฟ็กซ์ ได้
- $\bullet$  ปิดอัตโนมัติ ปิดใช้งานเมื่อเปิดระบบไร้สายหรือ Wi-Fi Direct หรือเมื่อเครื่องพิมพ์ที่มีแฟกซ์ USB หรือเครือข่าย Ethernet สร้างการเชื่อมต่อแฟกซ์ USB หรือเครือข่าย Ethernet

# <span id="page-46-0"></span>**การȩัพเดตเȀร ื ȩงพ ่ ิมพ**

ตามค่าเริ่มต้น หากมีการเชื่อมต่อเครื่องพิมพ์เข้ากับเครือข่าย และมีการเปิดใช้งานบริการทางเว็บ เครื่องพิมพ์จะตรวจสอบอัพเดต โดยอัตโนมัติ

นอกจากนี้คุณยังสามารถตรวจสอบและติดตั้งการอัปเดตด้วยตัวเองได้จากเว็บเซิร์ฟเวอร์แบบฝังอีกด้วย

#### **การȩัพเดตเȀรืȩงพ ่ ิมพผ์ าน่ Embedded Web Server**

**1.** เปิด EWS

สำหรับข้อมูลเพิ่มเติม โปรดดูที่ <u>เปิด [Embedded Web Server](#page-40-0) ในหน้า 35</u>

- **2.** คลิกแท็บ **Tools** (เครื่องมือ)
- **3. ในส่วน Printer Updates** (อัพเดตเครื่องพิมพ์)ให้คลิกที่ **Firmware Updates** (อัพเดตเฟิร์มแวร์) และจากนั้น ปฏิบัติตาม คำแนะนำบนหน้าจอ
- หมายเหตุ: หากระบบสอบถามรหัสผ่านให้ป้อน PIN จากฉลากที่ติดอยู่บนเครื่องพิมพ์ของคุณ โดยอาจอยู่ใกล้กับบริเวณช่องใส่ ตลับหมึกด้านในเครื่องพิมพ์ หรืออยู่ด้านหลัง ด้านข้าง หรือใต้เครื่องพิมพ์
- หมายเหตุ: ถ้ามีการแสดงข้อความพร้อมต์สำหรับการตั้งค่าพร็อกซี และหากเครือข่ายของุณใช้การตั้งค่าพร็อกซี่ให่ ่ ่ แนะนำบนหน้าจอเพื่อทำการตั้งค่าพร็อกซีเซิร์ฟเวอร์ หากคุณไม่มีรายละเอียดให้ติดต่อผู้ดูแลระบบเครือข่ายชองคุณ หรือเจ้าหน้าที่ ผู้ทำการตั้งค่าเครือข่าย
- หมายเหตุ: หากมีการอัพเดตเครื่องพิมพ์ เครื่องพิมพ์จะดาวน์โหลดและติดตั้งการอัพเดต แล้วรีสตาร์ท

# **5 การพ ิ มพ**

- $\bullet$  พิมพ์โดยใช้แอป [HP Smart](#page-49-0)
- $\bullet$  พิมพ์จากอุ[ปกรณ](#page-51-0)์เคลื่อนที่
- พิมพ์โดยใช้คอมพิ[วเตอร](#page-52-0)์
- [เคล็ดลับเพื่อความสำเร็จในการพิมพ์](#page-56-0)

## <span id="page-49-0"></span>**พิมพ ์โดยใชแȩป ้ HP Smart**

ส่วนนี้จะให้คำแนะนำพื้นฐานเกี่ยวกับการใช้งานแอป HP Smart เพื่อสั่งพิมพ์จากอุปกรณ์ Android, iOS, Windows 10 หรือ Mac ของคุณ สำหรับข้อมูลเพิ่มเติมเกี่ยวกับการใช้งานแอป HP Smart ให้ ไปที่: ่

- **iOS/Android:** [www.hp.com/go/hpsmart-help](http://www.hp.com/go/hpsmart-help/)
- **Windows 10**: [www.hp.com/go/hpsmartwin-help](http://www.hp.com/go/hpsmartwin-help/)
- **Mac**: [http://www.hp.com/go/hpsmartmac-help](http://www.hp.com/go/hpsmartmac-help/)

#### **หากต้ȩงการพิมพจากȩ ์ ุปกรณท์ ี ใชระบบ ้ Android หรȩื iOS**

- **1.** ตรวจสอบให้แน่ใจว่าคุณใส่กระดาษในถาดป้อนกระดาษแล้ว สำหรับข้อมูลเพิ่มเติมโปรดดูที่ <u>การใส่วัสดุพิมพ์ในหน้า 12</u>
- **2.** เปิดแอป HP Smart
- **3.** แตะที่ไอคอนเครื่องหมายบวก หากคุณต้องการเปลี่ยนเป็นเครื่องพิมพ์อื่น หรือเพิ่มเครื่องพิมพ์ใหม่ **่**
- **4. แตะที่ตัวเลือกการพิมพ์ (เช่น Print Photos (พิมพ์ภาพถ่าย) หรือ <b>Print Facebook Photos** (พิมพ์ภาพถ่ายจาก Facebook) ฯลฯ) คุณสามารถพิมพ์ภาพถ่ายและเอกสารจากอุปกรณ์ของคุณ ที่เก็บข้อมูลระบบคลาวด์ หรือไซต์ โซเชียลมี ่ เดียได้
- **5.** เลือกภาพถ่ายหรือเอกสารที่คณต้องการพิมพ์
- **6.** เลือกตัวเลือกที่เหมาะสม หากต้องการดูการตั้งค่าเพิ่มเติมให้คลิกหรือแตะที่ **การต้งค่าเพิ่มเติม** สำ ่ กับการตั้งค่าเครื่องพิมพ์ โปรดดูที่ <u>คำแนะนำการตั้งค่าเครื่องพิมพ์ [\(Windows\)](#page-57-0) ในหน้า 52</u>
- **7. แตะที่ Print (พิมพ์)**

#### **หากต้ȩงการพิมพจากȩ ์ ุปกรณท์ ี ใชระบบ ้ Windows 10**

- **1.** ตรวจสอบให้แน่ใจว่าคุณใส่กระดาษในถาดป้อนกระดาษแล้ว สำหรับข้อมูลเพิ่มเติมโปรดดูที่ <u>การใส่วัสดุพิมพ์ในหน้า 12</u>
- **2.** เปิด HP Smart สำหรับข้อมูลเพิ่มเติม โปรดดูที่ <u>ใช้แอป HP Smart ในการพิมพ์ ถ่ายสำเนา สแกนและแก้ ไขปัญหา ในหน้า 32</u> ่
- **3.** บนหน้าจอหลัก HP Smart ตรวจสอบให้แน่ใจว่ามีการเลือกเครื่องพิมพ์ของคุณไว้
- Эģ. คำแนะนำ: หากคุณต้องการเลือกเครื่องพิมพ์อื่นให้คลิกหรือแตะไอคอน ((��)) บนแถบเครื่องมือที่ด้านซ้ายของหน้าจอ จากนั้นเลือก **เลือกเครื่องพิมพ์อื่น** เพื่อดูเครื่องพิมพ์ที่พร้อมใช้งานทั้งหมด
- **4.** ที่ด้านล่างของหน้าจอหลักให้คลิกหรือแตะที่ **Print** (พิมพ์)
- **5.** เลือก **Print Photo** (พิมพ์ภาพถ่าย) ค้นหาภาพถ่ายที่คุณต้องการพิมพ์ และจากนั้นคลิกหรือแตะที่ Select Photos to **Print** (เลือกภาพถ่ายเพื่อพิมพ์)

เลือก **พิมพ์เอกสาร** ค้นหาเอกสารที่คุณต้องการพิมพ์ และจากนั้นคลิกหรือแตะที่ **พิมพ์** 

- **6.** เลือกตัวเลือกที่เหมาะสม หากต้องการดูการตั้งค่าเพิ่มเติมให้คลิกหรือแตะที่ **การต้งค่าเพิ่มเติม** สำ ่ กับการตั้งค่าเครื่องพิมพ์ โปรดดูที่ <u>คำแนะนำการตั้งค่าเครื่องพิมพ์ [\(Windows\)](#page-57-0) ในหน้า 52</u>
- **7.** คลิกหรือแตะที่ **Print** (พิมพ์) เพื่อเริ่มต้นการพิมพ์

#### **หากต้ȩงการพิมพจากȩ ์ ุปกรณ์Mac**

- **1.** เปิดแอป HP Smart
- **2.** Ȁȡกไทȡ ิ ์**พิมพ์**จากนันȀȡ ้ กิ **พิมพเȩกสาร ์** หรอื **พิมพภาพถ ์ าย่**
- **3.** ค้นหาไฟล์ที่คุณต้องการพิมพ์จากโฟลเดอร์ เอกสารไลบรารีรูปภาพ หรือโฟลเดอร์ ใดๆ บน Mac
- **4.** เลือกเอกสารหรือภาพถ่ายที่คุณต้องการ จากนั้นคลิก **พิมพ์** หน้าต่าง พิมพ์ จะเปิดขึ้น
- **5.** เลือกเครื่องพิมพ์เครื่องอื่น หรือเปลี่ยนแปลงการต้งค่าการพิมพ์ เช่น ขนาดกระดาษ หรือคุณภาพงานพิมพ์
- **6.** Ȁȡกิ **พิมพ์**

#### <span id="page-51-0"></span>**พิมพจากȩ ์ ปกรณเȀȡ ์ ื ่ȩนท ี ุ**

### **การพิมพด์ ้วย พิมพ์ได้ทุกที**

พิมพ์ได้ทุกที่ นั้นเป็นบริการฟรีที่ช่วยให้คุณสามารถใช้แอป HP Smart ร่วมกับ HP Account ของคุณ เพื่อสั่งพิมพ์ระยะไกลโดยใช้ ข้อมูลมือถือหรือการเชื่อมต่อ Wi-Fi ระยะไกลได้

เมื่อใช้ พิมพ์ได้ทุกที่ คุณจะสามารถสั่งพิมพ์ไปยังเครื่องพิมพ์ที่เชื่อมต่อผ่านเว็บ HPได้ทุกที่ทุกเวลา ่ ุคลิกที่นี่เพื่อดูข้อมูลเพิ่มเติมทางออนไลน์

ก่อนที่คุณจะสามารถใช้ พิมพ์ได้ทุกที่ เครื่องพิมพ์จะต้องเชื่อมต่อกับเครือข่ายที่สามารถเข้าถึงอินเทอร์เน็ตได้

#### **การพิมพเȩกสารโดยใช ์ ้พิมพ์ได้ทุกที**

**1.** หากคุณสร้าง HP Account ในระหว่างการตั้งค่าเครื่องพิมพ์ (อาจไม่พร้อมใช้งานในบางประเทศ/ภูมิภาค) พิมพ์ได้ทุกที่ จะถูก เปิดใช้งานโดยอัตโนมัติ

หากคุณไม่ ได้สร้าง HP Account ในระหว่างการตั้งค่า ให้ปฏิบัติตามขั้นตอนด้านล่างตามระบบปฏิบัติการของคุณเพื่อเปิดใช้ งาน พิมพ์ได้ทกที่

#### **iOS/Android**

- **a.** จากหน้าจอหลักของแอป HP Smart แตะเครื่องพิมพ์ของคุณ
- **b.** แตะ **พิมพ์ได้ทุกที**
- **c.** ลงชื่อเข้าใช้หรือสร้าง HP Account เม์
- **d.** แตะ **เปิดใชงาน ้**

#### **Windows 10/macOS**

- **a.** จากหน้าจอหลักของแอป HP Smart ให้คลิก **การตั้งค่าเครื่องพิมพ์**
- $\mathbf{b}. \quad$  บนแท็บ **พิมพ์ได้ทุกที่**ให้คลิกที่ **ลงชื่อเข้าใช้ ่**
- **c.** ลงชื่อเข้าใช้หรือสร้าง HP Account เม์
- **d.** Ȁȡกิ **เปิดใชงาน ้**
- **2.** เปิด [HP Smart](#page-49-0) จากนั้นพิมพ์เอกสารของคุณ สำหรับข้อมูลเพิ่มเติมโปรดดูที่ <u>พิมพ์โดยใช้แอป HP Smart ในหน้า 44</u>

หมายเหตุ: หากคุณต้องการใช้ความสามารถของ พิมพ์ได้ทุกที่ จากอุปกรณ์หลายเครื่อง คุณจะต้องลงชื่อเข้าใช้ด้วย HP Account ของคุณบนอุปกรณ์เพิ่มเติมแต่ละเครื่อง หลังจากลงชื่อเข้าใช้แล้ว อุปกรณ์ใหม่จะพร้อมสำหรับการสั่งพิมพ์ด้วย พิมพ์ได้ ทุกที่

# <span id="page-52-0"></span>พิมพ์โดยใช้คอมพิวเตอร์

- การพิมพ์เอกสาร
- ่ การพิมพ์ภาพถ่าย
- การพิมพ์[ซองจดหมาย](#page-53-0)
- การพิมพ์โดยใช้จำนวน dpi สูงสุด
- ึ พิมพ์[โดยใช](#page-55-0)้เดสก์ท็อปหรือแล็ปท็อป Mac

### **การพิมพเȩกสาร ์**

ี ก่อนพิมพ์เอกสาร ตรวจสอบให้แน่ใจว่าคุณได้ ใส่กระดาษไว้ ในถาดป้อนกระดาษแล้ว และถาดรับกระดาษออกเปิดอยู่ สำหรับข้อมูล เพิ่มเติมเกี่ยวกับการใส่กระดาษ โปรดดู <u>การใส่วัสดุพิมพ์ในหน้า 12</u>

#### **วิธพี ิมพเȩกสาร ์ (Windows)**

- **1.** จากซอฟต์แวร์ เลือก **Print** (พิมพ์)
- **2.** ตรวจสอบว่ามีการเลือกเครื่องพิมพ์อยู่
- **3.** คลิกปุ่มเพื่อเปิดกรอบโต้ตอบ **Properties** (คุณสมบัติ)

ปุ่มนี้อาจเรียกว่า **Properties** (คุณสมบัติ), **Options** (ตัวเลือก), Printer Setup (การตั้งค่าเครื่องพิมพ์), Printer Properties (คุณสมบัติเครื่องพิมพ์), Printer (เครื่องพิมพ์) หรือ Preferences (ลักษณะที่ต้องการ) ทั้งนี้ขึ้นอยู่กับ ซอฟต์แวร์แอพพลิเคชัน

**4.** เลือกตัวเลือกที่เหมาะสมจากแท็บ **Printing Shortcuts** (ทางลัดสำหรับการพิมพ์ต่างๆ) หรือ **Printing Shortcut** (ทางลัด ่ สำหรับการพิมพ์)

หากต้องการเปลี่ยนการตั้งค่าการพิมพ์อื่นๆ คลิกที่แท็บอื่นๆ

สำหรับเคล็ดลับการพิมพ์เพิ่มเติม โปรดดูที่ <u>คำแนะนำการตั้งค่าเครื่องพิมพ์ [\(Windows\)](#page-57-0) ในหน้า 52</u>

- หมายเหตุ: หากคุณเปลี่ยนขนาดกระดาษ ตรวจสอบให้แน่ใจว่าคุณใส่กระดาษที่ถูกต้องลงในถาดป้อนกระดาษแล้ว
- **5.** คลิก **OK** (ตกลง) เพื่อปิดกรอบโต้ตอบ **Properties** (คุณสมบัติ)
- **6.** คลิก **Print** (พิมพ์) หรือ **OK** (ตกลง) เพื่อเริ่มต้นการพิมพ์

#### **การพิมพสȩงด ์ ้าน (Windows)**

- **1.** จากซอฟต์แวร์ เลือก **Print** (พิมพ์)
- **2.** ตรวจสอบว่ามีการเลือกเครื่องพิมพ์อยู่
- **3.** คลิกปุ่มเพื่อเปิดกรอบโต้ตอบ **Properties** (คุณสมบัติ)

ปุ่มนี้อาจเรียกว่า **Properties** (คุณสมบัติ), **Options** (ตัวเลือก), **Printer Setup** (การตั้งค่าเครื่องพิมพ์), Printer Properties (คุณสมบัติเครื่องพิมพ์), Printer (เครื่องพิมพ์) หรือ Preferences (ลักษณะที่ต้องการ) ทั้งนี้ขึ้นอยู่กับ ซอฟต์แวร์แอพพลิเคชัน

<span id="page-53-0"></span>**4.** บนแทบ็ **Printing Shortcuts** (ทางลัดสำหรับการพิมพ์ต่างๆ ) หรอื **Printing Shortcut** (ทางลัดสำหรับการพิมพ์ ) ทางลัดสำหรับการพิมพ์ให้ เลือกทางลัด Two-sided (Duplex) Printing (การพิมพ์สองด้าน (สองทิศทาง))

หากต้องการเปลี่ยนการตั้งค่าการพิมพ์อื่นๆ คลิกที่แท็บอื่นๆ

สำหรับเคล็ดลับการพิมพ์เพิ่มเติม โปรดดูที่ <u>คำแนะนำการตั้งค่าเครื่องพิมพ์ [\(Windows\)](#page-57-0) ในหน้า 52</u>

- หมายเหตุ: หากคุณเปลี่ยนขนาดกระดาษ ตรวจสอบให้แน่ใจว่าคุณใส่กระดาษที่ถูกต้องลงในถาดป้อนกระดาษแล้ว
- **5.** หลังจากที่คุณพิมพ์หน้าแรกให้ทำตามคำแนะนำบนหน้าจอ เพื่อใส่กระดาษเข้าใหม่อีกครั้ง และจากนั้นคลิกที่ **Continue** (ดำเนินการต่อ)
- **6.** คลิก **OK** (ตกลง) เพื่อพิมพ์

### **การพิมพภาพถ ์ าย่**

ก่อนพิมพ์ภาพถ่าย ควรตรวจสอบให้แน่ใจว่ามีกระดาษภาพถ่ายอยู่ในถาดป้อนกระดาษ และถาดรับกระดาษออกเปิดอยู่ สำหรับ ข้อมูลเพิ่มเติมเกี่ยวกับการใส่กระดาษ โปรดดู <u>การใส่วัสดุพิมพ์ในหน้า 12</u>

#### **การพิมพภาพถ ์ ายȡงบนกระดาษภาพถ ่ าย่ (Windows)**

- **1.** จากซอฟต์แวร์ เลือก **Print** (พิมพ์)
- **2.** ตรวจสอบว่ามีการเลือกเครื่องพิมพ์อยู่
- **3.** คลิกปุ่มเพื่อเปิดกรอบโต้ตอบ **Properties** (คุณสมบัติ)

ปุ่มนี้อาจเรียกว่า **Properties** (คุณสมบัติ), **Options** (ตัวเลือก), **Printer Setup** (การตั้งค่าเครื่องพิมพ์), Printer Properties (คุณสมบัติเครื่องพิมพ์), Printer (เครื่องพิมพ์) หรือ Preferences (ลักษณะที่ต้องการ) ทั้งนี้ขึ้นอยู่กับ ซอฟต์แวร์แอพพลิเคชัน

**4.** เลือกตัวเลือกที่เหมาะสมจากแท็บ **Printing Shortcuts** (ทางลัดสำหรับการพิมพ์ต่างๆ) หรือ **Printing Shortcut** (ทางลัด ่ สำหรับการพิมพ์)

หากต้องการเปลี่ยนการตั้งค่าการพิมพ์อื่นๆ คลิกที่แท็บอื่นๆ

สำหรับเคล็ดลับการพิมพ์เพิ่มเติม โปรดดูที่ <u>คำแนะนำการตั้งค่าเครื่องพิมพ์ [\(Windows\)](#page-57-0) ในหน้า 52</u>

- หมายเหตุ: หากคุณเปลี่ยนขนาดกระดาษ ตรวจสอบให้แน่ใจว่าคุณใส่กระดาษที่ถูกต้องลงในถาดป้อนกระดาษแล้ว
- **5. คลิก OK** (ตกลง) เพื่อกลับไปยังกล่องโต้ตอบ **Properties** (คุณสมบัติ)
- **6.** คลิก OK (ตกลง) แล้วคลิก Print (พิมพ์) หรือ OK (ตกลง) ในกรอบโต้ตอบ Print (พิมพ์)

 $\ddot{\mathbb{B}}$  หมาย**เหตุ:** หลังจากพิมพ์งานเสร็จเรียบร้อยแล้วให้นำกระดาษภาพถ่ายที่ไม่ใช้แล้วออกจากถาดป้อนกระดาษ ควรเก็บกระดาษ ภาพถ่ายไว้เพื่อไม่ ให้กระดาษม้วนตัว ซึ่ง

### **การพิมพซȩงจดหมาย ์**

ก่อนพิมพ์ซองจดหมาย ควรตรวจสอบให้แน่ใจว่ามีซองจดหมายอยู่ ในถาดป้อนกระดาษ และถาดรับกระดาษออกเปิดอยู่ คุณ สามารถใส่ซองจดหมายลงในถาดป้อนกระดาษได้มากกว่า 1 ซอง โปรดอย่าใช้ซองจดหมายที่มีลักษณะมันเงาหรือพิมพ์นูน รวมถึง ี ซองจดหมายที่มีตัวยึดหรือหน้าต่างด้วย สำหรับข้อมูลเพิ่มเติมเกี่ยวกับการใส่ซองจดหมาย โปรดดู <u>การใส่วัสดุพิมพ์ในหน้า 12</u>

#### <span id="page-54-0"></span>**หมายเหตุ:** คุณสามารถดูรายละเอียดวิธีการจัดรูปแบบข้อความสำหรับพิมพ์ซองจดหมายได้จากไฟล์วิธีใช้ในโปรแกรม Word

#### **การพิมพซȩงจดหมาย ์ (Windows)**

- **1.** จากซอฟต์แวร์ เลือก **Print** (พิมพ์)
- **2.** ตรวจสอบว่ามีการเลือกเครื่องพิมพ์อยู่
- **3.** คลิกปุ่มเพื่อเปิดกรอบโต้ตอบ **Properties** (คุณสมบัติ)

ปุ่มนี้อาจเรียกว่า **Properties** (คุณสมบัติ), **Options** (ตัวเลือก), **Printer Setup** (การตั้งค่าเครื่องพิมพ์), Printer Properties (คุณสมบัติเครื่องพิมพ์), Printer (เครื่องพิมพ์) หรือ Preferences (ลักษณะที่ต้องการ) ทั้งนี้ขึ้นอยู่กับ ซอฟต์แวร์แอพพลิเคชัน

- **4. เลือกตัวเลือกที่เหมาะสมจากแท็บ <b>Paper/Quality** (กระดาษ/คุณภาพ) และ **Layout** (เค้าโครง) และกล่องโต้ตอบ ่ **Advanced Options** (ตัวเลือกขั้นสูง)
	- จากรายการ **Paper type (**ชนิดกระดาษ) หรือ **Media (**วัสดุพิมพ์) แบบดรอปดาวน์ให้เลือกชนิดกระดาษที่เหมาะสม ่
	- ในรายการ **Paper sizes** (ขนาดกระดาษตางๆ ่ ) หรอื **Paper Size** (ขนาดกระดาษ) แบบดรอปดาวน์ใหเȡ้ อกขนาดซอง ื จดหมายที เหมาะสม ่
	- เȡอกการจ ื ัดวางหนาแบบ ้ **Portrait** (แนวตัง้) หรอื **Landscape** (แนวนอน)

สำหรับเคล็ดลับการพิมพ์เพิ่มเติม โปรดดูที่ <u>คำแนะนำการตั้งค่าเครื่องพิมพ์ [\(Windows\)](#page-57-0) ในหน้า 52</u>

**5. คลิก OK (ตกลง) แล้วคลิก Print (พิมพ์) หรือ OK (ตกลง)ในกรอบโต้ตอบ Print (พิมพ์)** 

### **การพิมพ์โดยใช้จำนวน dpi สูงสดุ**

ไช้จำนวนจุดต่อนิ้ว (dpi) สูงสุดเพื่อพิมพ์ภาพคุณภาพสูงและคมชัดบนกระดาษภาพถ่าย การพิมพ์แบบจำนวน dpi สูงสุด จะใช้เวลา นานกว่าการพิมพ์ด้วยการตั้งค่าแบบอื่นๆ และจำเป็นต้องใช้พื้นที่ดิสก์จำนวนมาก สำ โปรดไปที่เว็บไซต์สนับสนุนผลิตภัณฑ์ที่ <u>[www.support.hp.com](http://www.support.hp.com)</u> ่

#### **การพิมพ์ในโหมด dpi สูงสดุ (Windows)**

- **1.** จากซอฟต์แวร์ เลือก **Print** (พิมพ์)
- **2.** ตรวจสอบว่ามีการเลือกเครื่องพิมพ์อยู่
- **3.** คลิกปุ่มเพื่อเปิดกรอบโต้ตอบ **Properties** (คุณสมบัติ)

ปุ่มนี้อาจเรียกว่า **Properties** (คุณสมบัติ), **Options** (ตัวเลือก), **Printer Setup** (การตั้งค่าเครื่องพิมพ์), Printer Properties (คุณสมบัติเครื่องพิมพ์), Printer (เครื่องพิมพ์) หรือ Preferences (ลักษณะที่ต้องการ) ทั้งนี้ขึ้นอยู่กับ ซอฟต์แวร์แอพพลิเคชัน

- ี**4.** เลือกตัวเลือกที่เหมาะสม ่
	- คลิกที่แท็บ **Paper/Quality** (กระดาษ/คุณภาพ) จากรายการ **Media** (วัสดุพิมพ์) แบบดรอปดาวน์ให้เลือกชนิด กระดาษที เหมาะสม ่
	- $\bullet$  คลิกปุ่ม **ขั้นสูง** เลือกขนาดกระดาษที่เหมาะสมจากรายการ **ขนาดกระดาษ** แบบดรอปดาวน์ เลือก **เปิดใช้งาน DPI** ่ **สูงสุด** จากรายการดรอปดาวน์ **คุณภาพการพิมพ์** จากนั้นคลิกที่ **ตกลง** เพื่อปิดกล่องโต้ตอบ **ตัวเลือกขั้นสูง**

<span id="page-55-0"></span>หมายเหตุ: มีกระดาษบางประเภทเท่านั้นที่รองรับ dpi สูงสุด คุณจะพบไอคอนแจ้งเตือนถัดจากตัวเลือก หากประเภท กระดาษที่เลือกในส่วนแสดงรายการ **วัสดุพิมพ**์ไม่รองรับ ่

สำหรับเคล็ดลับการพิมพ์เพิ่มเติม โปรดดูที่ <u>คำแนะนำการตั้งค่าเครื่องพิมพ์ [\(Windows\)](#page-57-0) ในหน้า 52</u>

**5.** ยืนยันการวางแนวกระดาษบนแท็บ **Layout** (เค้าโครง) และจากนั้นคลิกที่ **OK** (ตกลง) เพื่อพิมพ์

### **พิมพ์โดยใชเดสก ้ ท์ ็ȩปหรȩแȡ ื ปท็ ็ȩป Mac**

คำแนะนำสำหรับเครื่องพิมพ์ที่ใช้งานร่วมกับ HP AirPrint ได้ และคอมพิวเตอร์ Mac ที่ใช้ระบบปฏิบัติการ macOS และ OS X ่ 10.7 (Lion) หรือใหม่กว่า

#### <mark>่เครื่องพิมพ์ที่เชื่อมต่อกับเครือข่าย</mark> **่**

หากเครื่องพิมพ์ของคุณได้รับการตั้งค่าและเชื่อมต่อกับเครือข่ายไร้สายของคุณอยู่แล้ว คุณสามารถเปิดใช้งานการพิมพ์จากเด ี่ สก์ท็อปหรือแล็ปท็อป Macได้โดยใช้เมนู **การกำหนดลักษณะของระบบ** 

- **1.** เปิด **การกำหนดลักษณะของระบบ** จากนั้นเลือก **เครื่องพิมพ์และสแกนเนอร์**
- **2.** คลิก **เพิ่ม +** เพื่อตั้งค่าเครื่องพิมพ์บน Mac ของคุณ เลือกเครื่องพิมพ์ของคุณจากรายการเครื่องพิมพ์บนเครือข่ายที่ปรากฏ จากนั้นคลิก **เพิ่ม** ซึ่งจะเป็นการติดตั้งไดรเวอร์การพิมพ์ สแกน หร

คำแนะนำเหล่านี้จะช่วยให้คุณสามารถพิมพ์จาก Mac ของคุณได้ใช้งานแอป HP Smart ต่อ เพื่อตรวจสอบระดับหมึกและการแจ้ง เตือนเครื่องพิมพ์

#### ิ<mark>เครื่องพิมพ์ไม่ได้เชื่อมต่อกับเครือข่าย</mark>

ี ▲ หากคุณไม่ ได้ตั้งค่าหรือเชื่อมต่อเครื่องพิมพ์ของคุณกับเครือข่ายของคุณให้ ไปที่ <u>[123.hp.com](http://123.hp.com)</u> เพื่อติดตั้งซอฟต์แวร์ที่ จำเป็น เมื่อคุณตั้งค่าเครื่องพิมพ์เสร็จให้ใช้ HP Utility จากโฟลเดอร์ **แอปพลิเคชัน**ในการตรวจสอบระดับหมึกและการแจ้ง เตือนเครื่องพิมพ์

# <span id="page-56-0"></span>**เคล็ดลับเพื่อความสำเร็จในการพิมพ์**

- <u>• เคล็ดลับเกี่ยวกับหมึกพิมพ์</u>
- ้เคล็ดลับการใส่กระดาษ
- คำแนะนำการตั้งค่าเครื่องพิมพ์ [\(Windows\)](#page-57-0) คำแนะนำการตั้งค่าเครื่องพิมพ์

เพื่อให้สามารถพิมพ์งานได้สำเร็จ ตลับหมึกพิมพ์ HP ควรทำงานเป็นปกติและมีปริมาณหมึกพิมพ์เพียงพอ ใส่กระดาษสำหรับพิมพ์ ่อย่างถูกต้อง และตั้งค่าเครื่องพิมพ์ไว้อย่างเหมาะสม

### ิ<mark>เคล็ดลับเกี่ยวกับหมึกพิมพ์</mark>

- ใช้ตลับหมึกพิมพ์ HP ของแท้
- ติดตั้งตลับหมึกพิมพ์ขาวดำและตลับหมึกพิมพ์สามสีให้ถูกต้อง
	- สำหรับข้อมูลเพิ่มเติม โปรดดูที่ <u>เปลี่ยนตลับหมึกพิมพ์ในหน้า 57</u>
- ตรวจสอบระดับหมึกพิมพ์ โดยประมาณในตลับหมึกพิมพ์เพื่อให้แน่ใจว่ามีปริมาณหมึกพิมพ์เพียงพอ

สำหรับข้อมูลเพิ่มเติม โปรดดูที่ <u>การตรวจสอบระดับหมึกพิมพ์ โดยประมาณ ในหน้า 55</u>

- หากไม่สามารถยอมรับคุณภาพงานพิมพ์ ได้ โปรดดูข้อมูลเพิ่มเติมที่ <u>การแก้ ไขปัญหาคุณภาพงานพิมพ์ ในหน้า 92</u>
- หมายเหตุ: ตลับหมึกพิมพ์ HP ของแท้ได้รับการออกแบบมาและทดสอบกับเครื่องพิมพ์และกระดาษของ HP เพื่อช่วยให้คุณ สามารถพิมพ์งานคุณภาพเยี่ยมได้อย่างง่ายดายตลอดเวลา

HP ไม่สามารถรับประกันคุณภาพหรือความน่าเชื่อถือของวัสดุสิ้นเปลืองที่ ไม่ ใช่ของ HP การต้องเข้ารับบริการหรือซ่อมแซม ่ ผลิตภัณฑ์อันเป็นผลจากการใช้วัสดุสิ้นเปลืองที่ไม่ ใช่ของ HP จะไม่อยู่ภายใต้การรับประกัน **่** 

หากคุณเห็นข้อความ 'ตลับหมึกที่ไม่ใช่ของ HP' ปรากฏขึ้นจากซอฟต์แวร์สำหรับเครื่องพิมพ์ และคุณเชื่อว่าคุณซื้อตลับหมึกแท้ ่ ของ HP ให้ ไปทิ้: <u>[www.hp.com/go/anticounterfeit](http://www.hp.com/go/anticounterfeit)</u> ่

### **เȀȡ็ดȡับการ ใส ่กระดาษ**

- ใสปีกกระดาษ (ไม่ใช่แค่หนึ่งแผ่น) กระดาษทั้งหมดในปีกต้องมีขนาดเท่ากันและเป็นชนิดเดียวกันเพื่อหลีกเลี่ยงกระดาษติด
- $\bullet$  ใส่กระดาษโดยหงายด้านที่จะพิมพ์ขึ้น
- ตรวจสอบว่ากระดาษที่ใส่ ในถาดป้อนกระดาษนั้นเรียบเสมอกัน และขอบไม่โค้งงอหรือฉีกขาด ่
- ่ ปรับตัวปรับความกว้างกระดาษในถาดป้อนกระดาษให้พอดีกับกระดาษทุกชนิด ตรวจดูว่าตัวปรับความกว้างกระดาษไม่ทำให้ กระดาษในถาดป้อนกระดาษโค้งงอ

สำหรับข้อมูลเพิ่มเติม โปรดดูที่ <u>การใส่วัสดุพิมพ์ในหน้า 12</u>

## <span id="page-57-0"></span>**คำแนะนำการตั้งค่าเครื่องพิมพ์ (Windows)**

- หากต้องการเปลี่ยนการตั้งค่าเริ่มต้นการพิมพ์ให้เปิด HP ซอฟต์แวร์เครื่องพิมพ์ คลิก **พิมพ์และสแกน** แล้วคลิก **ตั้งค่าการ กำหนดลักษณะ** สำหรับข้อมูลเพิ่มเติมเกี่ยวกับวิธีเปิด ซอฟต์แวร์เครื่องพิมพ์ โปรดดู <u>เปิดซอฟต์แวร์ของเครื่องพิมพ์</u> [HP\(Windows\)](#page-38-0) ในหน้า 33
- เพื่อความเข้าใจเกี่ยวกับการตั้งค่ากระดาษและถาดกระดาษ:
	- **ขนาดกระดาษ** เลือกขนาดกระดาษที่คุณใส่ ไว้ในถาดป้อนกระดาษ
	- **วัสดุพิมพ์**: เลือกชนิดกระดาษที่คุณต้องการใช้
- เพื่อความเข้าใจเกี่ยวกับการตั้งค่าสีหรือขาวดำ:
	- **Color** (สี): ใช้หมึกจากตลับหมึกพิมพ์ทั้งหมดเพื่อการพิมพ์สีเต็มรูปแบบ
	- **Black & White** (ขาวดำ ) หรอื **Black Ink Only** (หมึกสีดำเท่านั้น ): ใช้เฉพาะหมึกสีดำสำหรับการพิมพ์ขาวดำ คุณภาพปกติหรือต่ำลง
	- **High Quality Grayscale** (โทนสีเทาคุณภาพสูง): ใช้หมึกจากทั้งตลับหมึกพิมพ์สีและสีดำ เพื่อพิมพ์สีดำและโทนสี เทาในปรมาณมาก ิ สำหรับงานพิมพ์ขาวดำคุณภาพสูง
- เพื่อความเข้าใจเกี่ยวกับการตั้งค่าคุณภาพงานพิมพ์:

จะมีการวัดค่าคุณภาพงานพิมพ์โดยใช้ความละเอียดการพิมพ์เป็นจำนวนจุดต่อนิ้ว (dpi) จำนวนจุดต่อนิ้ว (dpi) ที่สูงขึ้นจะ ทำให้งานพิมพ์มีความชัดเจนและรายละเอียดที่มากขึ้น แต่จะพิมพ์ช้าและอาจใช้หมึกปริมาณมากขึ้น

- **Draft** (แบบร่าง): โดยทั่วไปแล้ว จะมีการใช้จำนวนจุดต่อนิ้ว (dpi) ที่ต่ำลงเมื่อมีระดับหมึกต่ำ หรือเมื่อไม่ต้องการงาน พิมพ์คุณภาพสูง
- **ดีกวา่** : เหมาะสำหรับงานพิมพ์โดยส่วนใหญ่
- **ดีที ่สดุ** : dpi จะสงกว ู า่ **ดีกวา่**
- **เปิดใชงาน ้ DPI สูงสดุ** : การตั้งค่าจำนวนจุดต่อนิ้ว (dpi) สูงสุดในรายการที่มีให้เลือกใช้สำหรับคุณภาพงานพิมพ์
- เพื่อความเข้าใจเกี่ยวกับการตั้งค่าหน้าและเค้าโครง:
	- **Orientation** (การวางแนวกระดาษ): เȡอกื **Portrait** (แนวตัง้) สำหรับการพิมพ์แนวตั้ง หรอื **Landscape** (แนว นอน) สำหรับการพิมพ์แนวนอน
	- **พิมพ์บนหน้ากระดาษทั้งสองด้าน:** พลิกหน้ากระดาษหลังจากพิมพ์บนกระดาษด้านหนึ่งแล้วด้วยตัวเอง เพื่อให้คุณ สามารถพิมพ์บนกระดาษทั้งสองด้าน
		- **Flip on Long Edge** (พลิกหน้ากระดาษตามขอบด้านยาว): เลือกตัวเลือกนี้หากคุณต้องการพลิกหน้ากระดาษ ตามขอบด้านยาวของกระดาษ เมื่อพิมพ์บนกระดาษทั้งสองด้าน
		- **Flip on Short Edge** (พลิกหน้ากระดาษตามขอบด้านสั้น): เลือกตัวเลือกนี้หากคุณต้องการพลิกหน้ากระดาษ ตามขอบด้านสั้นของกระดาษ เมื่อพิมพ์บนกระดาษทั้งสองด้าน
	- **จำนวนหน้าต่อแผ่น** : จะช่วยคุณในการระบุลำดับของหน้าในกรณีที่คุณพิมพ์เอกสารมากกว่าสองหน้าต่อแผ่น

### **6 จ ั ดการตȡ ั บหมกพ ึ ิ มพ**

เนื้อหาในส่วนนี้จะกล่าวถึงหัวข้อต่อไปนี้:

- <u>● ข้อมูลเกี่ยวกับตลับหมึกและหัวพิมพ์</u>
- การตรวจสอบระดับหมึกพิมพ์โดยประมาณ
- <u>การสั่งซื้อผลิตภัณฑ์หมึกพิมพ์</u>
- <u>เปลี่ยนตลับหมึกพิมพ์</u>
- ใช้โหมดตลับหมึกพิมพ์เดียว
- <u>ข้อมูลการรับประกันตลับหมึก</u>
- <u>● เคล็ดลับเกี่ยวกับการใช้หมึกพิมพ์</u>

# <span id="page-59-0"></span>ข้อมูลเกี่ยวกับตลับหมึกและหัวพิมพ์

เคล็ดลับดังต่อไปนี้จะช่วยในการรักษาคุณภาพของตลับหมึกพิมพ์ของ HP แล

- คำแนะนำในคู่มือนี้ใช้สำหรับการเปลี่ยนตลับหมึกพิมพ์ และไม่ใช้สำหรับการติดตั้งครั้งแรก
- จัดเก็บตลับหมึกพิมพ์ทั้งหมดไว้ ในบรรจุภัณฑ์เดิมที่ปิดผนึกไว้จนกว่าจะใช้งาน
- $\bullet$  ตรวจสอบให้แน่ใจว่า มีการปิดเครื่องพิมพ์อย่างถูกต้องแล้ว
- $\bullet$  จัดเก็บตลับหมึกพิมพ์ไว้ที่อุณหภูมิห้อง (15-35° C หรือ 59-95° F)
- อย่าทำความสะอาดหัวพิมพ์โดยไม่จำเป็น เพราะจะทำให้เปลืองหมึกและทำให้ตลับหมึกพิมพ์มีอายุการใช้งานสั้นลง
- ดูแลรักษาตลับหมึกพิมพ์ด้วยความระมัดระวัง การทำตลับหมึกพิมพ์หล่น กระแทก หรือถืออย่างไม่ระมัดระวังในระหว่างการ ตดติ ัง้ สามารถเป็นสาเหตุทำให้เกิดปัญหาในการพิมพ์ชั่วคราวได้
- ๏ หากคุณกำลังเคลื่อนย้ายเครื่องพิมพ์ให้ปฏิบัติดังต่อไปนี้เพื่อป้องกันไม่ให้หมึกพิมพ์รั่วไหลออกจากเครื่องพิมพ์ หรือเกิดความ เสียหายอื่นแก่เครื่องพิมพ์:
	- ตรวจสอบให้แน่ใจว่าคุณปิดเครื่องพิมพ์ โดยกด (╹) (ปุ่ม Power (เปิด/ปิด)) รอจนกว่าเสียงจากภายในเครื่องพิมพ์ที่ ทำงานอยู่ทุกเสียงหยุดลงก่อนถอดปลั๊กเครื่องพิมพ์
	- ตรวจสอบให้แน่ ใจว่า ไม่มีการถอดตลับหมึกพิมพ์ออกหลังติดตั้ง
	- เครื่องพิมพ์จะต้องเคลื่อนย้ายโดยวางในแนวราบไม่ควรวางตะแคงด้านข้าง เอาด้านหน้าหรือด้านหลังลง ห บนลง

## <span id="page-60-0"></span>**การตรวจสȩบระดับหมกพึ ิมพ ์โดยประมาณ**

คุณสามารถตรวจสอบระดับหมึกโดยประมาณได้จากซอฟต์แวร์เครื่องพิมพ์ แผงควบคุมเครื่องพิมพ์ หรือ HP Smart

#### **การตรวจสȩบระดับหมกพึ ิมพจากแผงȀวบȀ ์ ุมขȩงเȀรืȩงพ ่ ิมพ์**

**• ไอคอน ระดับหมึก** บนจอแสดงผลของเครื่องพิมพ์แสดงปริมาณหมึกพิมพ์ที่เหลืออยู่โดยประมาณในตลับหมึกพิมพ์ ่

#### **วิธการตรวจสȩบระด ี ับหมกพึ ิมพจาก ์ ซȩฟตแวร ์ เȀร ์ ืȩงพ ่ ิมพ์(Windows) ขȩง HP**

- **1.** เปิดซอฟต์แวร์เครื่องพิมพ์ของ HP สำหรับข้อมูลเพิ่มเติม โปรดดูที่ <u>เปิดซอฟต์แวร์ของเครื่องพิมพ์ [HP\(Windows\)](#page-38-0) ในหน้า 33</u>
- **2.** ใน ซอฟต์แวร์เครื่องพิมพ์ให้คลิกที่แท็บ **Estimated Ink Levels** (ระดับหมึกพิมพ์ โดยประมาณ)

#### **หากต้ȩงการตรวจสȩบระดับหมกจากแȩป ึ HP Smart**

 $\bullet$  เปิด HP Smart ตรวจสอบระดับหมึกโดยประมาณที่ด้านขวาของภาพเครื่องพิมพ์

#### **หมายเหตุ:**

- $\bullet$  ถ้าคุณติดตั้งตลับหมึกพิมพ์ที่เติมหมึกซ้ำหรือนำมาผลิตใหม่ หรือตลับหมึกพิมพ์ที่เคยใช้ ในเครื่องอื่นมาแล้ว ตัวบอกระดับ ่ ้ หมึกอาจไม่แม่นยำ หรือไม่ปรากฏขึ้น
- การแจ้งเตือนและไฟแสดงสถานะระดับหมึกพิมพ์จะบอกระดับหมึกพิมพ์โดยประมาณเพื่อจุดประสงค์ ในการวางแผนเตรียม การเท่านั้น เมื่อคุณได้รับข้อความเตือนว่าหมึกเหลือน้อยให้เตรียมตลับหมึกใหม่สำหรับเปลี่ยน เพื่อป้องกันความล่าช้าในการ พิมพ์ที่อาจเกิดขึ้น คุถ
- หมึกพิมพ์จากตลับหมึกจะถูกใช้ ในกระบวนการพิมพ์ด้วยหลากหลายวิธี รวมถึงกระบวนการกำหนดการทำงานเริ่มต้น ซึ่ง เป็นการเตรียมพร้อมเครื่องพิมพ์และตลับหมึกสำหรับการพิมพ์ รวมทั้งตรวจสอบหัวพ่นหมึก ซึ่งเป็นการดูแลให้หัวพ่นหมึก สะอาดและหมึกไหลได้สะดวก ทั้งนี้ ตลับหมึกพิมพ์ที่ใช้งานแล้วจะมีหมึกพิมพ์เหลือค้างอยู่เล็กน้อย สำ ่ โปรดดูที่ <u>[www.hp.com/go/inkusage](http://www.hp.com/go/inkusage)</u>

# <span id="page-61-0"></span>**การสั่งซ ื ้ ȩผȡิตภัณฑหม ์ กพึ ิมพ**

ก่อนสั่งซื้อตลับหมึกพิมพ์ให้ค้นหาหมายเลขตลับหมึกพิมพ์ที่ถูกต้อง

#### **การȀ้นหาหมายเȡขตȡับหมกพึ ิมพบนเȀร ์ ืȩงพ ่ ิมพ์**

หมายเลขตลับหมึกพิมพ์อยู่ด้านในฝาครอบตลับหมึกพิมพ์

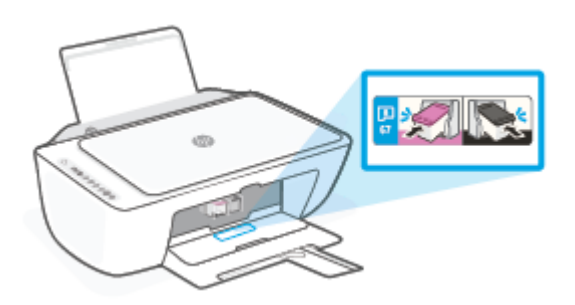

#### **หากต้ȩงการȀ้นหาหมายเȡขตȡับหมกจากแȩป ึ HP Smart**

● เปิด HP Smart คลิกหรือแตะ **การตั้งค่าเครื่องพิมพ์** จากนั้นคลิกหรือแตะ **ตลับหมึกที่รองรับ** 

#### **การȀ้นหาหมายเȡขตȡับหมกพึ ิมพจาก ์ ซȩฟตแวร ์ เȀร ์ ืȩงพ ่ ิมพ์(Windows)**

- **1.** เปิดซอฟต์แวร์เครื่องพิมพ์ของ HP สำหรับข้อมูลเพิ่มเติม โปรดดูที่ <u>เปิดซอฟต์แวร์ของเครื่องพิมพ์ [HP\(Windows\)](#page-38-0) ในหน้า 33</u>
- 2. ใน ซอฟต์แวร์เครื่องพิมพ์ให้คลิกที่ Shop (ซื้อสินค้า) คลิกที่ Shop For Supplies Online (ซื้อวัสดุสิ้นเปลืองทางออนไลน์) และจากนั้นทำตามคำแนะนำบนหน้าจอ

หากต้องการสั่งซื้อวัสดุของแท้จาก HP สำหรับ HP DeskJet 2700 lnk Advantage series ให้ ไปที่ <u>[www.hp.com/buy/](http://www.hp.com/buy/supplies)</u> <u>[supplies](http://www.hp.com/buy/supplies)</u> เลือกประเทศ/ภูมิภาคของคุณ เมื่อปรากฏข้อความแจ้งบนหน้าจอ จ<sup>.</sup> เหมาะสมสำหรับเครื่องพิมพ์ของคุณ

หมายเหตุ: บริการสั่งซื้อตลับหมึกพิมพ์แบบออนไลน์นี้ไม่ได้ให้บริการในทุกประเทศ/ภูมิภาค ถ้าบริการดังกล่าวไม่มีให้บริการใน ประเทศ/ภูมิภาคของคุณ คุณอาจดูข้อมูลอุปกรณ์ใช้สิ้นเปลืองและพิมพ์รายการเพื่อไว้อ้างอิงได้เมื่อซื้อจากตัวแทนจำหน่ายของ HP ในประเทศของȀณุ

# <span id="page-62-0"></span>ี่<mark>เปลี่ยนตลับหมึกพิมพ์</mark>

#### **หากต้ȩงการเปȡี ่ยนตȡับหมกพึ ิมพ์**

- **1.** ตรวจสอบว่าเปิดเครื่องอยู่
- **2.** ถอดตลับหมึกพิมพ์ออก
	- **a.** เปิดฝาครอบตลับหมึกพิมพ์และรอให้แคร่พิมพ์เลื่อนมาอยู่ตรงกลางเครื่องพิมพ์

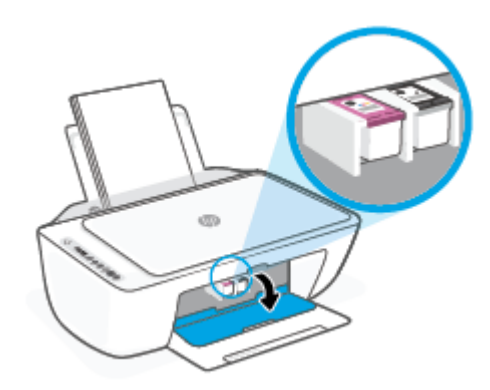

**b.** กดตลับหมึกพิมพ์ลงเพื่อปลดล็อค และจากนั้นดึงออกจากช่องในลักษณะดึงเข้าหาตัว

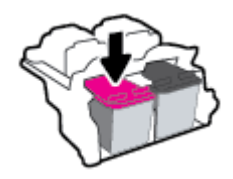

- **3.** ใสตȡ่ ับหมกพึ มพิ อ์ันใหม่
	- **a.** นำตลับหมึกพิมพ์ออกจากบรรจุภัณฑ์

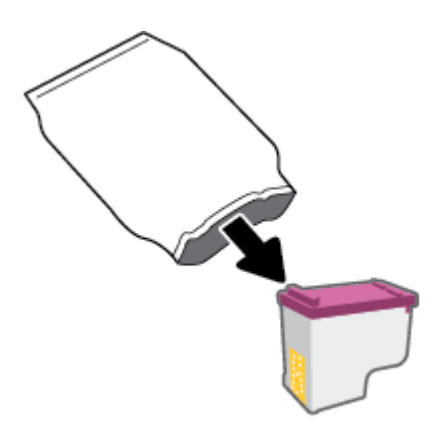

**b.** ดึงเทปพลาสติกออกโดยดึงที่แถบ

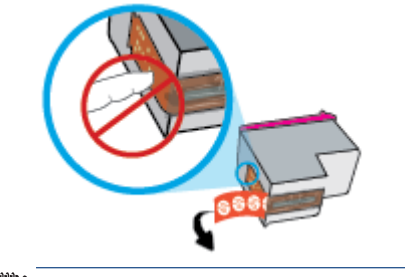

- $\mathbb{F}$  **หมายเหตุ: ห้**ามสัมผัสหน้าสัมผัสไฟฟ้าบนตลับหมึกพิมพ์
- **c.** เลื่อนตลับหมึกพิมพ์เข้าในช่องโดยเงยขึ้นเล็กน้อย และจากนั้นดันตลับหมึกพิมพ์ขึ้น จนกระทั่งได้ยินเสียงคลิกเข้า ตำแหน่ง

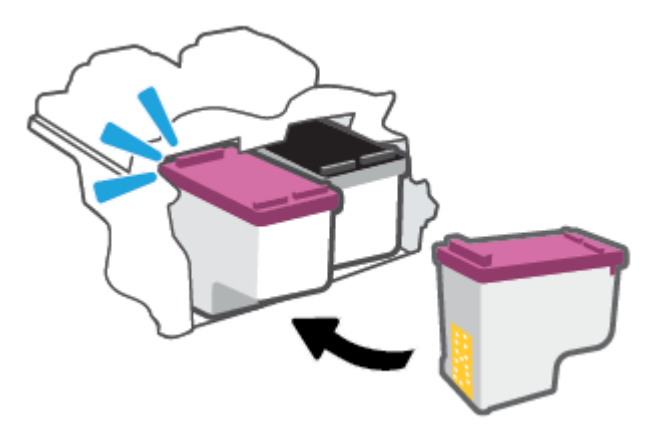

**d.** ปิดฝาครอบตลับหมึกพิมพ์

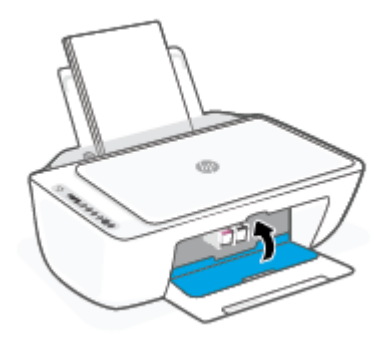

## <span id="page-64-0"></span>ี่<mark>ไช้โหมดตล้บหมีกพิมพ์เดียว</mark>

ใช้โหมดตลับหมึกพิมพ์เดียวเพื่อให้เครื่องพิมพ์ทำงานด้วยตลับหมึกพิมพ์เพียงตลับเดียวเท่านั้น จะมีการจัดเตรียมโหมดตลับหมึก พิมพ์เดียว เมื่อเกิดหนึ่งในเหตุการณ์ดังต่อไปนี้ขึ้น

- $\bullet$  มีการติดตั้งตลับหมึกพิมพ์เพียงตลับเดียวบนรางเลื่อน
- จะมีการถอดตลับหมึกพิมพ์ออกจากรางเลื่อน หากมีการติดตั้งตลับหมึกพิมพ์สองตลับไว้ก่อนหน้า
- หมายเหตุ: หากเครื่องพิมพ์เข้าสู่ โหมดตลับพิมพ์เดียว เมื่อมีการติดตั้งตลับหมึกพิมพ์ไว้ในเครื่องพิมพ์สองตลับให้ตรวจ สอบว่ามีการดึงเทปพลาสติกสำหรับป้องกันออกจากตลับหมึกพิมพ์แต่ละตลับแล้ว เมื่อมีเทปพลาสติกปิดบังหน้าสัมผัสของ ตลับหมึกพิมพ์อยู่ เครื่องพิมพ์จะไม่สามารถตรวจพบได้ว่ามีการติดตั้งตลับหมึกพิมพ์ไว้แล้ว หากไม่มีเทปพลาสติกบนตลับ หมึกพิมพ์ให้ลองทำความสะอาดหน้าสัมผัสของตลับหมึกพิมพ์ สามารถดูข้อมูลเกี่ยวกับการทำความสะอาดหน้าสัมผัสของ ตลับหมึกพิมพ์ได้ที่ <u>ปัญหาเกี่ยวกับตลับหมึกพิมพ<sup>์</sup>ในหน้า 86</u>

#### **การȩȩกจากโหมดตȡับหมกพึ ิมพเด์ ียว**

● ติดตั้งทั้งตลับหมึกพิมพ์ทั้งสีดำและตลับหมึกพิมพ์สามสีเข้าในเครื่องพิมพ์

## <span id="page-65-0"></span>ข้อมูลการรับประกันตลับหมึก

การรับประกันตลับหมึกพิมพ์ของ HP จะมีผลบังคับใช้เมื่อมีการใช้ตลับหมึกพิมพ์ ในอุปกรณ์การพิมพ์ของ HP ที่ได้กำหนดไว้ การ รับประกันนี้ไม่ครอบคลุมตลับหมึกพิมพ์ของ HP ที่ได้รับการเติมใหม่ ผลิตใหม่ ตกแต่งใหม่ใช้งานผิดประเภท ห **่** 

ในช่วงระยะเวลารับประกัน ตลับหมึกพิมพ์จะอยู่ภายใต้การรับประกันนานเท่าที่หมึกพิมพ์ HP ยังไม่หมด และยังไม่ถึงวันที่สิ้นสุดการ รับประกัน อาจพบวันที่สิ้นสุดการรับประกันที่แสดงอยู่ในรูปแบบ ปปปป/ดด/วว บนตลับหมึกพิมพ์ตามที่ระปุไว้:

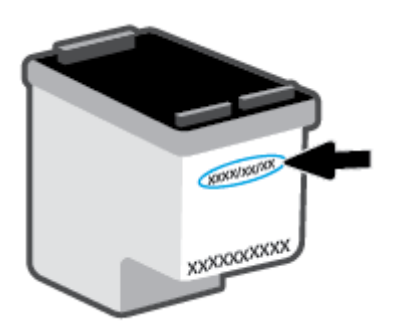

หากต้องการสำเนาของรายละเอียดการรับประกันแบบจำกัดของ HP ให้ ไปที่ <u>[www.hp.com/go/orderdocuments](http://www.hp.com/go/orderdocuments)</u>

# <span id="page-66-0"></span>ิ<mark>่เคล็ดลับเกี่ยวกับการใช้หมึกพิมพ์</mark>

ใช้เคล็ดลับต่อไปนี้เมื่อใช้ตลับหมึกพิมพ์

- หากต้องการป้องกันไม่ ให้หมึกในตลับแห้ง ให้ปิดเครื่องพิมพ์ โดยใช้ปุ่มเปิด/ปิดเสมอ
- ือย่าเปิดหรือดึงเทปออกจากตลับหมึกพิมพ์จนกว่าคุณจะพร้อมสำหรับการติดตั้ง การติดเทปบนตลับหมึกพิมพ์จะช่วยลดการ ระเหยของหมึกพิมพ์ได้
- ใส่ตลับหมึกพิมพ์ ในช่องใส่ที่ถูกต้อง จับคู่สี่ของตลับหมึกแต่ละตลับให้ตรงกับสี่ของสลักตลับหมึก ตรวจสอบว่าตลับหมึกพิมพ์ ทั้งหมดเข้าที่เรียบร้อยแล้ว ่
- ปรับแนวเครื่องพิมพ์เพื่อให้ ได้คุณภาพงานพิมพ์ที่ดีที่สุด โปรดอ่านข้อมูลเพิ่มเติมที่ <u>ปัญหาการพิมพ์ในหน้า 88</u>
- $\bullet$  แมื่อหน้าจอ **ระดับหมึกในตลับโดยประมาณ** ภายในแอป HP Smart หรือหน้าจอ **ระดับหมึกโดยประมาณ** ในซอฟต์แวร์ สำหรับเครื่องพิมพ์ แสดงว่าหมึกตลับหนึ่งหรือทั้งสองตลับใกล้หมดให้ เพื่อหลีกเลี่ยงความล่าช้าในการพิมพ์ที่อาจเกิดขึ้นได้ คุถ ลงจนไม่สามารถยอมรับได้ โปรดอ่านข้อมูลเพิ่มเติมที่ <u>เปลี่ยนตลับหมึกพิมพ์ในหน้า 57</u>
- หากคุณนำตลับหมึกพิมพ์ออกจากเครื่องพิมพ์ไม่ว่าด้วยเหตุผลใดก็ตามให้พยายามใส่ตลับหมึกพิมพ์กลับเข้าไปอีกครั้งให้เร็ว ที่สุด หากตลับหมึกพิมพ์ถูกทิ้งไว้โดยไม่มีการป้องกันนอกเครื่องพิมพ์ หัวฉีดอาจแห้งและอุดตัน

# **7 ถ่ายสำเนา สแกน แȡะแฟกซเȀȡ ์ ื ่ȩนท ี**

- การถ่ายสำเนาและสแกนโดยใช้ [HP Smart](#page-69-0)
- [ถ่ายสำเนาจากเครื่องพิมพ์](#page-71-0)
- $\bullet$  การสแกนโดยใช้ซอฟต์แวร์เครื่องพิมพ์ของ HP
- $\bullet$  [การสแกนโดยใช้](#page-75-0) Webscan
- [เคล็ดลับความสำเร็จในการทำสำเนาและสแกน](#page-76-0)
- $\bullet$  <u>แฟกซ์เคลื่อนที่</u>

# <span id="page-69-0"></span>**การถ่ายสำเนาและสแกนโดยใช้ HP Smart**

- $\bullet$  ถ่ายสำเนาและสแกนจากอปกรณ์ Android หรือ iOS
- <u>สแกนจากอุปกรณ์ที่ใช้ระบบ Windows 10</u> ่

คุณสามารถใช้แอป HP Smart ในการถ่ายสำเนาและสแกนเอกสารหรือภาพถ่าย โดยใช้กล้องบนอุปกรณ์ของคุณได้ HP Smart จะ มีเครื่องมือแต่งภาพ ที่ช่วยให้คุณสามารถปรับแต่งภาพที่สแกน ก่อนที่จะบันทึก แชร์ หรือพิมพ์ได้ คุณสามารถพิมพ์ บันทึกงาน สแกนของคุณลงในเครื่องหรือในที่เก็บข้อมูลระบบคลาวด์ และแชร์ผ่านทางอีเมล SMS, Facebook, Instagram ฯลฯ หากต้องการ ่ ถ่ายสำเนาหรือสแกนโดยใช้ HP Smart ให้ปฏิบัติตามคำแนะนำที่แสดงไว้ ในส่วนที่เกี่ยวข้องด้านล่าง โดยขึ้นอยู่กับชนิดอุปกรณ์ที่ คณใช้งาน

ี ส่วนนี้จะให้คำแนะนำพื้นฐานเกี่ยวกับการใช้งานแอx HP Smart เพื่อสั่งถ่ายสำเนาหรือสแกนจากอุปกรณ์ Android, iOS, Windows 10 หรือ Mac ของคุณ สำหรับข้อมูลเพิ่มเติมเกี่ยวกับการใช้งานแอป HP Smart ให้ ไปที่: ่

- **iOS/Android:** [www.hp.com/go/hpsmart-help](http://www.hp.com/go/hpsmart-help/)
- **Windows 10**: [www.hp.com/go/hpsmartwin-help](http://www.hp.com/go/hpsmartwin-help/)
- **Mac**: [http://www.hp.com/go/hpsmartmac-help](http://www.hp.com/go/hpsmartmac-help/)

### **ถ่ายสำเนาและสแกนจากอุปกรณ์ Android หรȩื iOS**

#### **หากต้องการถ่ายสำเนาจากอุปกรณ์ Android หรȩื iOS**

- **1.** เปิดแอป HP Smart
- **2.** แตะที่ไอคอนเครื่องหมายหมวก หากคุณต้องการเปลี่ยนเป็นเครื่องพิมพ์อื่น หรือเพิ่มเครื่องพิมพ์ใหม่ **่**
- **3. แตะ ถ่ายสำเนา** กล้องในตัวจะเปิดขึ้น
- **4.** วางเอกสารหรือภาพถ่ายไว้ด้านหน้าของกล้อง เลือกตัวเลือกขนาดเพื่อช่วยระบุขนาดของต้นฉบับ จากนั้นแตะปุ่มวงกลมที่ ด้านล่างของหน้าจอเพื่อถ่ายภาพ
- **คำแนะนำ: เพื่อ**ผลลัพธ์ที่ดีที่สุดให้
- **5.** ตั้งค่าจำนวนสำเนาหรือทำการปรับแต่งอื่นๆ ตามความจำเป็น :
	- $\bullet$  แตะไอคอน เพิ่มหน้า เพื่อเพิ่มเอกสารหรือภาพถ่ายเพิ่มเติม
	- แตะไอคอน ลบ เพื่อลบเอกสารหรือภาพถ่าย
	- $\bullet$  แตะ **ปรับขนาด** เพื่อปรับลักษณะการเติมภาพต้นฉบับลงบนกระดาษ
- **6. แตะ เริ่มแบบขาวดำ** หรือ **เริ่มแบบสี** เพื่อถ่ายสำเนา

#### **หากต้ȩงการสแกนจากȩุปกรณท์ ี ใชระบบ ้ Android หรȩื iOS ่**

- **1.** เปิดแอป HP Smart
- **2.** แตะที่ไอคอนเครื่องหมายหมวก หากคุณต้องการเปลี่ยนเป็นเครื่องพิมพ์อื่น หรือเพิ่มเครื่องพิมพ์ใหม่ **่**
- <span id="page-70-0"></span>**3.** เลือกตัวเลือกการสแกน จากนั้นแตะ **กล้อง** กล้องในตัวจะเปิดขึ้น สแกนภาพถ่ายหรือเอกสารโดยใช้กล้อง
- **4.** เมื่อคุณปรับเอกสารหรือภาพถ่ายที่สแกนไว้เสร็จเรียบร้อยแล้ว คุณสามารถบันทึก แบ่งปัน หรือพิมพ์เอกสารหรือรูปภาพ

#### **สแกนจากȩุปกรณท์ ี ใชระบบ ้ Windows 10 ่**

#### **หากต้ȩงการสแกนเȩกสารหรȩภาพถ ื ายโดยใช ่ กȡ้ ้ȩงขȩงȩุปกรณ์**

หากอุปกรณ์ของคุณมีกล้องอยู่ คุณสามารถใช้แอป HP Smart เพื่อสแกนเอกสารหรือภาพถ่ายที่พิมพ์ออกมาด้วยกล้องของ อุปกรณ์ จากนั้นคุณสามารถใช้ HP Smart เพื่อแก้ ไข บันทึก พิมพ์ หรือแชร์ภาพ

- **1.** เปิด HP Smart สำหรับข้อมูลเพิ่มเติม โปรดดูที่ <u>ใช้แอป HP Smart ในการพิมพ์ ถ่ายสำเนา สแกนและแก้ ไขปัญหา ในหน้า 32</u> ่
- **2.** เลือก **Scan** (สแกน) และจากนั้นเลือก **Camera** (กล้อง)
- **3.** วางเอกสารหรือภาพถ่ายไว้ด้านหน้ากล้อง และจากนั้นคลิกหรือแตะที่ปุ่มรูปวงกลม ซึ่งอยู่ด้านล่างของหน้าจอ เพื่อถ่ายภาพ
- **4.** ปรับขอบ หากจำเป็น คลิกหรือแตะที่ปุ่ม Apply (นำไปใช้)
- **5.** ดำเนินการปรับค่าอื่นๆ หากจำเป็น :
	- **๏** คลิกหรือแตะ **เพิ่มหน้า** เพื่อเพิ่มเอกสารหรือภาพถ่ายเพิ่มเติม
	- คลิกหรือแตะที่ **Edit (**แก้ไข) เพื่อหมุนหรือครอบตัดเอกสารหรือภาพ หรือเพื่อปรับความเปรียบต่าง ความสว่าง ความ อิ่มตัวของสี หรือมุม
- **6.** เลือกชนิดไฟล์ที่คุณต้องการ และจากนั้นคลิกหรือแตะที่ไอคอน Save (บันทึก) เพื่อบันทึก หรือคลิกหรือแตะที่ไอคอน ่ ่ Share (แชร์) เพื่อแชร์กับผู้อื่น

#### หากต้องการแก้ไขเอกสารหรือภาพถ่ายที่มีการสแกนไว้ก่อนหน้า

HP Smart แสดงเครื่องมือสำหรับการแก้ ไข เช่น การครอบตัดหรือการหมุน เพื่อให้คุณสามารถใช้เครื่องมือนี้ในการปรับเอกสาร หรือภาพถ่ายที่สแกนไว้ก่อนหน้าบนอุปกรณ์ของคุณ

- **1.** เปิด HP Smart สำหรับข้อมูลเพิ่มเติม โปรดดูที่ <u>ใช้แอป HP Smart ในการพิมพ์ ถ่ายสำเนา สแกนและแก้ ไขปัญหา ในหน้า 32</u> ่
- **2.** เȡอกื **สแกน** จากนันเȡ ้ อกื **นำเข้า**
- **3.** เลือกเอกสารหรือภาพถ่ายที่คุณต้องการปรับค่า และจากนั้นคลิกหรือแตะที่ **Open (**เปิด)
- **4.** ปรับขอบ หากจำเป็น คลิกหรือแตะที่ปุ่ม Apply (นำไปใช้)
- **5.** ดำเนินการปรับค่าอื่นๆ หากจำเป็น :
	- **๏** คลิกหรือแตะ **เพิ่มหน้า** เพื่อเพิ่มเอกสารหรือภาพถ่ายเพิ่มเติม
	- คลิกหรือแตะที่ **Edit (**แก้ไข) เพื่อหมุนหรือครอบตัดเอกสารหรือภาพ หรือเพื่อปรับความเปรียบต่าง ความสว่าง ความ อิ่มตัวของสี หรือมุม
- **6.** เลือกประเภทไฟล์ที่คุณต้องการ จากนั้นคลิกหรือแตะที่ **บันทึก** หรือ **แชร์** เพื่อบันทึกไฟล์หรือแชร์กับผู้อื่น

# <span id="page-71-0"></span>**ถ่ายสำเนาจากเครื่องพิมพ์**

#### **จากกระจกสแกนเนȩร ์**

**1.** วางกระดาษȡงในถาดป้อนกระดาษ

หากต้องการข้อมูลเกี่ยวกับวิธี ใส่กระดาษ โปรดดู <u>การใสวัสดุพิมพ์ในหน้า 12</u>

- **2.** วางต้นฉบับโดยให้ด้านที่จะพิมพ์คว่ำลงบนมุมขวาด้านหน้าของกระจกสแกนเนอร์ สำหรับข้อมูลเพิ่มเติม โปรดดูที่ <u>การวางต้นฉบับ ในหน้า 16</u>
- **3.** กดปุ่ม **เริ่มทำสำเนาขาวดำ ( ြ) หรือปุ่ม เริ่มทำสำเนาสี ( ြ)** เพื่อถ่ายสำเนา

การทำสำเนาจะเริ่มขึ้นหลังจากกดปุ่มสุดท้ายแล้วสองวินาที

 $\phi$ ์ <mark>คำแนะนำ: คุณสามารถเพิ่มจำนวนสำเนาได้ด้วยการกดปุ่มหลายๆ ครั้ง</mark>
# **การสแกนโดยใชซȩฟต ้ แวร ์ เȀร ์ ื ȩงพ ่ ิมพขȩง ์ HP**

- การสแกนไปยังคอมพิวเตอร์
- สแกนไปยังอีเมล
- สร้างช็อตค[ัตการสแกนใหม่](#page-73-0) (Windows)
- $\bullet$  การเปลี่ยนการตั้งค่าการสแกน (Windows)

## **การสแกนไปยังȀȩมพิวเตȩร ์**

ก่อนที่จะสแกนไปยังคอมพิวเตอร์ให้แน่ใจว่าคุณได้ติดตั้งซอฟต์แวร์เครื่องพิมพ์ HP ที่แนะนำแล้ว โดยทั้งเครื่องพิมพ์และ คอมพิวเตอร์ต้องมีการเชื่อมต่อและเปิดเครื่องไว้

#### **หากต้ȩงการสแกนต้นฉบับจากซȩฟตแวร ์ เȀร ์ ืȩงพ ่ ิมพขȩง ์ HP (Windows)**

- **1.** ใส่ต้นฉบับลงในอุปกรณ์ป้อนกระดาษ หรือบนกระจกสแกนเนอร์ หากต้องการข้อมูลเกี่ยวกับวิธี ใส่กระดาษ โปรดดู <u>การวาง</u> ้ ต้นฉบับในหน้า 16
- **2.** เปิดซอฟต์แวร์เครื่องพิมพ์ของ HP สำหรับข้อมูลเพิ่มเติม โปรดดูที่ <u>เปิดซอฟต์แวร์ของเครื่องพิมพ์ [HP\(Windows\)](#page-38-0) ในหน้า 33</u>
- **3.** ในซอฟต์แวร์เครื่องพิมพ์ให้คลิกที่ **การสแกน** และจากนั้นคลิกที่ **สแกนเอกสารหรือภาพถ่าย**
- **4.** ภายใต้ **ทางลัดการสแกน**ให้เลือกชนิดการสแกนที่คุณต้องการ และจากนั้นคลิกที่ **Scan (สแกน)**
- หมายเหตุ: หน้าจอเริ่มต้นจะช่วยให้คุณสามารถตรวจทานและปรับเปลี่ยนการตั้งค่าพื้นฐาน คลิกที่ลิงค์ **เพิ่มเติม** ซึ่งอยู่ที่ มุมบนขวาของกล่องโต้ตอบการสแกน เพื่อตรวจทานและปรับเปลี่ยนการตั้งค่าโดยละเอียด

สำหรับข้อมูลเพิ่มเติม โปรดดูที่ <u>การเปลี่ยนการตั้งค่าการสแกน [\(Windows\)](#page-73-0) ในหน้า 68</u>

## **สแกนไปยังȩีเมȡ**

**หากต้ȩงการสแกนเȩกสารหรȩภาพถ ื ายไปย ่ ังȩีเมȡจากซȩฟตแวร ์ เȀร ์ ืȩงพ ่ ิมพขȩง ์ HP(Windows)** 

- **1.** ใส่ต้นฉบับลงในอุปกรณ์ป้อนกระดาษ หรือบนกระจกสแกนเนอร์ หากต้องการข้อมูลเกี่ยวกับวิธี ใส่กระดาษ โปรดดู <u>การวาง</u> ้ต้นฉบับในหน้า 16
- **2.** เปิดซอฟต์แวร์เครื่องพิมพ์ของ HP สำหรับข้อมูลเพิ่มเติม โปรดดูที่ <u>เปิดซอฟต์แวร์ของเครื่องพิมพ์ [HP\(Windows\)](#page-38-0) ในหน้า 33</u>
- **3.** ในซอฟต์แวร์เครื่องพิมพ์ให้คลิกที่ **การสแกน** และจากนั้นคลิกที่ **สแกนเอกสารหรือภาพถ่าย**
- **4.** ภายใต้ **Scan Shortcuts** (ช็อตคัตการสแกน) ให้เลือก **อิเมลเป็น PDF** หรือ **อิเมลเป็น JPEG** และจากนั้นคลิกที่ **Scan (สแกน)**
- หมายเหตุ: หน้าจอเริ่มต้นจะช่วยให้คุณสามารถตรวจทานและปรับเปลี่ยนการตั้งค่าพื้นฐาน คลิกที่ลิงค์ **เพิ่มเติม** ซึ่งอยู่ที่ มุมบนขวาของกล่องโต้ตอบการสแกน เพื่อตรวจทานและปรับเปลี่ยนการตั้งค่าโดยละเอียด

สำหรับข้อมูลเพิ่มเติม โปรดดูที่ <u>การเปลี่ยนการตั้งค่าการสแกน [\(Windows\)](#page-73-0) ในหน้า 68</u>

หากมีการเลือก **แสดงตัวจัดการเอกสารหลังสแกน**ไว้ คุณสามารถปรับภาพที่สแกนได้ ในหน้าจอตัวอย่าง

# <span id="page-73-0"></span>**สร้างชȩตȀ ็ ัตการสแกนใหม่(Windows)**

คุณสามารถสร้างทางลัดการสแกนของตัวเองเพื่อทำให้การสแกนง่ายยิ่งขึ้น ตัวอย่างเช่น คุณอาจต้องการสแกนเป็นประจำและ บันทึกภาพถ่ายเป็นรูปแบบ PNG แทนที่จะเป็น JPEG

- **1.** ใส่ต้นฉบับลงในอุปกรณ์ป้อนกระดาษ หรือบนกระจกสแกนเนอร์ หากต้องการข้อมูลเกี่ยวกับวิธี ใส่กระดาษ โปรดดู <u>การใส่</u> ้วัสดุพิมพ์ในหน้า 12
- **2.** เปิดซอฟต์แวร์เครื่องพิมพ์ของ HP สำหรับข้อมูลเพิ่มเติม โปรดดูที่ <u>เปิดซอฟต์แวร์ของเครื่องพิมพ์ [HP\(Windows\)](#page-38-0) ในหน้า 33</u>
- **3.** ในซอฟต์แวร์เครื่องพิมพ์ให้คลิกที่ **การสแกน** และจากนั้นคลิกที่ **สแกนเอกสารหรือภาพถ่าย**
- **4.** Ȁȡกิ **สร้างทางȡัดการพิมพ์ใหม่**
- **5.** ใส่ชื่อบรรยาย เลือกทางลัดที่มีอยู่เพื่อใช้อ้างอิงทางลัดใหม่ของคุณ จากนั้นคลิก **สร้าง**

้ตัวอย่างเช่น ถ้าคุณกำลังสร้างทางลัดใหม่สำหรับภาพถ่ายให้เลือก **บันทึกเป็น JPEG** หรือ **อีเมลเป็น JPEG** ซึ่งจะทำให้ตัว เลือกต่างๆในการทำงานกับภาพพร้อมใช้งานในขณะทำการสแกน

- **6.** เปลี่ยนการตั้งค่าสำหรับทางลัดใหม่ ให้ตรงกับความต้องการของคุณ จากนั้นคลิกไอคอนบันทึกทางด้านขวาของทางลัด
	- หมายเหตุ: หน้าจอเริ่มต้นจะช่วยให้คุณสามารถตรวจทานและปรับเปลี่ยนการตั้งค่าพื้นฐาน คลิกที่ลิงค์ **เพิ่มเติม** ซึ่งอยู่ที่ มุมบนขวาของกล่องโต้ตอบการสแกน เพื่อตรวจทานและปรับเปลี่ยนการตั้งค่าโดยละเอียด

สำหรับข้อมูลเพิ่มเติม โปรดดูที่ <u>การเปลี่ยนการตั้งค่าการสแกน (Windows) ในหน้า 68</u>

# **การเปȡี ่ยนการตั ้งȀาการสแกน ่ (Windows)**

คุณสามารถปรับเปลี่ยนการตั้งค่าการสแกนใดก็ได้ ทั้งเพื่อการใช้งานครั้งเดียว หรือบันทึกการเปลี่ยนแปลงไว้เพื่อใช้งานอย่างถาวร การตั้งค่าเหล่านี้รวมตัวเลือกอย่างเช่น ขนาดกระดาษและการจัดวาง ความละเอียดการสแกน ความเข้ม แ สแกนที่บันทึกไว้

- **1.** ใส่ต้นฉบับลงในอุปกรณ์ป้อนกระดาษ หรือบนกระจกสแกนเนอร์ หากต้องการข้อมูลเกี่ยวกับวิธี ใส่กระดาษ โปรดดู <u>การใส่</u> ้วัสดพิมพ์ในหน้า 12
- **2.** เปิดซอฟต์แวร์เครื่องพิมพ์ของ HP สำหรับข้อมูลเพิ่มเติม โปรดดูที่ <u>เปิดซอฟต์แวร์ของเครื่องพิมพ์ [HP\(Windows\)](#page-38-0) ในหน้า 33</u>
- **3.** ในซอฟต์แวร์เครื่องพิมพ์ให้คลิกที่ **การสแกน** และจากนั้นคลิกที่ **สแกนเอกสารหรือภาพถ่าย**
- **4.** คลิกลิงค์ **เพิ่มเติม** ที่มุมบนขวาของกรอบโต้ตอบ HP Scan

บานหน้าต่างการตั้งค่าโดยละเอียดจะปรากฏขึ้นทางด้านขวา คอลัมน์ทางด้านซ้ายสรุปการตั้งค่าปัจจุบันสำหรับแต่ละส่วน คอลัมน์ทางด้านขวาช่วยให้คุณสามารถเปลี่ยนการตั้งค่าในส่วนที่เน้นสี ได้ ่

**5.** คลิกแต่ละส่วนทางด้านซ้ายของบานหน้าต่างการตั้งค่าโดยละเอียดเพื่อทบทวนการตั้งค่าในส่วนนั้น

คุณสามารถทบทวนและเปลี่ยนการตั้งค่าส่วนใหญ่ได้ด้วยเมนูแบบดึงลง

การตั้งค่าบางอย่างให้ความยืดหยุ่นมากขึ้นด้วยการแสดงบานหน้าต่างใหม่ ซึ่งจะระบุ๋ไว้ด้วย + (เครื่องหมายบวก) ทางด้านขวา ของการตั้งค่า คุณต้องยอมรับหรือยกเลิกการเปลี่ยนแปลงใดๆ ในบานหน้าต่างนี้เพื่อกลับสู่บานหน้าต่างการตั้งค่าโดยละเอียด

**6.** เมื่อเปลี่ยนการตั้งค่าเสร็จแล้วให้

- คลิก **Scan (สแกน)** จะมีข้อความปรากฏขึ้นให้บันทึกหรือปฏิเสธการเปลี่ยนแปลงทางลัดหลังสแกนเสร็จแล้ว
- คลิกที่ไอคอนบันทึก ซึ่งอยู่ทางด้านขวาของทางลัด จะมีการบันทึกการเปลี่ยนแปลงเข้าในทางลัด เพื่อให้คุณสามารถใช้ **่** โหม่อีกครั้งได้ มิฉะนั้น การเปลี่ยนแปลงจะมีผลใช้ ได้เฉพาะสำหรับการสแกนปัจจุบันเท่านั้น จากนั้น คลิกที่ **Scan (สแกน)**

ดูข้อมูลเพิ่มเติมเกี่ยวกับการใช้งานซอฟต์แวร์ HP Scan <u>คลิกที่นี่เพื่อดูข้อมูลเพิ่มเติมทางออนไลน</u>์ในขณะนี้ เว็ปไซต์นี้อาจใช้ ไม่ไดก้ ับทกภาษา ุ

- เลือกกำหนดการตั้งค่าการสแกน เช่น ชนิดไฟล์ภาพ ความละเอียดของการสแกน และระดับความคอนทราสต์
- สแกนไปยังโฟลเดอร์เครือข่ายและคลาวด์ ไดรฟ์
- ่ แสดงตัวอย่างและปรับภาพก่อนสแกน

# **การสแกนโดยใช้Webscan**

Webscan คือคุณลักษณะของเว็บเซิร์ฟเวอร์แบบฝังที่ช่วยให้คุณสามารถสแกนภาพถ่ายและเอกสาร จากเครื่องพิมพ์ ไปยัง ้ คอมพิวเตอร์ของคุณผ่านเว็บเบราว์เซอร์ ได้

คุณสามารถใช้คุณสมบัตินี้ได้แม้ว่าจะไม่ได้ติดตั้งซอฟต์แวร์เครื่องพิมพ์บนคอมพิวเตอร์ก็ตาม

สำหรับข้อมูลเพิ่มเติม โปรดดูที่ <u>เปิด [Embedded Web Server](#page-40-0) ในหน้า 35</u>

หมายเหตุ: โดยค่าเริ่มต้น Webscan จะถูกปิดไว้ คุณสามารถเปิดใช้งานคุณสมบัตินี้ได้จาก EWS

หากคุณไม่สามารถเปิด Webscan ใน EWS แสดงว่าผู้ดูแลเครือข่ายของคุณอาจปิด Webscan ไว้ หากต้องการข้อมูลเพิ่มเติม ให้ ติดต่อผู้ดูแลระบบเครือข่าย หรือผู้ที่ตั้งค่าเครือข่ายของคุณ

#### **การเปิดใชงาน ้ Webscan**

- **1.** เปิดเว็บเซิร์ฟเวอร์แบบฝังตัว สำหรับข้อมูลเพิ่มเติม โปรดดูที่ <u>เปิด [Embedded Web Server](#page-40-0) ในหน้า 35</u>
- **2.** Ȁȡกทิ ีแท่ บ็ **Settings (การตั ้งȀา่ )**
- **3.** ในสวน่ **Security** (ระบบȀวามปȡอดภัย) Ȁȡกิ **Administrator Settings** (การตังȀ้ าผ่ ดู้ แȡระบบ ู )
- $\,$ 4. เลือก **Webscan from EWS** (Webscan จาก EWS) เพื่อเปิดใช้งาน Webscan
- **5.** Ȁȡกิ **Apply** (ทำให้มีผล )

#### ่<mark>เมื่อต้องการสแกนโดยใช้เว็บสแกน</mark>

การสแกนผ่าน Webscan รองรับฟังก์ชั่นการสแกนระดับพื้นฐานใช้งานสแกนหรือเรียกใช้ฟังก์ชั่นเพิ่มเติมโดยสแกนผ่านซ อฟต์แวร์เครื่องพิมพ์ HP

- **1.** วางต้นฉบับโดยให้ด้านที่จะพิมพ์คว่ำลงบนมุมขวาด้านหน้าของกระจกสแกนเนอร์
- **2.** เปิดเว็บเซิร์ฟเวอร์แบบฝังตัว สำหรับข้อมูลเพิ่มเติม โปรดดูที่ <u>เปิด [Embedded Web Server](#page-40-0) ในหน้า 35</u>
- **3.** Ȁȡกทิ ีแท่ บ็ **การสแกน**
- **4.** คลิก **Webscan** (เว็บสแกน) ในหน้าต่างด้านซ้าย เปลี่ยนการตั้งค่าใดๆ แล้วคลิก **Start Scan (เริ่มสแกน)**

# **เคล็ดลับความสำเร็จในการทำสำเนาและสแกน**

ใช้เคล็ดลับต่อไปนี้เพื่อความสำเร็จในการทำสำเนาและสแกน :

- ทำความสะอาดกระจกและด้านหลังของฝาปิดเสมอ สแกนเนอร์จะถือว่าสิ่งใดๆ ที่อยู่บนกระจกเป็นส่วนหนึ่งของรูปภาพ
- วางต้นฉบับโดยให้ด้านที่จะพิมพ์คว่ำลงบนมุมขวาด้านหน้าของกระจกสแกนเนอร์
- เมื่อต้องการทำสำเนาขนาดใหญ่จากต้นฉบับขนาดเล็ก ให้สแกนต้นฉบับลงในคอมพิวเตอร์ ปรับขนาดภาพในซอฟต์แวร์การ สแกน แล้วจึงพิมพ์ภาพที่ขยาย<sup>ู้</sup>แล้ว
- หากคุณต้องการปรับขนาดการสแกน ประเภทงานที่สแกน ความละเอียดในการสแกน หรือประเภทไฟล์ และอื่นๆ ให้เริ่มการ สแกนจากซอฟต์แวร์เครื่องพิมพ์
- เพื่อหลีกเลี่ยงปัญหาข้อความสแกนไม่ถูกต้องหรือขาดหายไป โปรดตรวจสอบว่าได้ตั้งค่าความสว่างในซอฟต์แวร์การสแกนใน ระดับที เหมาะสม ่

# **แฟกซเȀȡ ์ ื ่ȩนท**

ไช้แอป HP Smart ในการสแกนและส่งแฟกซ์เอกสารหลายหน้าในครั้งเดียวจากบนอุปกรณ์เคลื่อนที่หรือคอมพิวเตอร์ของคุณ แอป HP Smart จะทำการส่งแฟกซ์ของคุณอย่างปลอดภัย

สามารถตรวจสอบข้อมูลเพิ่มเติมเกี่ยวกับแฟกซ์เคลื่อนที่ได้ที่ <u>เว็บไซต์ [HP Smart](https://www.hpsmart.com/us/en/mobile-fax)</u> ่

#### **ใชแฟกซ ้ เȀȡ ์ ื ่ȩนที ในแȩป HP Smart ่**

- **1.** ตรวจสอบให้แน่ใจว่าอุปกรณ์เคลื่อนที่หรือคอมพิวเตอร์ของคุณนั้นเชื่อมต่อกับเครือข่าย เรียกใช้แอป HP Smart แล้วลงชื่อ<br>เข้าใช้ หรือสร้าง HP Account ของคุณ
- **2.** เลือกไทล์แฟกซ์เคลื่อนที่

หากคุณไม่พบไทล์ **แฟกซ์เคลื่อนที่** ให้เปิดใช้งานโดยทำตามนี้: **่**

- บนอุปกรณ์เคลื่อนที่: แตะ **ปรับแต่งไทล์** แตะ **แฟกซ์เคลื่อนที่** เพื่อเปิดใช้งานไทล์ จากนั้นกลับไปที่หน้าจอหลัก ่
- **●** บนอุปกรณ์ Windows 10/Mac: คลิก **การตั้งค่า** เลือก **ปรับแต่งไทล์** คลิก **อุปกรณ์เคลื่อนที่** เพื่อเปิดใช้งานไทล์ จาก นั้นกลับไปที่หน้าจอหลัก
- หมายเหตุ: แฟกซ์เคลื่อนที่ จะใช้งานได้เฉพาะในบางประเทศ/ภูมิภาคเท่านั้น หากคุณไม่เห็นตัวเลือกแฟกซ์เคลื่อนที่ใน ่ เมนูปรับแต่ง แสดงว่าคุณอาจไม่สามารถใช้งานแฟกซ์เคลื่อนที่ ในประเทศ/ภูมิภาคของคุณได้ ่
- **3.** ป้อนข้อมูลแฟกซ์เคลื่อนที่ที่จำเป็น
- **4.** หากต้องการเพิ่มใบปะหน้าให้แตะ **เพิ่มใบปะหน้า** จากนั้นพิมพ์หัวเรื่องและข้อความ
- **5.** สแกนรายการที่คุณต้องการส่งแฟกซ์ โดยใช้เครื่องพิมพ์หรือกล้องบนอุปกรณ์เคลื่อนที่ของคุณ หรือแนบประเภทไฟล์ที่ระบบ รองรับ ส่งแฟกซ์เมื่อพร้อม

แฟกซ์ของคุณจะถูกส่งอย่างปลอดภัย โดยคุณสามารถติดตามสถานะได้จากในแอป HP Smart

# <mark>ิ 8 การใช้บริการทางเว็บ</mark>

- $\bullet$  บริการทางเว็บคืออะไร
- การตั้งค่าบริ[การทางเว](#page-80-0)็บ
- การพิมพ์งานด้วย [HP ePrint](#page-81-0)
- <u>การลบบริการทางเว็บ</u>

# <span id="page-79-0"></span>**บรการทางเว ิ ็ บȀ ืȩȩะไร**

เครื่องพิมพ์มีโซลูชันที่ใช้เว็บอันทันสมัยซึ่งสามารถช่วยให้คุณเข้าใช้งานอินเทอร์เน็ตได้อย่างรวดเร็ว รับและพิมพ์เอกสารได้เร็วยิ่ง ่ ขึ้น โดยมีความยุ่งยากลดลง ทั้

หมายเหตุ: หากต้องการใช้คุณสมบัติเว็บดังกล่าว จะต้องเชื่อมต่อเครื่องพิมพ์เข้ากับอินเทอร์เน็ต (โดยใช้การเชื่อมต่อแบบไร้สาย) คุณไม่สามารถใช้คุณสมบัติทางเว็บได้หากเครื่องพิมพ์เชื่อมต่อโดยใช้สาย USB

#### **HP ePrint**

- **HP ePrint** เป็นบริการฟรีจาก HP ที่ช่วยให้คุณสามารถสั่งพิมพ์ไปยังเครื่องพิมพ์ที่สนับสนุน HP ePrint ของคุณได้ทุกที่ทุก เวลา ซึ่งทำได้โดยง่าย เพียงส่งอีเมลไปยังที่อยู่อีเมลที่กำหนดไว้ให้กับเครื่องพิมพ์ เมื่อคุณเปิดใช้งานบริการบนเว็บที่ เครื่องพิมพ์ โดยไม่จำเป็นต้องใช้ ไดรเวอร์หรือซอฟต์แวร์พิเศษ หากคุณสามารถส่งอีเมล คุณก็สามารถพิมพ์ ได้จากทุกที่โดย ่ ่ ใช้ พิมพ์ได้ทุกที่
- หมายเหตุ: ใช้ <u>HP Account</u> ของคุณ (อาจไม่พร้อมใช้งานในบางประเทศ/ภูมิภาค) เพื่อลงชื่อเข้าใช้ แ Ȁา่ **HP ePrint**

เมื่อคุณลงทะเบียนบัญชีผู้ใช้บน <u>เว็บไซต์ [HP Smart](https://www.hpsmart.com)</u> คุณจะสามารถลงชื่อเข้าใช้เพื่อคูสถานะงาน **HP ePrint** ของคุณ จัดการคิวงานพิมพ์ **HP ePrint** ของคุณ ควบคุมผู้ที่สามารถใช้ที่อยู่อีเมล **HP ePrint** ของเครื่องพิมพ์ ในการสั่งพิมพ์ และขอ Ȁวามชวยเหȡ ่ อเก ื ี ่ยวกับ **HP ePrint**

# <span id="page-80-0"></span>**การตั ้ งȀาบร ่ การทางเว ิ ็ บ**

ก่อนที่คุณจะตั้งค่า Web Services ตรวจสอบให้แน่ ใจว่าเครื่องพิมพ์เชื่อมต่อกับอินเทอร์เน็ตโดยใช้การเชื่อมต่อแบปไร้สาย

#### **การตั ้งȀา่ Web Services**

- **1.** เปิด [Embedded Web](#page-40-0) Server (เว็บเซิร์ฟเวอร์แบบฝั่ง EWS) สำหรับข้อมูลเพิ่มเติมโปรดดูที่ <u>เปิด Embedded Web</u> [Server](#page-40-0) ในหน้า 35
- **2.** Ȁȡกทิ ีแท่ บ็ **บรการบนเว ิ ็บ**
- 3. ในส่วน Web Services Settings (การตั้งค่าบริการทางเว็บ) ให้คลิกที่ Setup (การตั้งค่า) คลิกที่ Continue (ดำ ตอ่ ) และปฏิบัติตามคำแนะนำบนหน้าจอเพื่อยอมรับข้อกำหนดการใช้
- **4.** ถ้าได้รับข้อความแจ้งเตือนให้เลือกอนุญาตให้เครื่องพิมพ์ทำการตรวจหาและติดตั้งการอัพเดตเครื่องพิมพ์
- หมายเหตุ: หากระบบสอบถามรหัสผ่านให้ป้อน PIN จากฉลากที่ติดอยู่บนเครื่องพิมพ์ของคุณ โดยอาจอยู่ใกล้กับบริเวณ ช่องใส่ตลับหมึกด้านในเครื่องพิมพ์ หรืออยู่ด้านหลัง ด้านข้าง หรือใต้เครื่องพิมพ์
- $| \mathbb{P}^{\!\! *} \rangle$  หม**ายเหตุ:** หากมีการแสดงข้อความพร้อมท์สำหรับการตั้งค่าพร็อกซี และหากเครือข่ายของคุณใช้การตั้งค่าพร็อกซีให้ ปฏิบัติตามคำแนะนำบนหน้าจอเพื่อตั้งค่าพร็อกซีเซิร์ฟเวอร์ หากคุณไม่มีรายละเอียดให้ติดต่อผู้ดูแลระบบเครือข่ายของคุณ หรือเจ้าหน้าที่ผู้ทำการตั้งค่าเครือข่าย
- หมายเหตุ: หากมีอัปเดตสำหรับเครื่องพิมพ์ให้เลือกใช้งาน เครื่องพิมพ์จะดาวน์โหลดและติดตั้งอัปเดต และจากนั้นรื สตารท์ ดำเนินการซ้ำตามคำแนะนำด้านบนเพื่อตั้งค่าบริการทางเว็บ
- **5.** เมื่อเครื่องพิมพ์เชื่อมต่อกับเซิร์ฟเวอร์แล้ว เครื่องพิมพ์จะพิมพ์หน้าข้อมูล ป. ค่าให้เสร็จสิ้น

# <span id="page-81-0"></span>**การพิมพงานด ์ ้ วย HP ePrint**

HP ePrint ช่วยให้คุณสามารถสั่งพิมพ์ไปยังเครื่องพิมพ์ที่สนับสนุน HP ePrint ของคุณได้ทุกที่ทุกเวลา

ก่อนที่จะใช้ HP ePrint ต้องตรวจสอบให้แน่ใจว่าเครื่องพิมพ์เชื่อมต่อกับเครือข่ายที่ ใช้งานอยู่ซึ่งให้การเข้าถึงอินเทอร์เน็ต ่

#### **หากต้ȩงการพิมพเȩกสารโดยใช ์ ้HP ePrint**

**1. ตรวจสอบให้แน่ใจว่าได้ตั้งค่า Web Services แล้ว** 

สำหรับข้อมูลเพิ่มเติม โปรดดูที่ <u>การตั้งค่าบริ[การทางเว](#page-80-0)็บ ในหน้า 75</u>

- **2.** กดปุ่ม **ข้อมูล (** $\binom{\boldsymbol{i}}{ }$ **)) และปุ่ม Cancel (ยกเลิก) (** $\boldsymbol{\left( \times \right)}$ **) พร้อมกันเพื่อพิมพ์หน้าข้อมูล จากนั้นตรวจสอบที่อยู่อีเมล** เครื่องพิมพ์ของคุณได้จากหน้าดังกล่าว
- **3.** อีเมลเอกสารของคุณไปยังเครื่องพิมพ์
	- **a.** ในคอมพิวเตอร์หรือโทรศัพท์มือถือของคุณให้เปิดแอพพลิเคชันอีเมล
	- $\ddot{\mathbb{B}}$  **หมายเหต:** สำหรับข้อมลเกี่ยวกับการใช้แอพพลิเคชันอีเมลในในคอมพิวเตอร์หรือโทรศัพท์มือถือของคณ โปรดดุ เอกสารที่มาพร้อมกับแอพพลิเคชัน
	- **b.** สร้างอีเมลใหม่และแนบเอกสารที่จะพิมพ์
	- **c.** ส่งอีเมลไปยังที่อยู่อีเมลของเครื่องพิมพ์

เครื่องพิมพ์จะพิมพ์เอกสารที่แนบมา

#### **หมายเหตุ:**

- $\bullet$  ป้อนเฉพาะที่อยู่อีเมลของ HP ePrint ลงในช่อง "ถึง" อย่าป้อนที่อยู่อีเมลเพิ่มเติมในช่องอื่นๆ เซิร์ฟเวอร์ HP ePrint จะ ไม่ยอมรับงานพิมพ์อีเมล หากมีมากกว่าหนึ่งที่อยู่อีเมลในช่อง "ถึง" หรือมีที่อยู่อีเมลอยู่ ในช่อง "สำเนาถึง"
- อีเมลของคุณจะได้รับการพิมพ์ทันทีที่ได้รับ โดยไม่มีการรับประกันเวลาที่จะได้รับอีเมลหรือการได้รับอีเมลเช่นเดียวกับ **่** อีเมลทั่วไป่ คุณสามารถตรวจสอบสถานะงานพิมพ์ ได้จากบน <u>เว็บ ไซต์ [HP Smart](https://www.hpsmart.com)</u> (อาจไม่พร้อมใช้งานในบางประเทศ/ ภมิภาค)
- $\bullet$  เอกสารที่พิมพ์ด้วย HP ePrint อาจมีลักษณะแตกต่างจากต้นฉบับ รวมทั้งลักษณะ การจัดรูปแบบ และการจัด ข้อความอาจแตกต่างจากเอกสารต้นฉบับ สำหรับเอกสารที่ต้องพิมพ์ให้มีคุณภาพสูง (เช่น เอกสารทางกฎหมาย) เรา ขอแนะนำให้คุณพิมพ์งานจากซอฟต์แวร์แอปพลิเคชันบนคอมพิวเตอร์ของคุณ ซึ่งทำให้คุณสามารถควบคุมลักษณะ ของงานที่พิมพ์ออกมาได้มากขึ้น

# <span id="page-82-0"></span>**การȡบบรการทางเว ิ ็ บ**

หากต้องการลบบริการทางเว็บให้ทำตามขั้นตอนต่างๆ ดังต่อไปนี้

- **1.** เปิด [Embedded Web](#page-40-0) Server (เว็บเซิร์ฟเวอร์แบบฝัง EWS) สำหรับข้อมูลเพิ่มเติมโปรดดูที่ <u>เปิด Embedded Web</u> [Server](#page-40-0) ในหน้า 35
- **2.** คลิกแท็บ Web Services (บริการทางเว็บ) จากนั้นคลิก Remove Web Services (ลบบริการทางเว็บ) ในส่วน Web **Services Settings** (การตั้งค่าบริการทางเว็บ)
- **3.** Ȁȡกิ **Remove Web Services** (ȡบบรการทางเว ิ บ็)
- **4. คลิก <b>Yes** (ใช่) เพื่อลบบริการทางเว็บออกจากเครื่องพิมพ์ของคุณ

# **9 การแก ้ไขɔญหา**

เนื้อหาในส่วนนี้จะกล่าวถึงหัวข้อต่อไปนี้:

- $\bullet$  ขอรับวิธีใช้จากแอป $\,$  HP Smart
- $\bullet$  <u>รับความช่วยเหลือในคู่มือนี้</u>
- [ฝ่ายสนับสนนของ](#page-107-0) ุ HP

# <span id="page-85-0"></span>**ขȩรบวั ิธ ีใชจากแȩป ้ HP Smart**

แอป HP Smart จะแจ้งเตือนปัญหาเกี่ยวกับเครื่องพิมพ์ (กระดาษติดและปัญหาอื่นๆ) แสดงลิงค์ไปยังเนื้อหาวิธี ใช้ และตัวเลือกใน การติดต่อฝ่ายสนับสนุนเพื่อขอความช่วยเหลือเพิ่มเติม

# <span id="page-86-0"></span>**รบȀวามช ั วยเหȡ ่ ืȩในȀ ู ม่ ȩน ื ี ้**

เนื้อหาในส่วนนี้จะกล่าวถึงหัวข้อต่อไปนี้:

- ป้ฌหาการป้อนกระดาษและกระดาษติด
- <u>● ปัญหาเกี่ยวกับตลับหมึกพิมพ</u>์
- <u>ปัญหาการพิ</u>มพ์
- <u>● ปัญหาเครือข่ายและการเชื่อมต่อ</u>
- <u>● ปัญหาเกี่ยวกับฮาร์ดแวร์ของเครื่องพิมพ</u>์
- รหัสและสถานะข้อผิดพลาดบนแผงควบคุม

### **ɔญหาการป้ȩนกระดาษแȡะกระดาษติด**

- การนำกระดาษที่ติดอยู่ออก
- เรียนรัวิธีการป้องกันกระดาษติดขัด
- [การแก้ไขɔญหาการป้อนกระดาษ](#page-91-0)

### **การนำกระดาษที่ติดอยู่ออก**

 $\mathbb{B}$  หมายเหตุ: กระดาษอาจติดอยู่ได้ในหลายตำแหน่ง ดึงกระดาษที่ติดออกจากถาดป้อนกระดาษก่อน ซึ่งจะช่วยทำให้เส้นทาง กระดาษว่างลงและทำให้การดึงกระดาษที่ติดออกจากตำแหน่งอื่นๆ ทำได้ง่ายขึ้น จากนั้นดำเนินการต่อในตำแหน่งต่อไปจนกว่าจะ ้พบกระดาษที่ติดทั้งหมดและดึงออกหมดแล้ว

**วิธการด ี ึงกระดาษติดȩȩกจากถาดป้ȩนกระดาษ**

**1.** นำกระดาษทั้งหมดออกจากถาดป้อนกระดาษ รวมถึงทั้งกระดาษที่ไม่ติดและติดอยู่ ่ **2.** ยกแผ่นป้องกันถาดป้อนกระดาษขึ้นและถือค้างไว้ จากนั้นส่องไฟฉายเพื่อตรวจหาว่ามีกระดาษติดหรือมีวัตถุแปลกปลอมอยู่ ่ ในทางผ่านกระดาษหรือไม่ เอากระดาษที่ติดหรือวัตถุแปลกปลอมที่พบออก

หากต้องการหลีกเลี่ยงกระดาษฉีกออกทั้งแผ่นให้ดึงกระดาษออกเบาๆ ด้วยสองมือ

 $\stackrel{\text{\tiny def}}{=}$  หมายเหตุ: ตัวป้องกันถาดป้อนกระดาษจะช่วยป้องกันไม่ ให้วัตถุแปลกปลอมหล่นลงไปขวางทางกระดาษ ซึ่งอาจทำให้เกิด ปัญหากระดาษติดที่ร้ายแรงได้ ห้ามถอดตัวป้องกันถาดป้อนกระดาษออก

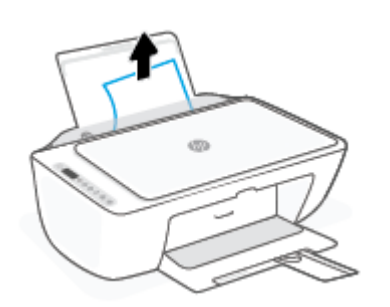

 ${\bf 3.} \quad$  กดปุ่ม <code>Cancel (ยกเลิก) ( $(\times)$ )</code> เครื่องพิมพ์จะพยายามเอากระดาษที่ติดอยู่ออกโดยอัตโนมัติ

#### **วิธการด ี ึงกระดาษติดȩȩกจากถาดรบกระดาษȩȩก ั**

- **1.** นำกระดาษทั้งหมดออกจากถาดจ่ายกระดาษ รวมถึงทั้งกระดาษที่ไม่ติดและติดอยู่ ่
- **2. ใช้ ไฟฉายส่องเพื่อตรวจสอบกระดาษหรือสิ่งแปลกปลอมใดๆ ที่ติดอยู่ในถาดจ่ายกระดาษ และจากนั้นดึงกระดาษที่ติดอยู่หรือ** สิ่งแปลกปลอมที่คุณพบออก

หากต้องการหลีกเลี่ยงกระดาษฉีกออกทั้งแผ่นให้ดึงกระดาษออกเบาๆ ด้วยสองมือ

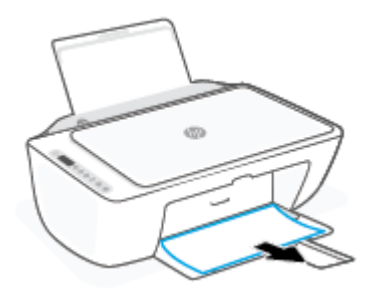

#### **วิธการด ี ึงกระดาษติดȩȩกจากส ่วนเขาถ้ ึงตȡับหมกพึ ิมพ์**

**1. กดปุ่ม <b>Cancel (ยกเลิก)** ( $(\times)$ ) เพื่อพยายามเอากระดาษที่ติดออกโดยอัตโนมัติ หากวิธีนี้ไม่ได้ผลให้ นำกระดาษที่ติดอยู่ออกด้วยตนเอง

#### **2.** เปิดฝาครอบตลับหมึกพิมพ์

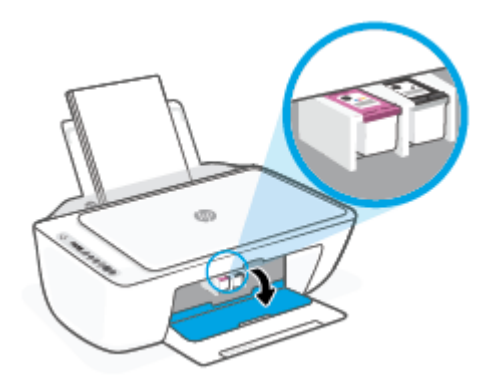

- **3.** รอจนกระทั่งตลับหมึกพิมพ์หยุดทำงานและเงียบลง
- **4. กดปุ่ม <b>ข้อมูลจำเพาะ (( l )** ) เพื่อปิดเครื่องพิมพ์ จากนั้นให้ถอดสายไฟและสายอื่นๆ ออกจากด้านหลังของเครื่องพิมพ์
- ข้อควรระวัง: หากหลีกเลี่ยงความเสี่ยงในการเกิดไฟฟ้าช็อต คุณจะต้องถอดสายไฟออกเพื่อย้ายตลับหมึกพิมพ์ด้วยมือ และ รีเซ็ตกลไกการป้อนกระดาษ
- **5.** ใช้ ไฟฉายตรวจสอบว่ามีกระดาษหรือวัตถุแปลกปลอมติดอยู่ในบริเวณช่องตลับหมึกหรือไม่ หากมีให้เอาออก หากต้องการหลีกเลี่ยงกระดาษฉีกออกทั้งแผ่นให้ดึงกระดาษออกเบาๆ ด้วยสองมือ

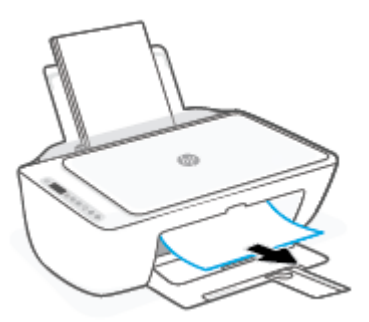

**6.** หากตลับหมึกพิมพ์อยู่ตรงกลางของเครื่องพิมพ์ให้เลื่อนตลับหมึกพิมพ์ไปทางขวา และจากนั้นดึงกระดาษหรือวัตถุใดๆ ที่ ขวางเส้นทางของตลับหมึกพิมพ์ออก

#### **7.** ปิดฝาครอบตลับหมึกพิมพ์

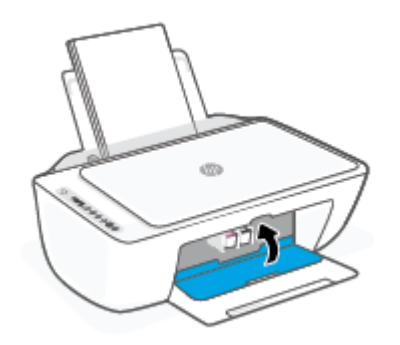

**8.** เสียบสายไฟและสายอื่นๆ กลับเข้าไปที่ด้านหลังของเครื่องพิมพ์ จากนั้นกดปุ่ม **ข้อมูลจำเพาะ ((╹)**) เพื่อเปิดเครื่องพิมพ์

#### <mark>่ในการดึงกระดาษที่ติดออกจากด้านล่างตัวเครื่องพิมพ์</mark>

- **1. กดปุ่ม <b>Cancel (ยกเลิก)** ( $(\times)$ ) เพื่อพยายามเอากระดาษที่ติดออกโดยอัตโนมัติ หากวิธีนี้ไม่ ได้ผลให้ นำกระดาษที่ติดอยู่ออกด้วยตนเอง
- **2.** กดปุ่ม **ข้อมูลจำเพาะ (( l )** ) เพื่อปิดเครื่องพิมพ์ จากนั้นให้ถอดสายไฟและสายอื่นๆ ออกจากด้านหลังของเครื่องพิมพ์
- **3.** ลดระดับถาดป้อนกระดาษเข้าในเครื่องพิมพ์ ปิดตัวขยายถาดจ่ายกระดาษ และจากนั้นดันถาดจ่ายกระดาษเข้าในเครื่องพิมพ์
- **4.** พลิกเครื่องพิมพ์ขึ้น หาฝาปิดที่ด้านล่างเครื่องพิมพ์ ดึงแถบทั้งสองด้านบนฝาปิดออกมาเพื่อเปิดฝาปิด

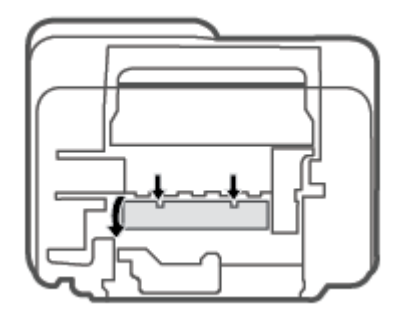

### <span id="page-90-0"></span>**5.** นำกระดาษที่ติดออก

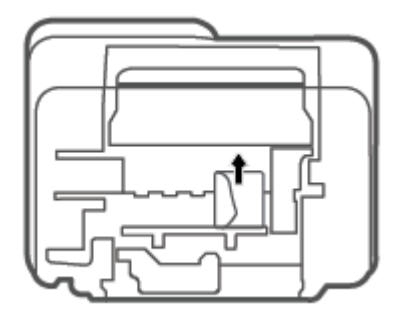

- **6.** ใช้ ไฟฉายส่องเพื่อตรวจสอบเศษกระดาษที่ติดภายในพื้นที่ทำความสะอาด และจากนั้นดึงกระดาษติดที่คุณพบออก
- **7.** ปิดฝาปิด ค่อยๆ ดันฝาปิดกลับเข้าที่เดิมบนเครื่องพิมพ์จนกระทั่งสลักทั้งสองข้างเข้าที่ ่

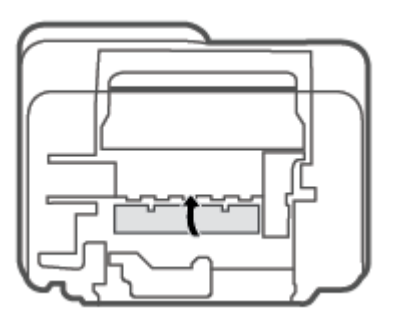

- **8.** หมุนเครื่องพิมพ์กลับไปยังตำแหน่งปกติ
- **9.** เสียบสายไฟและสายอื่นๆ กลับเข้าไปที่ด้านหลังของเครื่องพิมพ์ จากนั้นกดปุ่ม **ข้อมูลจำเพาะ ((╹)**) เพื่อเปิดเครื่องพิมพ์

#### **เรยนร ี ู้วิธการป ี ้ȩงกันกระดาษติดขดั**

เพื่อป้องกันไม่ ให้กระดาษติด โบ

- ้ อย่าใส่กระดาษลงในถาดป้อนกระดาษมากเกินไป
- ควรนำกระดาษที่พิมพ์แล้วออกจากถาดรับกระดาษอย่างสม่ำเสมอ
- ตรวจสอบว่ากระดาษที่ใส่ ในถาดป้อนกระดาษนั้นเรียบเสมอกัน และขอบไม่โค้งงอหรือฉีกขาด ่
- อย่ารวมประเภทกระดาษหรือขนาดกระดาษที่แตกต่างกันลงในถาดป้อนกระดาษเข้า ปึกกระดาษทั้งหมดในถาดป้อนกระดาษ เข้าต้องมีชนิดและขนาดเดียวกัน
- ปรับตัวปรับความกว้างกระดาษในถาดป้อนกระดาษให้พอดีกับกระดาษทุกชนิด ตรวจดูว่าตัวปรับความกว้างกระดาษไม่ทำให้ กระดาษในถาดป้อนกระดาษโค้งงอ
- <span id="page-91-0"></span>้ อย่าดันกระดาษเข้าไปในถาดป้อนกระดาษมากเกินไป
- อย่าป้อนกระดาษในระหว่างที่เครื่องพิมพ์กำลังพิมพ์งาน หากกระดาษในเครื่องพิมพ์กำลังจะหมดให้เครื่องพิมพ์พิมพ์จนหมด ึกระดาษก่อน จากนั้นจึงเพิ่มกระดาษ

#### **การแก้ไขɔญหาการป้ȩนกระดาษ**

คุณกำลังประสบปัญหาในลักษณะใด

- **ถาดป้ȩนกระดาษเขาไม ้ ด่ ึงกระดาษ**
	- ตรวจสอบว่าได้ ใส่กระดาษในถาดป้อนกระดาษ สำหรับข้อมูลเพิ่มเติม โปรดดูที่ <u>การใสวัสดุพิมพ์ในหน้า 12</u>
	- ่ ปรับตัวปรับความกว้างกระดาษในถาดป้อนกระดาษให้พอดีกับกระดาษทุกชนิด ตรวจดูว่าตัวปรับความกว้างกระดาษไม่ ทำให้กระดาษในถาดป้อนกระดาษโค้งงอ
	- ตรวจสอบให้แน่ใจว่ากระดาษในถาดป้อนกระดาษไม่โค้งงอ ดัดกระดาษโดยการงอกระดาษที่โค้งในทิศทางตรงกันข้าม ่
- **หน้ากระดาษบิดเบี ้ยว**
	- ตรวจสอบให้แน่ใจว่าใส่กระดาษทางด้านขวาสุดของถาดป้อนกระดาษและตัวปรับความกว้างกระดาษอยู่ชิดพอดีกับ ด้านซ้ำยของกระดาษ
	- ใส่กระดาษเข้าในเครื่องพิมพ์เมื่อเครื่องไม่ได้กำลังพิมพ์งานอยู่เท่านั้น
- **กระดาษหลายแผ่นขณะนี้กำลังถูกดึงเข้า**
	- ปรับตัวปรับความกว้างกระดาษในถาดป้อนกระดาษให้พอดีกับกระดาษทุกชนิด ตรวจดูว่าตัวปรับความกว้างกระดาษไม่ ทำให้กระดาษในถาดป้อนกระดาษโค้งงอ
	- ้ตรวจสอบให้แน่ใจว่าไม่ได้ใส่กระดาษลงในถาดป้อนกระดาษมากเกินไป
	- ตรวจสอบให้แน่ใจว่าแผ่นกระดาษที่ ใส่เข้าไปไม่ติดกัน ่
	- ใชกระดาษ ้ HP เพื่อการปฏิบัติงานและประสิทธิภาพในการทำงานที่ดีที่สุด

# ปัญหาเกี่ยวกับตลับหมึกพิมพ์

#### **ระบุวาตȡ ่ ับหมกพึ ิมพม์ ɔญหาหร ี ȩไม่ ื**

ในการระบวุ าตȡ ่ ับหมกพึ มพิ ม์ɔญหาหร ี อไมื น่ ัน้ ใหตรวจสอบสถานะของไฟแสดงสถานะ ้ **Ink Alert (การเตืȩนหมกึ)** แȡะไอȀอน **ระดับหมึก** ที่ตรงกัน สำหรับข้อมูลเพิ่มเติม โปรดดูที่ <u>รหัสและสถานะข้อผิดพลาดบนแผงควบคุม ในหน้า 96</u>

ถ้าคุณได้รับข้อความแสดงปัญหาเกี่ยวกับตลับหมึกจากซอฟต์แวร์เครื่องพิมพ์หรือแอป HP Smart ที่ระบุว่า ตลับหมึกอย่างน้อยห นึ่งตลับมีปัญหาให้

- **1.** ถอดตลับหมึกพิมพ์สีดำออกและปิดฝาครอบตลับหมึกพิมพ์
	- **หากไอคอน <b>ระดับหมึก** ของตลับหมึกพิมพ์สามสีกะพริบ แสดงว่าตลับหมึกพิมพ์สามสีมีปัญหา
	- ่ หากไอคอน **ระดับหมึก** ของตลับหมึกพิมพ์สามสี่ ไม่กะพริบ แสดงว่าตลับหมึกพิมพ์สามสี่ ไม่มีปัญหา
- **2.** ติดตั้งตลับหมึกพิมพ์ขาวดำในเครื่องพิมพ์ ถอดตลับหมึกพิมพ์สามสี่ออก และปิดฝาครอบตลับหมึกพิมพ์
- หากไอȀอน **ระดับหมกึ** ของตลับหมึกพิมพ์ขาวดำกะพริบ แสดงว่าตลับหมึกพิมพ์ขาวดำมีปัญหา
- หากไอȀอน **ระดับหมกึ** ของตลับหมึกพิมพ์ขาวดำไม่กะพริบ แสดงว่าตลับหมึกพิมพ์ขาวดำไม่มีปัญหา

### **การแก้ɔญหาเกี ่ยวกับตȡับหมกพึ ิมพ์**

หากเกิดข้อผิดพลาดขึ้นหลังจากติดตั้งตลับหมึกพิมพ์ หรือหากข้อความระบุว่าตลับหมึกพิมพ์มีปัญหาให้ ตรวจสอบว่ามีการดึงเทปพลาสติกปิดป้องกันออกจากตลับหมึกพิมพ์แต่ละตลับแล้ว และจากนั้นให้ ใส่ตลับหมึกพิมพ์กลับเข้าไปใหม่ อีกครั้ง หากยังไม่ ได้ผลให้ทำความสะอาดหน้าสัมผัสของตลับหมึกพิมพ์ หากยังไม่สามารถแก้ ไขปัญหานี้ได้ให้เปลี่ยนตลับหมึก พิมพ์ ใหม่ สำหรับข้อมูลเกี่ยวกับการเปลี่ยนตลับหมึกพิมพ์ โปรดดูที่ <u>เปลี่ยนตลับหมึกพิมพ์ ในหน้า 57</u>

#### **วิธีทำความสะอาดหน้าสัมผัสตลับหมึกพิมพ์**

- ข้อควรระวั**ง:** ขั้นตอนการทำความสะอาดจะใช้เวลาเพียงสองสามนาที ตรวจสอบให้แน่ใจว่ามีการติดตั้งตลับหมึกพิมพ์กลับเข้าไป ในเครื่องพิมพ์ ใหม่อีกครั้งอย่างเร็วที่สุดเท่าที่จะเป็นไปได้ เราไม่แนะนำให้นำตลับหมึกพิมพ์ออกมานอกเครื่องพิมพ์นานกว่า 30 นาที หากตลับหมึกพิมพ์ถูกทิ้งไว้โดยไม่ได้รับการป้องกันนอกเครื่องพิมพ์ หัวฉีดอาจแห้งและอุดตัน
	- **1.** ตรวจสอบว่าเปิดเครื่องอยู่
	- **2.** เปิดฝาครอบตลับหมึกพิมพ์และรอให้แคร่พิมพ์เลื่อนมาอยู่ตรงกลางเครื่องพิมพ์

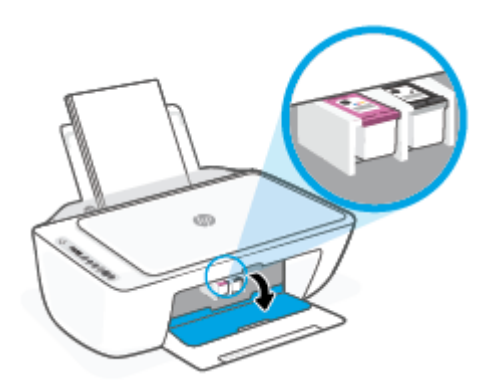

**3.** นำตลับหมึกพิมพ์ที่ระบุในข้อความแสดงข้อผิดพลาดออก

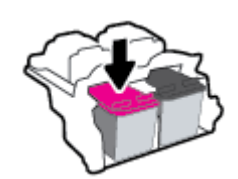

- **4.** ทำความสะอาดขั้วสัมผัสของตลับบรรจุหมึกและของเครื่องพิมพ์
	- **a.** จับด้านข้างของตลับหมึกพิมพ์โดยให้หงายด้านล่างขึ้น แล้วค้นหาตำแหน่งของแถบหน้าสัมผัสไฟฟ้าบนตลับหมึก พมพิ ์

ี แถบหน้าส้มผัสไฟฟ้าจะเป็นจุดสีทองเล็กๆ บนตลับหมึกพิมพ์

<span id="page-93-0"></span>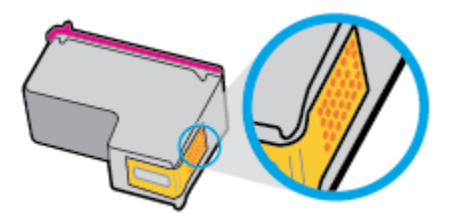

**b.** เช็ดเฉพาะแถบหน้าสัมผัสโดยใช้ก้านสำลีแห้งหรือผ้าแห้งที่ไม่มีขน

ข้อควรระวัง**:** ระวังอย่าเช็ดส่วนอื่นนอกจากแถบหน้าสัมผัส และอย่าให้มีรอยเปื้อนของหมึกหรือเศษวัสดุอื่นๆ ติดอยู่ าเนตล้าเหมึกพิมพ์

**c.** ค้นหาแถบหน้าสัมผัสในหัวพิมพ์ที่ด้านในของเครื่องพิมพ์

หน้าสัมผัสของเครื่องพิมพ์จะเป็นชุดส่วนนูนสีทอง ซึ่

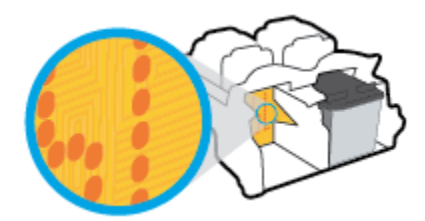

- **d.** ใช้ก้านสำลีแห้งหรือผ้าแห้งที่ไม่มีขนเช็ดแถบหน้าสัมผัส
- **5.** ติดตั้งตลับหมึกพิมพ์ใหม่อีกครั้ง
- **6.** ปิดฝาครอบตลับหมึกพิมพ์
- **7.** ตรวจสอบว่าข้อความแสดงข้อผิดพลาดหายไปแล้วหรือยัง หากยังคงมีข้อความแสดงข้อผิดพลาดให้ปิดเครื่องพิมพ์ แล้วเปิด ใหม่

**หมายเหตุ:** ถ้าปัญหามาจากตลับหมึกพิมพ์เพียงตลับเดียว*ค*ุล ใช้งานเครื่องพิมพ์ด้วยตลับหมึกพิมพ์เพียงตลับเดียวเท่านั้น

## **ɔญหาการพิมพ์**

- <u>ี แก้ไขปัญหาหน้าที่ไม่พิมพ์ (พิมพ์ไม่ได้)</u> ่
- ุการแก้ไขปัญหาคุณภาพงานพิมพ์

#### **แก้ไขɔญหาหน้าที ไมพ่ ิมพ์(พิมพ์ไม่ได้) ่**

#### **การแก้ไขɔญหาการพิมพ์(Windows)**

ตรวจดูให้แน่ใจว่าเปิดเครื่องพิมพ์แล้ว และมีกระดาษอยู่ในถาดป้อนกระดาษ หากยังไม่สามารถพิมพ์งานได้ให้ลองปฏิบัติตามขั้น ตอนดังต่อไปนี้:

- **1.** ตรวจสอบข้อความแสดงข้อผิดพลาดจาก ซอฟต์แวร์เครื่องพิมพ์ และแก้ไข
- **2.** หากคุณเชื่อมต่อคอมพิวเตอร์เข้ากับเครื่องพิมพ์ด้วยการเชื่อมต่อระบบไร้สายให่

**3.** ตรวจสอบว่าเครื่องพิมพ์ไม่ได้หยุดการทำงานชั่วคราวหรือออฟไลน์

#### **วิธีการตรวจสอบว่าเครื่องพิมพ์ไม่ได้หยุดการทำงานชั่วคราวหรือออฟไลน์**

- **a.** โปรดทำสิ่งใดสิ่งหนึ่งต่อไปนี้ ทั้งนี้ขึ้นอยู่กับระบบปฏิบัติการของคุณ:
	- **Windows 10**: จากเมนู Start (เริ่ม) ของ Windows ให้เลือก **Windows System** (ระบบ Windows) จากราย ชื่อแอปให้เลือก **Control Panel** (แผงควบคุม) และจากนั้นคลิกที่ **View devices and printers** (ดูอุปกรณ์ และเครื่องพิมพ์) ภายใต้ **Hardware and Sound** (ฮาร์ดแวร์และเสียง)
	- **Windows 8.1 และ Windows 8:** ชี้ ไปที่หรือแตะที่มุมบนด้านขวาของหน้าจอเพื่อเปิดแถบชุดทางลัด คลิก  $l$ อคอน **การตั้งค่า** คลิกหรือแตะ **แผงควบคุม** จากนั้นคลิกหรือแตะ **ดูอุปกรณ์และเครื่องพิมพ์**
	- **Windows 7: จากเมนู Start** (เริ่ม) ของ Windows คลิก **Devices and Printers** (อุปกรณ์และเครื่องพิมพ์)
- **b.** ดับเบิลคลิกหรือคลิกขวาที่ไอคอนสำหรับเครื่องพิมพ์ของคุณ จากนันเȡ ้ อกื **See what's printing** (ดูงานที่กำลัง พิมพ์อยู่) เพื่อเปิดคิวการพิมพ์
- **c.** บนเมนู **Printer** (เครื่องพิมพ์) โปรดตรวจสอบให้แน่ใจว่าไม่มีการทำเครื่องหมายถูกหน้ารายการ **Pause Printing** (หยุดการพิมพ์ชั่วคราว) หรือ **Use Printer Offline** (ใช้เครื่องพิมพ์แบบออฟไลน์)
- **d.** หากคุณเปลี่ยนแปลงค่าต่างๆ เรียบร้อยแล้วให้ลองพิมพ์ใหม่อีกครั้ง
- **4.** ตรวจสอบว่าได้ตั้งค่าเครื่องพิมพ์ที่ถูกต้องไว้เป็นเครื่องพิมพ์ค่าเริ่มต้น

#### วิธีการตรวจสอบว่าได้ตั้งค่าเครื่องพิมพ์ที่ถูกต้องไว้เป็นเครื่องพิมพ์ค่าเริ่มต้น

- **a.** โปรดทำสิ่งใดสิ่งหนึ่งต่อไปนี้ ทั้งนี้ขึ้นอยู่กับระบบปฏิบัติการของคุณ:
	- **Windows 10**: จากเมน Start (เริ่ม) ของ Windows ให้เลือก **Windows System** (ระบบ Windows) จากราย ชื่อแอปให้เลือก **Control Panel** (แผงควบคุม) และจากนั้นคลิกที่ **View devices and printers** (ดูอุปกรณ์ และเครื่องพิมพ์) ภายใต้ **Hardware and Sound** (ฮาร์ดแวร์และเสียง)
	- **Windows 8.1 และ Windows 8:** ชี้ ไปที่หรือแตะที่มุมบนด้านขวาของหน้าจอเพื่อเปิดแถบชุดทางลัด คลิก ไอคอน **การตั้งค่า** คลิกหรือแตะ **แผงควบคุม** จากนั้นคลิกหรือแตะ **ดูอุปกรณ์และเครื่องพิมพ์**
	- **Windows 7: จากเมนู Start** (เริ่ม) ของ Windows คลิก **Devices and Printers** (อุปกรณ์และเครื่องพิมพ์)
- **b.** ตรวจดูให้แน่ใจว่าได้ตั้งค่าเครื่องพิมพ์ที่ถูกต้องไว้เป็นเครื่องพิมพ์ค่าเริ่มต้น

เครื่องพิมพ์ค่าเริ่มต้นจะมีเครื่องหมายถูกในวงกลมสีดำหรือสีเขียวอยู่ด้านข้างเครื่องพิมพ์

- **c.** ถ้าเครื่องพิมพ์อื่นถูกตั้งค่าไว้เป็นเครื่องพิมพ์ค่าเริ่มต้นให้คลิกขวาที่เครื่องพิมพ์ที่ถูกต้องและเลือก **Set as Default** ่ **Printer** (ตั้งค่าเป็นเครื่องพิมพ์เริ่มต้น)
- **d.** ลองใช้เครื่องพิมพ์ของคุณอีกครั้ง
- **5.** ริสตารัทที่เก็บพักงานพิมพั ่

#### **วิธการร ี สตาร ี ทท์ ี เก็บพักงานพิมพ์ ่**

**a.** โปรดทำสิ่งใดสิ่งหนึ่งต่อไปนี้ ทั้งนี้ขึ้นอยู่กับระบบปฏิบัติการของคุณ**:** 

#### **Windows 10**

- **i.** จากเมนู **Start** (เริ่ม) ของ Windowsให้เลือก **Windows Administrative Tools** (เครื่องมือดูแลจัดการของ Windows) จากรายการแอป แȡะจากนันเȡ ้ อกื **Services** (บรการ ิ )
- **ii.** คลิกขวาที่ Print Spooler (ที่เก็บพักงานพิมพ์) แล้วคลิก Properties (คุณสมบัติ) ่
- **iii.** บนแท็บ **General** (ทั่วไป) ถัดจาก **Startup type** (ชนิดการเริ่มต้น) ให้ตรวจดูว่าได้เลือก **Automatic** (อัตโนมัติ)ไว้แล้ว
- **iv.** หากบริการไม่ทำงาน ในสวน่ **Service status** (สถานะของบรการ ิ ) ใหȀȡ้ กิ **Start** (เร ิม่ ) จากนันȀȡ ้ กิ **OK**  (ตกȡง)

#### **Windows 8.1 แȡะ Windows 8**

- **i.** ชี้หรือแตะมุมบนขวาของหน้าจอเพื่อเปิดแถบทางลัด แล้วคลิกไอคอน **Settings** (การตั้งค่า)
- **ii.** Ȁȡกหร ิ อแตะ ื **Control Panel** (แผงȀวบȀมุ ) แȡะȀȡกหร ิ อแตะ ื **System and Security** (ระบบแȡะการรกษา ั ความปลอดภัย)
- iii. คลิกหรือแตะ **Administrative Tools** (เครื่องมือการดูแลระบบ) แล้วดับเบิลคลิกหรือแตะสองครั้ง **Services** (บริการ)
- **iv.** คลิกขวาหรือแตะที่ Print Spooler (ที่เก็บพักงานพิมพ์) ค้างไว้ แล้วคลิก Properties (คุณสมบัติ) ่
- **ี่ v.** บนแท็บ General (ทั่วไป) ถัดจาก Startup type (ชนิดการเริ่มต้น) ให้ตรวจดูว่าได้เลือก Automatic (อัตโนมัติ)ไว้แล้ว
- **vi.** หากบริการไม่ทำงาน ในส่วน **Service status** (สถานะของบริการ) ให้คลิก **Start** (เริ่ม) จากนั้นคลิกหรือแตะ **OK** (ตกȡง)

#### **Windows 7**

- **i.** จากเมนู **Start** (เริ่ม) ของ Windowsให้คลิก **Control Panel** (แผงควบคุม) จากนั้นคลิก **System and Security** (ระบบและความปลอดภัย) แล้วคลิก **Administrative Tools** (เครื่องมือในการดูแล)
- **ii.** ดับเบิลคลิก **Services** (บริการต่างๆ)
- **iii.** คลิกขวาที่ **Print Spooler** (ที่เก็บพักงานพิมพ์) แล้วคลิก **Properties** (คุณสมบัติ) ่
- **iv.** บนแท็บ **General** (ทั่วไป) ถัดจาก **Startup type** (ชนิดการเริ่มต้น) ให้ตรวจดูว่าได้เลือก **Automatic** (อัตโนมัติ)ไว้แล้ว
- **ึ่บ.** หากบริการไม่ทำงาน ในส่วน **Service status (**สถานะของบริการ) ให้คลิก **Start** (เริ่ม) จากนั้นคลิก **OK** (ตกลง)
- **b.** ตรวจดูให้แน่ใจว่าได้ตั้งค่าเครื่องพิมพ์ที่ถูกต้องไว้เป็นเครื่องพิมพ์ค่าเริ่มต้น

เครื่องพิมพ์ค่าเริ่มต้นจะมีเครื่องหมายถูกในวงกลมสีดำหรือสีเขียวอยู่ด้านข้างเครื่องพิมพ์

- **c.** ถ้าเครื่องพิมพ์อื่นถูกตั้งค่าไว้เป็นเครื่องพิมพ์ค่าเริ่มต้นให้คลิกขวาที่เครื่องพิมพ์ที่ถูกต้องและเลือก **Set as Default** ่ **Printer** (ตั้งค่าเป็นเครื่องพิมพ์เริ่มต้น)
- **d.** ลองใช้เครื่องพิมพ์ของคุณอีกครั้ง
- **6.** รีสตาร์ทเครื่องคอมพิวเตอร์
- **7.** ลบคิวการพิมพ์

#### **วิธการȡบȀ ี ิวการพิมพ์**

- **a.** โปรดทำสิ่งใดสิ่งหนึ่งต่อไปนี้ ทั้งนี้ขึ้นอยู่กับระบบปฏิบัติการของคุณ:
	- **Windows 10**: จากเมนู Start (เริ่ม) ของ Windows ให้เลือก **Windows System** (ระบบ Windows) จากราย ชื่อแอปให้เลือก **Control Panel** (แผงควบคุม) และจากนั้นคลิกที่ **View devices and printers** (ดูอุปกรณ์ และเครื่องพิมพ์) ภายใต้ **Hardware and Sound** (ฮาร์ดแวร์และเสียง)
	- **Windows 8.1 และ Windows 8:** ชี้ ไปที่หรือแตะที่มุมบนด้านขวาของหน้าจอเพื่อเปิดแถบชุดทางลัด คลิก ไอคอน **การตั้งค่า** คลิกหรือแตะ **แผงควบคุม** จากนั้นคลิกหรือแตะ **ดูอุปกรณ์และเครื่องพิมพ์**
	- **Windows 7: จากเมนู Start** (เริ่ม) ของ Windows คลิก **Devices and Printers** (อุปกรณ์และเครื่องพิมพ์)
- **b.** ดับเบิลคลิกที่ไอคอนเครื่องพิมพ์ของคุณเพื่อเปิดคิวการพิมพ์ ่
- **c.** บนเมนู Printer (เครื่องพิมพ์)ให้คลิก Cancel all documents (ยกเลิกเอกสารทั้งหมด) หรือ Purge Print **Document** (ล้างเอกสารงานพิมพ์) จากนั้นคลิก **Yes** (ใช่) เพื่อยืนยัน
- **d.** ถ้ายังมีเอกสารอยู่ในคิวให้รีสตาร์ทเครื่องคอมพิวเตอร์และลองพิมพ์อีกครั้งหลังจากคอมพิวเตอร์รีสตาร์ทเรียบร้อย แล้ว
- **e.** ตรวจสอบคิวการพิมพ์อีกครั้งเพื่อดูให้แน่ใจว่าไม่มีข้อมูลค้างอยู่ จากนั้นจึงลองพิมพ์อีกครั้ง

#### **การแก้ไขɔญหาการพิมพ์(OS X แȡะ macOS)**

- **1.** ตรวจสอบขอȀวามแสดงข ้ อผ้ ดพȡาดแȡะแก ิ ้ไข
- **2.** ถอดสาย USB และเสียบกลับเข้าไปใหม่
- **3.** ตรวจสอบว่าเครื่องพิมพ์ไม่ได้หยุดการทำงานชั่วคราวหรือออฟไลน์

#### **วิธีตรวจสอบว่าเครื่องพิมพ์ไม่ได้หยุดการทำงานชั่วคราวหรือออฟไลน์**

- **a. ใน System Preferences** (การกำหนดลักษณะของระบบ) ให้คลิกที่ Printers & Scanners (เครื่องพิมพ์และ สแกนเนอร) ์
- **b.** คลิกป่ม Open Print Queue (เปิดคิวการพิมพ์)
- **c.** คลิกที่งานพิมพ์เพื่อเลือก

ใช้ปุ่มต่อไปนี้เพื่อจัดการกับงานพิมพ์

- $\bullet$  **Delete** (ลบ): ยกเลิกงานพิมพ์ที่เลือก ่
- **Hold** (หยุดชั่วคราว): หยุดงานพิมพ์ที่เลือกไว้ชั่วคราว ่
- <span id="page-97-0"></span>● **Resume** (กลับสู่การทำงาน): พิมพ์งานที่หยุดไว้ชั่วคราวต่อไป
- **Pause Printer** (หยุดเครื่องพิมพ์ไว้ชั่วคราว): หยุดงานพิมพ์ทั้งหมดในคิวการพิมพ์ชั่วคราว
- **d.** หากคุณเปลี่ยนแปลงค่าต่างๆ เรียบร้อยแล้วให้ลองพิมพ์ใหม่อีกครั้ง
- **4.** รีสตาร์ทเครื่องคอมพิวเตอร์

#### **การแก้ไขɔญหาȀุณภาพงานพิมพ์**

หมายเหตุ: เพื่อป้องกันตลับหมึกพิมพ์แห้งให้ปิดเครื่องพิมพ์โดยใช้ปุ่ม **ข้อมูลจำเพาะ** เสมอ และรอจนกว่าไฟของปุ่ม **ข้อมูล จำเพาะ** จะดับȡง

#### **การปรบปร ั ุงȀุณภาพงานพิมพ์(Windows)**

- **1.** ตรวจสอบว่าคุณกำลังใช้ตลับหมึกพิมพ์ HP ของแท้
- **2.** ตรวจสอบประเภทของกระดาษ

เพื่อคุณภาพการพิมพ์ที่ดีที่สุด ควรใช้กระดาษ HP คุณภาพสูง หรือกระดาษที่ตรงตามมาตรฐาน ColorLok® สํ เพิ่มเติม โปรดดูที่ <u>ความรู้เบื้องต้นเกี[่ยวกับกระดาษ](#page-23-0) ในหน้า 18</u>

ตรวจสอบให้แน่ใจเสมอว่ากระดาษที่คุณใช้พิมพ์อยู่ ในสภาพแบนราบ เพื่อให้ ได้ผลการพิมพ์ภาพที่ดีที่สุด ให้ ใช้กระดาษ ภาพถ่ายขั้นสูงของ HP

จัดเก็บกระดาษชนิดพิเศษไว้ ในบรรจุภัณฑ์เดิมภายในถุงพลาสติกที่ซีลใหม่ วางไว้บนพื้นผิวที่เรียบ และจัดเก็บไว้ ในที่แห้ง เมื่อ<br>คุณพร้อมที่จะพิมพ์ให้นำเฉพาะกระดาษที่ต้องการใช้ออกมาทันที เมื่อพิมพ์เรียบร้อยแล้วให้นำกระดาษภาพถ่าย ่ จะพิมพ์ให้นำเฉพาะกระดาษที่ต้องการใช้ออกมาทันที เมื่อพิมพ์เรียบร้อยแล้วให้ ่ ใส่กลับลงในถุงพลาสติกตามเดิม การทำเช่นนี้จะช่วยป้องกันกระดาษภาพถ่ายไม่ ให้ม้วนงอ

**3.** ตรวจสอบซอฟต์แวร์เครื่องพิมพ์เพื่อให้แน่ใจว่าคุณได้เลือกชนิดกระดาษที่เหมาะสมจากรายการแบบดึงลง **Media** (วัสดุ ่ พิมพ์) และคุณภาพการพิมพ์จากรายการแบบดึงลง **Quality Settings** (การตั้งค่าคุณภาพ)

ใน ซอฟต์แวร์เครื่องพิมพ์ให้คลิก **พิมพ์และสแกน** และจากนั้นคลิกที่ **Set Preferences** (ตั้งค่าลักษณะที่ต้องการ) เพื่อเข้า ถึงคุณสมบัติการพิมพ์

**4.** ตรวจสอบระดับหมึกพิมพ์โดยประมาณเพื่อดูว่ามีหมึกพิมพ์เหลืออยู่น้อยหรือไม่

สำหรับข้อมูลเพิ่มเติม โปรดดูที่ <u>การตรวจสอบระดับหมึกพิมพ์โดยประมาณ ในหน้า 55</u> หากตลับหมึกพิมพ์มีหมึกพิมพ์เหลือ อยู่น้อย ควรพิจารณาเปลี่ยนตลับหมึกพิมพ์

**5.** ปรับตำแหน่งตลับหมึกพิมพ์

#### **หากต้ȩงการปรบแนวตȡ ั ับหมกพึ ิมพ์**

- **a.** ใส่กระดาษสีขาวที่ยังไม่ได้ใช้ขนาด letter หรือ A4 เข้าไปในถาดป้อนกระดาษ
- **b.** เปิด ซอฟต์แวร์เครื่องพิมพ์ สำหรับข้อมูลเพิ่มเติม โปรดดูที่ <u>เปิดซอฟต์แวร์ของเครื่องพิมพ์ [HP\(Windows\)](#page-38-0) ในหน้า 33</u>
- **c.** ใน ซอฟต์แวร์เครื่องพิมพ์ให้คลิก **พิมพ์และสแกน** และคลิก **Maintain Your Printer** (ดูแลรักษาเครื่องพิมพ์ของ คุณ) เพื่อเข้าถึง Printer Toolbox (กล่องเครื่องมือเครื่องพิมพ์)

Printer Toolbox (กล่องเครื่องมือเครื่องพิมพ์) จะปรากฎขึ้น

- **d.** ให้คลิกที่ **Align Ink Cartridges** (ปรับแนวตลับหมึกพิมพ์) บนแท็บ **Device Services** (บริการของอุปกรณ์) เครื่องพิมพ์พิมพ์หน้าการปรับตำแหน่ง
- **e.** ปฏิบัติตามคำแนะนำบนหน้าจอเพื่อปรับแนวตลับหมึกพิมพ์ รีไซเคิลหรือทิ้งกระดาษที่ใช้ปรับแนวตลับหมึกพิมพ์ใน ่ ภายหลัง
- **6.** พิมพ์หน้าการวิเคราะห์หากตลับหมึกพิมพ์ยังเหลือหมึกพิมพ์อยู่มาก

#### **วิธการพ ี ิมพหน์ ้าการวิเȀราะห์**

- **a.** ใส่กระดาษสีขาวที่ยังไม่ได้ใช้ขนาด letter หรือ A4 เข้าไปในถาดป้อนกระดาษ
- **b.** เปิด ซอฟต์แวร์เครื่องพิมพ์ สำหรับข้อมูลเพิ่มเติม โปรดดูที่ <u>เปิดซอฟต์แวร์ของเครื่องพิมพ์ [HP\(Windows\)](#page-38-0) ในหน้า 33</u>
- **c.** ใน ซอฟต์แวร์เครื่องพิมพ์ให้คลิก **พิมพ์และสแกน** และคลิก **Maintain Your Printer** (ดูแลรักษาเครื่องพิมพ์ของ คุณ) เพื่อเข้าถึง Printer Toolbox (กล่องเครื่องมือเครื่องพิมพ์)
- **d.** คลิก **Print Diagnostic Information** (พิมพ์ข้อมูลวิเคราะห์) บนแท็บ **Device Reports** (รายงานเกี่ยวกับ อุปกรณ์) เพื่อพิมพ์หน้าการวิเคราะห์
- **e.** ตรวจสอบช่องสืบนหน้าวิเคราะห์

หากมีช่องสี ใดๆ แสดงเส้นสีขาว มีสีจางลง หรือหายไปทั้งหมดให้ดำเนินการต่อในขั้นตอนต่อไป

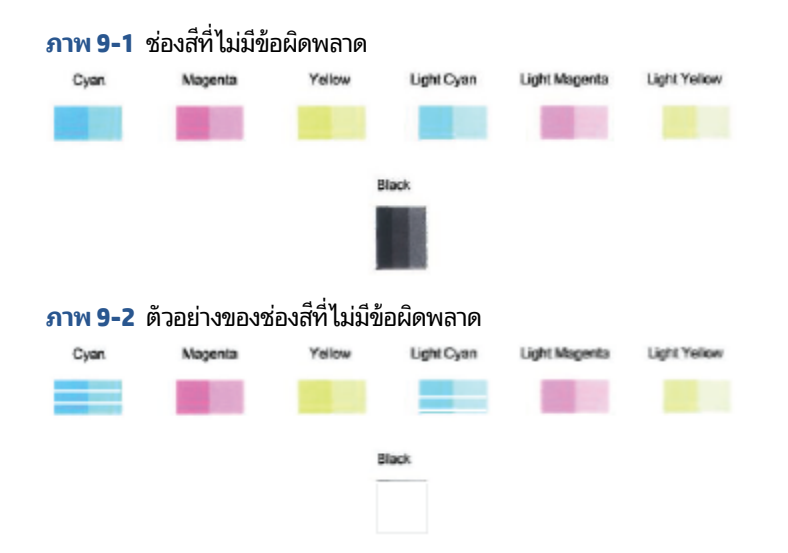

**7.** ทำความสะอาดตลับหมึกพิมพ์

#### **วิธีการทำความสะอาดตลับหมึกพิมพ์**

- **a.** ใส่กระดาษสีขาวที่ยังไม่ได้ใช้ขนาด letter หรือ A4 เข้าไปในถาดป้อนกระดาษ
- **b.** เปิด ซอฟต์แวร์เครื่องพิมพ์ สำหรับข้อมูลเพิ่มเติม โปรดดูที่ <u>เปิดซอฟต์แวร์ของเครื่องพิมพ์ [HP\(Windows\)](#page-38-0) ในหน้า 33</u>
- <span id="page-99-0"></span>**c.** ใน ซอฟต์แวร์เครื่องพิมพ์ให้คลิก **พิมพ์และสแกน** และคลิก **Maintain Your Printer** (ดูแลรักษาเครื่องพิมพ์ของ คุณ) เพื่อเข้าถึง Printer Toolbox (กล่องเครื่องมือเครื่องพิมพ์)
- **d.** คลิกที่ **Clean Cartridges** (ทำความสะอาดตลับหมึกพิมพ์) บนแท็บ **Device Services** (บริการของอุปกรณ์) ปฏิบัติ ตามคำสั่งที่ปรากฏบนหน้าจอ

# ปัญหาเครือข่ายและการเชื่อมต่อ

- $\bullet$  <u>แก้ไขปัญหาการเชื่อมต่อไร้สาย</u>
- [แก้ไขɔญหาการเชื](#page-100-0) ่อมตอ่ Wi-Fi Direct

## ่<mark>แก้ไขปัญหาการเ</mark>ชื่อมต่อไร้สาย

เลือกตัวเลือกการแก้ไขปัญหาเบื้องต้นอย่างใดอย่างหนึ่งต่อไปนี้

- ตรวจสอบว่าได้เปิดเครื่องพิมพ์และเราเตอร์แบปไร้สาย และได้รับการจ่ายไฟตามปกติ นอกจากนี้ ตรวจสอบให้แน่ใจว่าได้เปิด สัญญาณระบบไร้สายบนเครื่องพิมพ์ไว้ไฟถัดจากปุ่ม **ระบบไร้สาย ( ´����)) ควร**ติดสว่างนิ่งเป็นสีน้ำเงิน ซึ่งหมายความว่า เครื่องพิมพ์เชื่อมต่อกับเครือข่ายอยู่ (หากไฟกะพริบ แสดงว่าเครื่องพิมพ์อยู่ ในโหมดตั้งค่า หรือกำลังพยายามเชื่อมต่อ)
- $\bullet$  ตรวจสอบไอคอน **แถบสัญญาณ (**  $\,\widehat\!\!\!\!\!\!\!\geqslant$  **)** บนจอแสดงผลของแผงควบคุม หากพบแถบสัญญาณเพียงหนึ่งหรือสองขีด แสดงว่าสัญญาณไร้สายอ่อน ตรวจสอบว่าเครื่องพิมพ์นั้นอยู่ ในระยะสัญญาณของเครือข่ายไร้สาย สำ เครื่องพิมพ์ควรอยู่ห่างจากจุดเข้าใช้งานแบบไร้สาย (เราเตอร์แบบไร้สาย) ไม่เกิน 30 ม.
- $\bullet$  จากแผงควบคุมเครื่องพิมพ์ให้กดปุ่ม **ระบบไร้สาย ( (**  $\widehat{\Leftrightarrow}$  **) และปุ่ม ข้อมูล (** $(\bf i$  **)) พร้อมกัน เพื่อพิมพ์รายงานการทดสอบ** เครือข่ายไร้สาย และหน้าการกำหนดค่าเครือข่าย

ตรวจสอบข้อมูลส่วนบนสุดของรายงานการทดสอบเครือข่ายไร้สาย เพื่อดูว่ามีข้อผิดพลาดใดๆ เกิดขึ้นระหว่างการทดสอบหรือ ไม่

- ดูที่ส่วน **ผลการวินิจฉัย** สำหรับการทดสอบทั้งหมดที่ดำเนินการไป เพื่อตรวจดูว่าเครื่องพิมพ์ของคุณผ่านการทดสอบ หรือไม่ หากพบปัญหา ให้ดำเนินการตามขั้นตอนแนะนำในรายงาน แล้วลองใช้งานเครื่องพิมพ์ของคุณอีกครั้ง
- จากส่วน **การกำหนดค่าปัจจุบัน**ให้ค้นหาชื่อเครือข่าย (SSID) ซึ่ง ตรวจสอบให้แน่ใจว่า เครื่องพิมพ์เชื่อมต่อกับเครือข่ายเดียวกันกับคอมพิวเตอร์หรืออุปกรณ์มือถือของคุณ
- คืนค่าการตั้งค่าเครือข่าย แล้วเชื่อมต่อเครื่องพิมพ์อีกครั้ง โปรดดูที่ <u>เชื่อมต่อโดยใช้แอป HP Smart ในหน้า 20</u>
- $\bullet$  จากศูนย์ช่วยเหลือ HP Smart ให้ค้นหาวิธี ใช้การเชื่อมต่อเครื่องพิมพ์ จากนั้น
- หากคุณต้องการพิมพ์จากบนคอมพิวเตอร์ Windows ให้ลองใช้ยูทิลิตี <u>[HP Print and Scan Doctor \(](https://www.hp.com/support/PSDr)ตัวตรวจสอบการ</u> <u>พิมพ์และสแกน HP)</u> เพื่อวินิจฉัยและแก้ ไขปัญหาโดยอัตโนมัติ
- หากต้องการตรวจสอบว่าไฟร์วอลล์หรือโปรแกรมป้องกันไวรัส ขัดขวางไม่ ให้คอมพิวเตอร์ของคุณเชื่อมต่อกับเครื่องพิมพ์หรือ ไม่ แล้วหาวิธีแก้ปัญหาให้ใช้ <u>การแก้ไขปัญหาไฟร์วอลล์ออนไลน์ของ HP</u>
- หากต้องการตรวจสอบข้อมูลเพิ่มเติมเกี่ยวกับการแก้ ไขปัญหาการเชื่อมต่อเครือข่ายไร้สายให้ ไปที่เว็บไซต์ต่อไปนี้: ่ [www.hp.com/go/wirelessprinting](https://www.hp.com/go/wirelessprinting)

## <span id="page-100-0"></span>**แก้ไขɔญหาการเชื ่ȩมต่ȩ Wi-Fi Direct**

- **1.** ตรวจสอบให้แน่ใจว่าไอคอน **Wi-Fi Direct** บนแผงควบคุมเครื่องพิมพ์ติดสว่าง หากไม่ติดสว่างให้กดปุ่ม **ระบบไร้สาย** ( ) แȡะปุ่ม **เริ่มทำงานใหม่** ( ) พรอมก ้ ันเป็นเวȡาสามวนาท ิ เพี ื ่อใหต้ ดสว ิ าง่
- **2.** จากคอมพิวเตอร์ไร้สายหรืออุปกรณ์พกพาของคุณ เปิดการเชื่อมต่อ Wi-Fi ค้นหาและเชื่อมต่อกับชื่อ Wi-Fi Direct ของ คอมพิวเตอร์ของคุณ

หากคุณต้องการใช้อุปกรณ์เคลื่อนที่ที่ไม่รองรับ Wi-Fi Direct ตร **่** งานร่วมกันได้ ไว้แล้ว สำหรับข้อมูลเพิ่มเติม โปรดดูที่เว็บไซต์ HP Mobile Printing ที่ <u>www.hp.com/go/mobileprinting</u> ่ หากเว็บไซต์นี้ไม่มีเวอร์ชันท้องถิ่นสำหรับประเทศ/ภูมิภาคหรือภาษาของคุณ คุณจะได้รับการนำทางไปยังเว็บไซต์ HP Mobile Printingในประเทศ/ภูมิภาคหรือภาษาอื่น

 $\widetilde{\mathbb{B}}$  หมายเหตุ: หากอุปกรณ์พกพาของคุณไม่สนับสนุน Wi-Fi คุณไม่สามารถใช้ Wi-Fi Direct

- **3.** หากมีการตั้งค่าความปลอดภัยในการเชื่อมต่อ Wi-Fi Directไว้เป็น **Manual (**ด้วยตนเอง) ให้ เชื่อมต่อกับเครื่องพิมพ์
	- $\bullet$  ตรวจสอบให้แน่ใจว่ามีการป้อนรหัสผ่าน Wi-Fi Direct หรือรหัส PIN ที่ถูกต้องเมื่อได้รับข้อความแจ้งเตือน
	- หากไอคอน **Wi-Fi Direct** บนจอแสดงผลเครื่องพิมพ์ กะพริบในจังหวะเดียวกับไฟ **ข้อมูล** ที่กะพริบเป็นสีขาว ตรวจ สอบให้แน่ใจว่าได้กดปุ่ม **ข้อมูล (** $(\bf i)$ **)** ภายในหนึ่งนาที เห์
- **4.** ตรวจสอบให้แน่ใจว่าจำนวนการเชื่อมต่อ Wi-Fi Direct ยังไม่ถึงจำนวนสูงสุดคือห้าเครื่อง
- 5. ขอความช่วยเหลือออนไลน์ เพื่อแก้ไขปัญหาเกี่ยวกับ Wi-Fi Direct

# ี่<mark>ปัญหาเกี่ยวกับฮาร์ดแวร์ของเครื่องพิมพ์</mark>

คำแนะนำ: เรียกใช้ <u>[HP Print and Scan Doctor](https://www.hp.com/support/PSDr)</u> เพื่อวินิจฉัยและแก้ ไขปัญหาเกี่ยวกับพิมพ์ การสแกน แ อัตโนมัติ แอปพลิเคชันนี้จะมีเฉพาะในบางภาษาเท่านั้น

#### **การปิดฝาȀรȩบตȡับหมกพึ ิมพ์**

 $\bullet$  ฝาครอบตลับหมึกพิมพ์จะต้องปิดอยู่เมื่อเริ่มพิมพ์

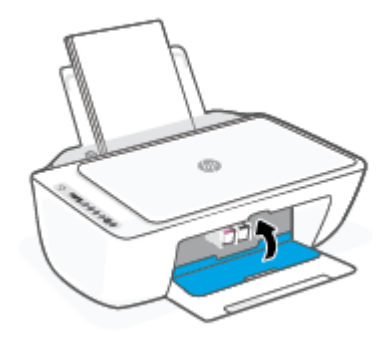

#### <span id="page-101-0"></span>**เครื่องพิมพ์หยุดทำงานโดยไม่ทราบสาเหตุ**

- ตรวจสอบระบบไฟและการเชื่อมต่อไฟฟ้า
- ตรวจสอบให้แน่ใจว่า มีการเชื่อมต่อสายไฟของเครื่องพิมพ์เข้ากับเต้ารับไฟฟ้าที่ ใช้การได้อย่างแน่นสนิท ่
- หมายเหตุ: เมื่อเปิดใช้งาน ปิดอัตโนมัติ เครื่องพิมพ์จะปิดโดยอัตโนมัติหลังจากที่ไม่มีการใช้งานนานสองชั่วโมงเพื่อช่วยลดการใช้ ่ พลังงาน สำหรับข้อมูลเพิ่มเติม โปรดดูที่ <u>ปิดอัตโนมัติในหน้า 40</u>

#### **วิธีการแก้ไขปัญหาเครื่องพิมพ์ไม่ทำงาน**

 $\bullet$  ปิดและเปิดเครื่องพิมพ์ หากไม่สามารถแก้ปัญหาได้ให้ติดต่อ HP

# **รหัสแȡะสถานะขȩผ้ ิดพȡาดบนแผงȀวบȀุม**

- $\ddot{\mathbb{B}}$  หมายเหตุ: แอป HP Smart จะแสดงข้อมูลอย่างรายละเอียดเกี่ยวกับคำเตือนและข้อผิดพลาดของเครื่องพิมพ์ เปิดแอปและ ตรวจสอบสถานะของเครื่องพิมพ์ จากนั้นปฏิบัติตามคำแนะนำบนหน้าจอเพื่อแก้ไขปัญหา แล้วตรวจสอบส่วนต่อไปนี้ เพื่อรับความ ช่วยเหลือเพิ่มเติมหากจำเป็น
	- รหัสข้อผิดพลาดของแผงควบคม
	- <u>● สถานะข้อผิดพลาดเกี่ยวกับหมึกบนแผงควบคุม</u>
	- <u>• สถานะข้อผิดพลาดเกี่ยวกับกระดาษบนแผงควบคุม</u>

#### **รหัสขȩผ้ ิดพȡาดขȩงแผงȀวบȀุม**

หากไอคอน **จำนวนสำเนา** บนจอแสดงผลของเครื่องพิมพ์เปลี่ยนเป็นตัวเลข กะพริบพร้อมกับตัวอักษร E ทางด้านซ้าย แสดงว่า เครื่องพิมพ์อยู่ ในสถานะข้อผิดพลาด ตัว E และหมายเลขบ่งบอกถึงรหัสข้อผิดพลาด

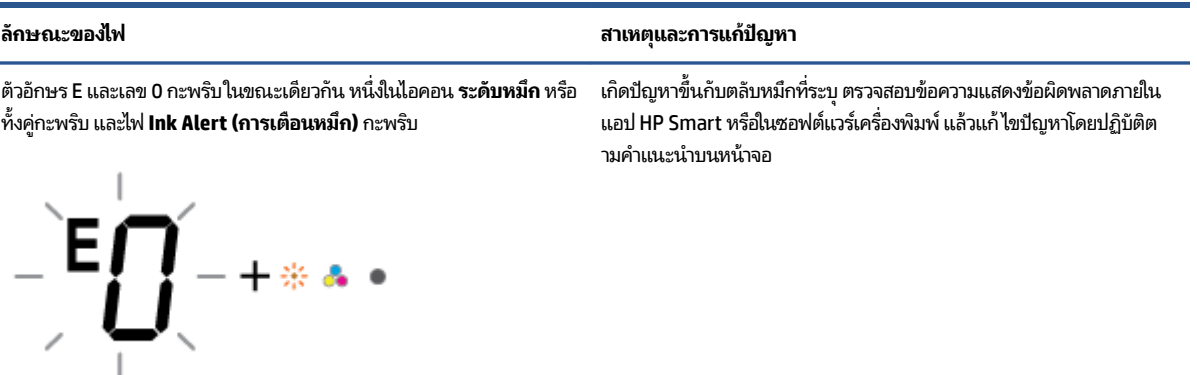

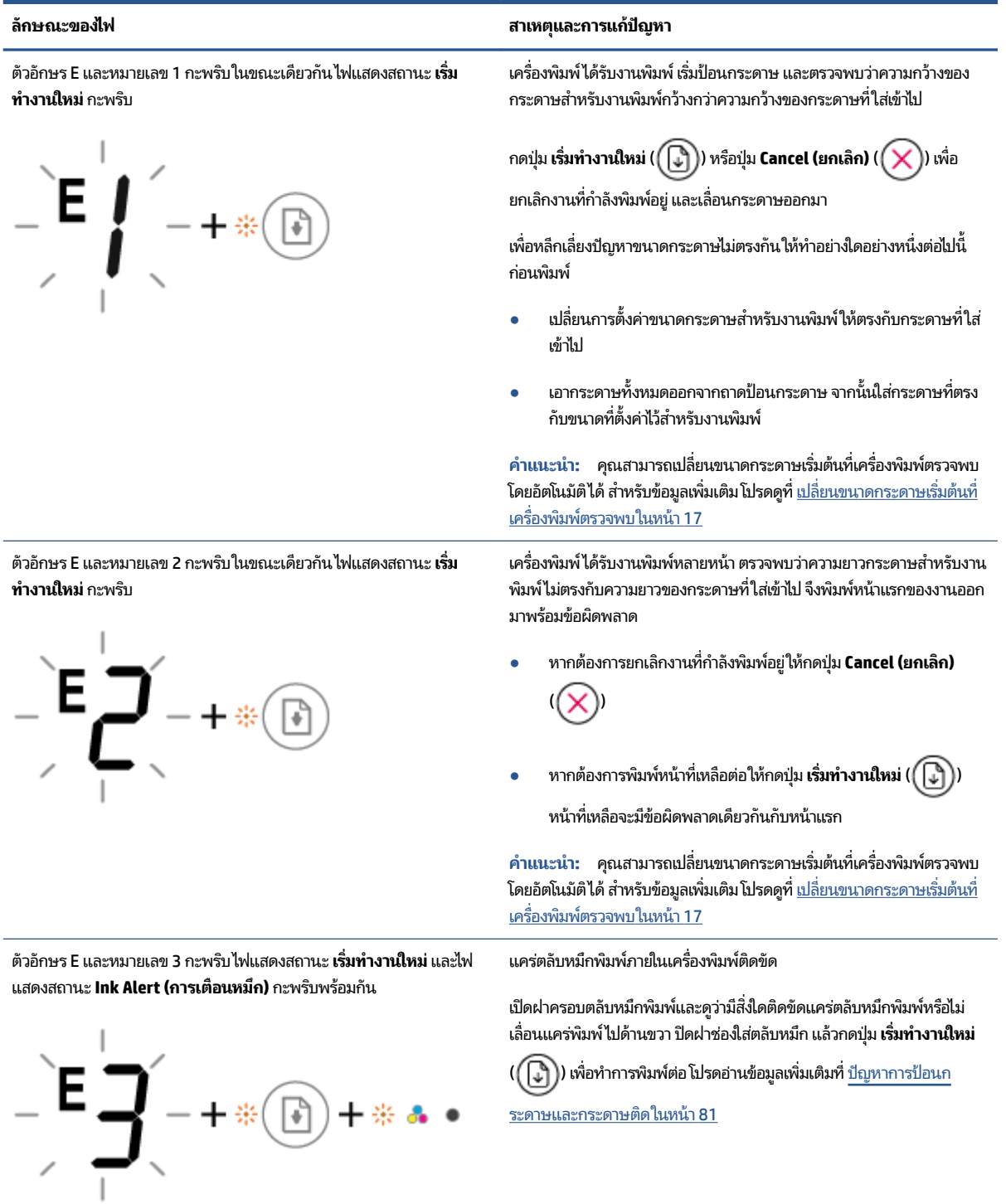

<span id="page-103-0"></span>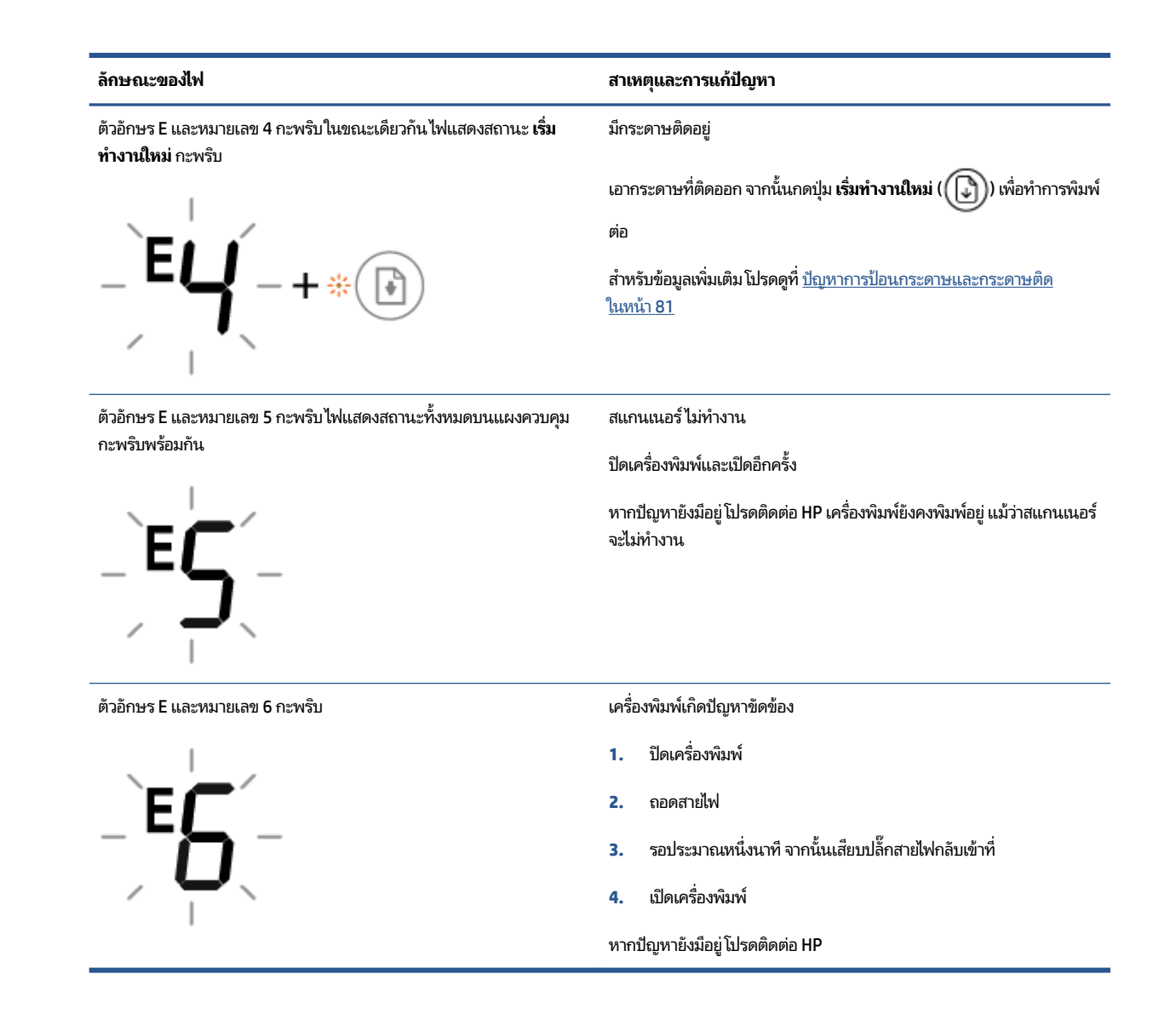

### ี่สถานะข้อผิดพลาดเกี่ยวกับหมึกบนแผงควบคุม

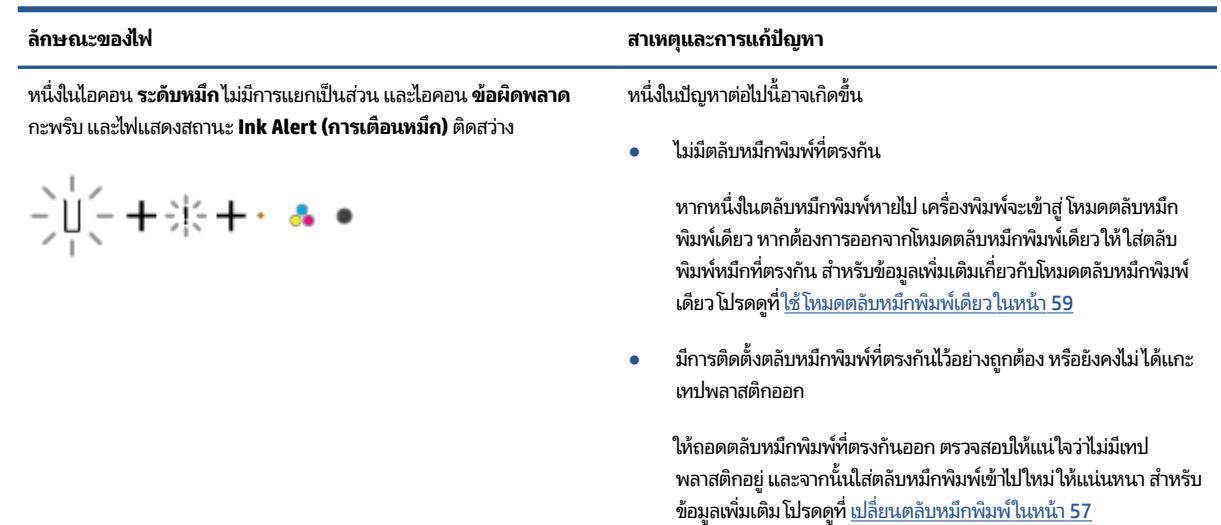

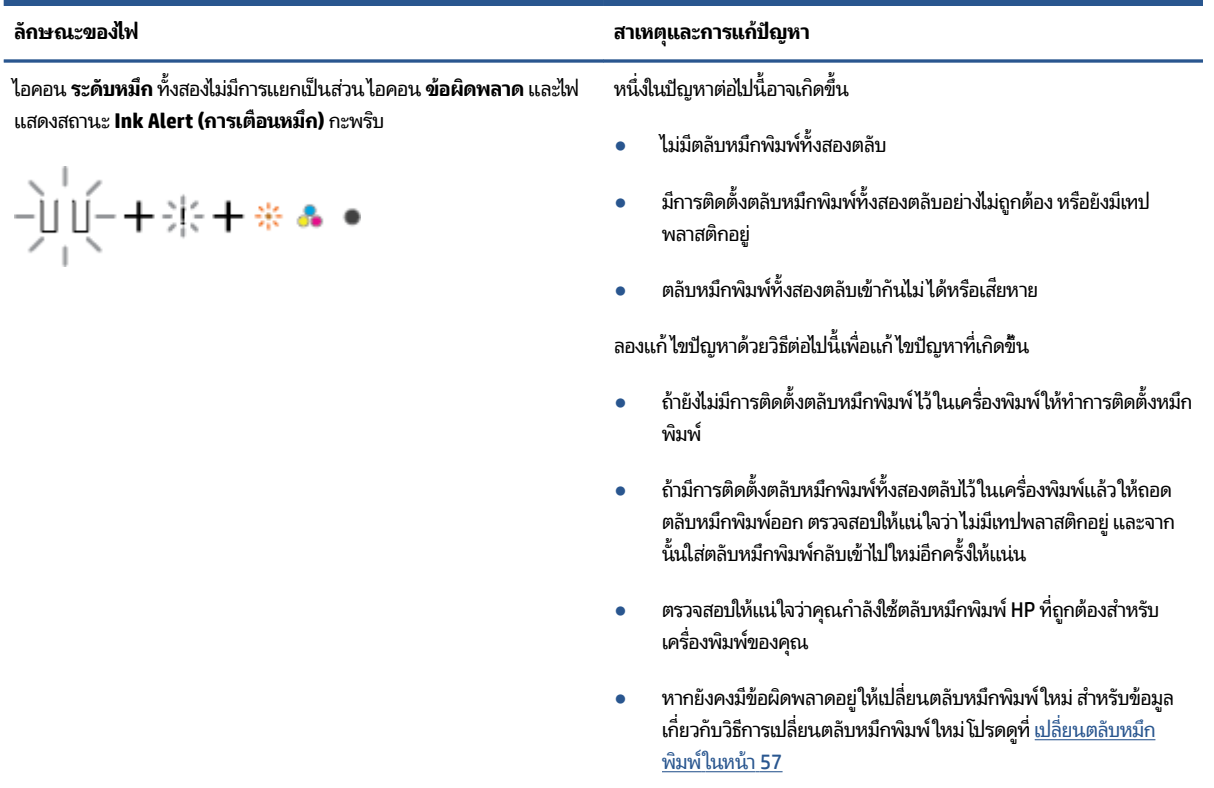

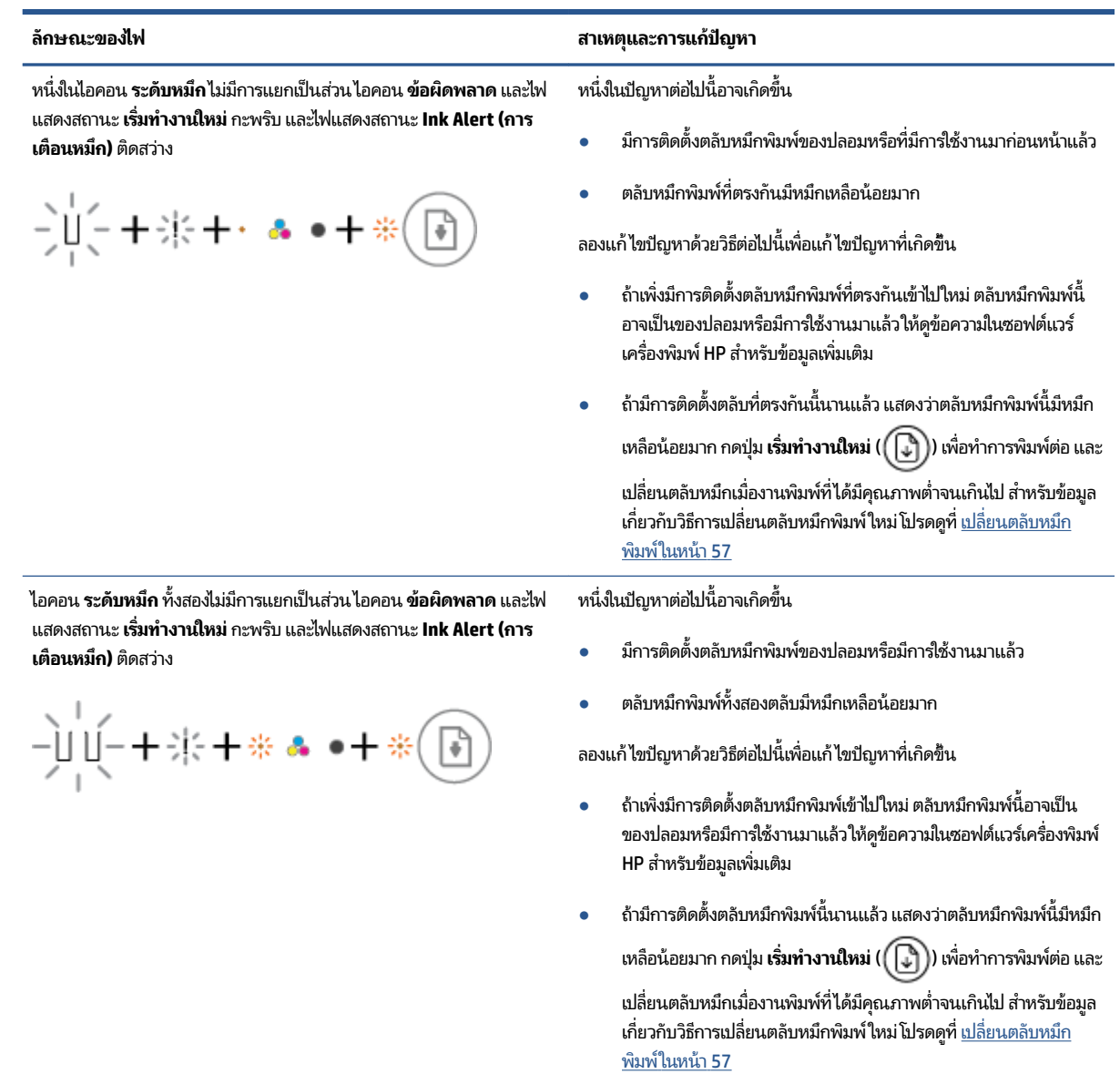

### <span id="page-106-0"></span>สถานะข้อผิดพลาดเกี่ยวกับกระดาษบนแผงควบคุม

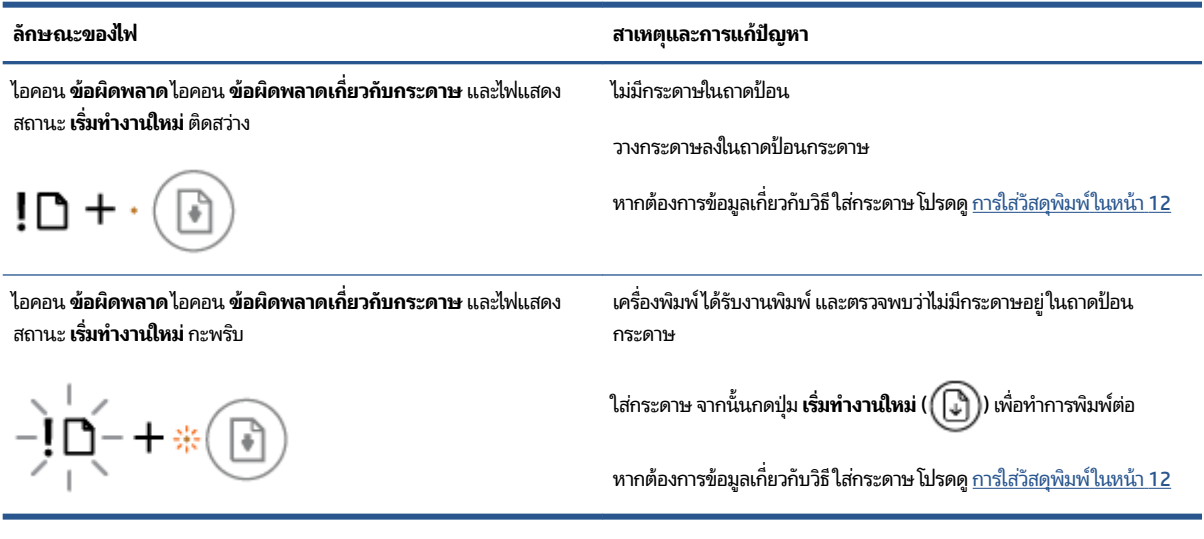

#### <span id="page-107-0"></span>ฝ่ายสนับสนุนของ **HP ุ**

หากต้องการข้อมูลอัพเดตล่าสุดเกี่ยวกับผลิตภัณฑ์ และข้อมูลด้านการสนับสนุน ให้ ไปที่เว็บไซต์การสนับสนุนผลิตภัณฑ์ ่ <u>[www.support.hp.com](http://www.support.hp.com)</u> ฝ่ายสนับสนุนออนไลน์ของ HP มีตัวเลือกหลายหลายรูปแบบในการช่วยเหลือเพื่อแก้ ไขปัญหาเ ครื่องพิมพ์ของคุณ:

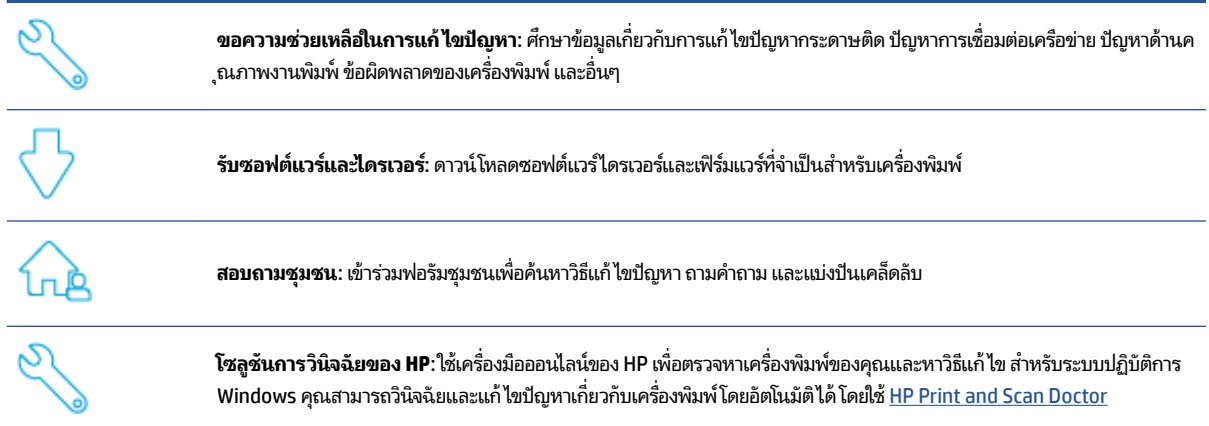

หมายเหตุ: คุณสามารถขอความช่วยเหลือทางออนไลน์ได้ โดยไปที่หน้าเว็บ <u>[สิ่งที่จำเป็นสำหรับเครื่องพิมพ์](https://www.hpsmart.com/dj2700ia)</u> ที่นี่คุณจะพบลิงก์ สำหรับติดตั้งแอป HP Smart ซื้อหมึกเพื่อเปลี่ยนทดแทนให้กับเครื่องพิมพ์ของคุณ (รวมถึง HP Instant Ink หากมี) และรับความ ช่วยเหลือเกี่ยวกับงานทั่วไปของเครื่องพิมพ์

### **ติดต่ȩ HP**

หากคุณต้องการความช่วยเหลือจากตัวแทนฝ่ายสนับสนุนด้านเทคนิคของ HP เพื่อแก้ ไขปัญหา โปรดไปที่ <u>เว็บไซต์ติดต่อฝ่ายสนับสนุน</u> วิธีติดต่อต่อไปนี้ไม่มีค่าใช้จ่ายใดๆ ทั้งสิ้นสำหรับลูกค้าที่ยังอยู่ในช่วงประกัน (สำ ประกัน อาจมีค่าใช้จ่ายในการรับบริการจากตัวแทนของ HP):

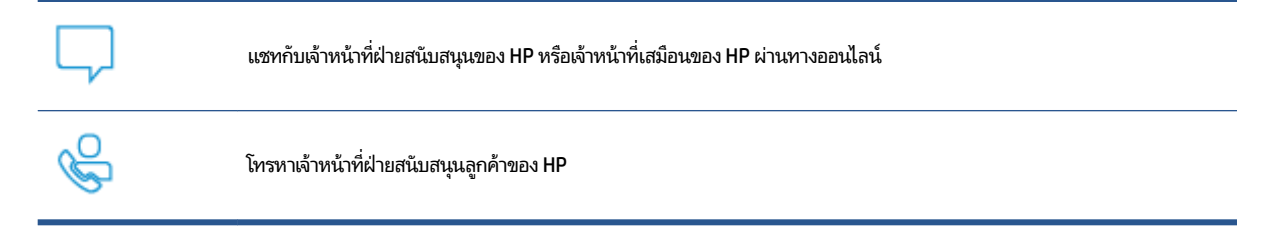

เมื่อติดต่อฝ่ายสนับสนุนของ HPได้แล้ว กรุณาเตรียมข้อมูลต่อไปนี้:

● ชื่อผลิตภัณฑ์ (อยู่บนเครื่องพิมพ์)
<span id="page-108-0"></span>● หมายเลขผลิตภัณฑ์และหมายเลขซีเรียล (อยู่ข้างในฝาครอบตลับบรรจุหมึก)

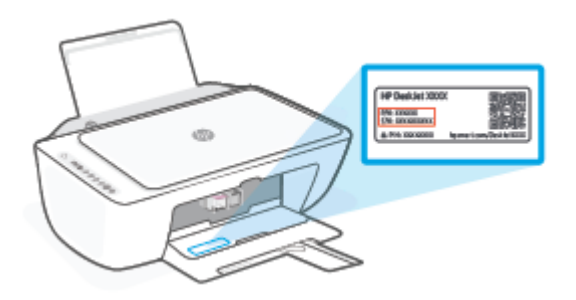

## **ȡงทะเบียนเȀรืȩงพ ่ ิมพ์**

ไช้เวลาเพียงไม่กี่นาทีในการลงทะเบียน คุณก็สามารถรับบริการได้รวดเร็วขึ้น การสนับสนุนและการแจ้งเตือนการสนับสนุนของ ผลิตภัณฑ์ที่มีประสิทธิภาพยิ่งขึ้น หากคุณไม่ได้ลงทะเบียนผลิตภัณฑ์ขณะติดตั้งซอฟต์แวร์ คุณสามารถลงทะเบียนได้ทันทีที่ <http://www.register.hp.com>

## ์ตัวเล<mark>ือกการรับประกั</mark>นอื่นๆ

สามารถเลือกเพิ่มระยะสัญญาแผนการบริการสำหรับเครื่องพิมพ์ โดยมีค่าใช้จ่ายเพิ่มเติมไปที่ <u>[www.support.hp.com](http://www.support.hp.com)</u> เลือก ประเทศ/ภูมิภาค และภาษาของคุณ จากนั้นสำรวจตัวเลือกการต่ออายุการรับประกันสำหรับเครื่องพิมพ์ของคุณ

# **10 HP EcoSolutions (โซȡ ู ชนร ั กษ ั สิ์ ่งแวดȡ ้ ȩมขȩง HP)**

HP มุ่งมั่นที่จะช่วยเหลือคุณในการดูแลรักษาสิ่งแวดล้อมอย่างดีที่สุด แล แวดล้อม—ทั้งที่บ้านหรือที่ทำงาน

ดูรายละเอียดเพิ่มเติมเกี่ยวกับหลักเกณฑ์ด้านสิ่งแวดล้อมที่ HP ปฏิบัติตามระหว่างกระบวนการผลิตได้ที่ <u>โปรแกรมควบคุมการ</u> ่ <u>อนุรักษ์สิ่งแวดล้อม ในหน้า 116</u> สำหรับรายละเอียดเพิ่มเติมเกี่ยวกับโครงการด้านสิ่งแวดล้อมของ HP โปรดไปที่ <u>[www.hp.com/](http://www.hp.com/ecosolutions)</u> [ecosolutions](http://www.hp.com/ecosolutions)

## **โหมดประหยัดพȡังงาน**

การใช้พลังงานจะลดลงเมื่อเครื่องพิมพ์อยู่ในโหมดประหยัดพลังงาน

หลังการตั้งค่าเครื่องพิมพ์ครั้งแรก เครื่องพิมพ์จะเข้าสู่ โหมดประหยัดพลังงาน เมื่อไม่มีการใช้งานครบ 5 นาที

### **หากต้ȩงการเปȡี ่ยนเวȡาในการเขาส้ ู่ โหมดประหยัดพȡังงานจากȩุปกรณ์Android หรȩื iOS**

- **1.** เปิด HP Smart สำหรับข้อมูลเพิ่มเติม โปรดดูที่ <u>ใช้แอป HP Smart ในการพิมพ์ ถ่ายสำเนา สแกนและแก้ ไขปัญหา ในหน้า 32</u> ่
- **2.** แตะ **การตั ้งȀาเȀร ่ ืȩงพ ่ ิมพ์**
- **3. แตะ การต้งค่าขั้นสูง** จากนั้นแตะ **โหมดประหยัดพลังงาน** เพื่อเปลี่ยนแปลงการตั้งค่า

### **หากต้ȩงการเปȡี ่ยนเวȡาการเขาส้ ู่ โหมดประหยัดพȡังงานจากเว็บเซริฟเวȩร ์ แบบɕง ์ (EWS)**

- **1.** เปิด [Embedded Web](#page-40-0) Server (เว็บเซิร์ฟเวอร์แบบฝัง EWS) สำหรับข้อมูลเพิ่มเติมโปรดดูที่ <u>เปิด Embedded Web</u> [Server](#page-40-0) ในหน้า 35
- **2.** Ȁȡกแท ิ บ็ **Settings** (การตังȀ้ า่ )
- **3. ในส่วน Power Management** (การจัดการพลังงาน)ให้คลิก Energy Save Mode (โหมดประหยัดพลังงาน) แล้วเลือกตัว เลือกที่ต้องการ
- **4.** Ȁȡกิ **Apply** (ทำให้มีผล )

# $\bm{A}$  ข้อมูลทางเทคนิค

ข้อมูลด้านเทคนิคและข้อมูลว่าด้วยข้อบังคับสากลสำหรับ HP DeskJet 2700 Ink Advantage series มีอยู่ใน ส่วนนี้ ี สำหรับข้อมูลเพิ่มเติม โปรดดูเอกสารประกอบที่มาพร้อมกับ HP DeskJet 2700 Ink Advantage series เนื้อหาในส่วนนี้จะกล่าวถึงหัวข้อต่อไปนี้:

- $\bullet$  ประกาศจากบริษัท $\mathsf{HP}$
- [ȡักษณะเฉพาะ](#page-114-0)
- <u>ประกาศข้อบังคับ</u>
- <u>● โปรแกรมควบคุมการอนุรักษ์สิ่งแวดล้อม</u>

## <span id="page-113-0"></span>**ประกาศจากบรษิ ัท HP**

ข้อมูลในเอกสารนี้อาจมีการเปลี่ยนแปลงได้โดยไม่จำเป็นต้องแจ้งให้ทราบล่วงหน้า

สงวนลิขสิทธิ์ทั้งหมด ห้ามทำการผลิตซ้ำ ดัดแปลงหรือแปลเอกสารนี้โดยไม่ได้รับอนุญาตอย่างเป็นลายลักษณ์อักษรจาก HP เว้น แต่จะได้รับอนุญาตภายใต้กฎหมายลิขสิทธิ์ การรับประกันสำหรับผลิตภัณฑ์และบริการของ HP จะ ประกันอย่างชัดเจนซึ่งแนบมากับผลิตภัณฑ์หรือบริการนั้นๆไม่มีสิ่งใดในเอกสารนี้ที่มีความหมายว่าเป็นส่วนหนึ่งของการรับประกัน เพิ่มเติม HP จะไม่รับผิดชอบต่อความผิดพลาดทางเทคนิคหรือจากข้อความ หรือการตัดทอนข้อความใดๆ ในที่นี้

© ลิขสิทธิ์ 2020 HP Development Company, L.P.

Microsoft และ Windows เป็นเครื่องหมายการค้าจดทะเบียนหรือเครื่องหมายการค้าของ Microsoft Corporation ใน สหรัฐอเมริกาและ/หรือประเทศอื่นๆ

## <span id="page-114-0"></span>**ȡักษณะเฉพาะ**

ข้อกำหนดเฉพาะด้านเทคนิคสำหรับ HP DeskJet 2700 Ink Advantage series มีอยู่ในหัวข้อนี้ ห ของผลิตภัณฑ์เพิ่มเติม สามารถดูเอกสารข้อมูลผลิตภัณฑ์ได้ที่ <u>[www.support.hp.com](http://www.support.hp.com)</u>

#### **ข้อกำหนดเกี่ยวกับระบบ**

ู สำหรับข้อมูลเกี่ยวกับข้อกำหนดของซอฟต์แวร์และระบบ หรือระบบปฏิบัติการเวอร์ชันใหม่และการสนับสนุนในอนาคต โปรด เข้าไปที่เว็ปไซต์บริการลูกค้าออนไลน์ของ HP ที่ <u>[www.support.hp.com](http://www.support.hp.com)</u> ่

#### **ȡักษณะเฉพาะด้านสภาพแวดȡ้ȩม**

- ช่วงอุณหภูมิการใช้งานที่แนะนำ : 15°C ถงึ 30°C (59°F ถงึ 86°F)
- ช่วงอุณหภูมิการใช้งานที่ยอมรับได้: 5°C ถึง 40°C (41°F ถึง 104°F)
- ช่วงอุณหภูมิขณะไม่มีการใช้งาน (ระหว่างการเก็บรักษา): -40°C ถึง 60°C (-40°F ถึง 140°F)
- ่ ช่วงความชื้นขณะใช้งานที่แนะนำ: 20-80% RH (ไม่ควบแน่น)
- ช่วงความชื้นขณะใช้งานที่ยอมรับได้: 15-80% RH (ไม่ควบแน่น)
- ช่วงความชื้น (ที่จัดเก็บ) ขณะไม่ใช้งานที่ยอมรับได้: 5-90% RH (ไม่ควบแน่น)
- $\bullet$  ในที่ที่มีสนามแม่เหล็กไฟฟ้าสูง เป็นไปได้ว่าผลงานที่ออกจาก HP DeskJet 2700 Ink Advantage series อาจมีข้อผิดพลาด บ้าง
- HP แนะนำให้ ใช้สาย USB ที่มีความยาวน้อยกว่าหรือเท่ากับ 3 ม. เพื่อลดสัญญาณรบกวนที่อาจเกิดขึ้นจากสนามแม่เหล็ก ไฟฟ้าสูงให้เหลือน้อยที่สุด

#### **Ȁวามจุขȩงถาดป้ȩนกระดาษ**

- ึ กระดาษธรรมดา (75 กรัม/ตารางเมตร [20 ปอนด์]): สูงสุด 60 แผ่น
- $\bullet$  ซองจดหมาย: สูงสุด 5 แผ่น
- บัตรดัชนี: สูงสุด 20 แผ่น
- ึ กระดาษภาพถ่าย: สูงสุด 20 แผ่น

#### **Ȁวามจุขȩงถาดรบกระดาษȩȩก ั**

- กระดาษธรรมดา (80 กรัม/ตารางเมตร [20 ปอนด์]): สูงสุด 25 แผ่น
- ซองจดหมาย: สูงสุด 5 แผ่น
- บัตรดัชนี: สูงสุด 20 แผ่น
- ึ กระดาษภาพถ่าย: สูงสุด 20 แผ่น

#### **ขนาดกระดาษ**

 $\bullet$  หากต้องการทราบรายการขนาดสื่อที่รองรับทั้งหมด โปรดดูที่ซอฟต์แวร์เครื่องพิมพ์

### <span id="page-115-0"></span>**น้ำหนักกระดาษ**

- กระดาษธรรมดา: 60 ถึง 90 กรัม/ตารางเมตร (16 ถึง 32 ปอนด์)
- ซองจดหมาย: 75 ถึง 90 กรัม/ตารางเมตร (ซองกระดาษปอนด์ 20 ถึง 24 ปอนด์)
- การ์ด: ไม่เกิน 200 กรัม/ตารางเมตร
- กระดาษภาพถ่าย: สูงสุด 300 กรัม/ตารางเมตร (145 ปอนด์)

#### **ȡักษณะเฉพาะในการพิมพ์**

- ้ ความเร็วในการพิมพ์จะแตกต่างกัน ขึ้นอยู่กับความซับซ้อนของเอกสาร
- ้วิธีการ: การพิมพ์อิงค์เจ็ตแบบใช้ความร้อนโดยกำหนดปริมาณหมึก
- ภาษา: PCL3 GUI

#### **ข้อกำหนดรายละเอียดเกี่ยวกับการทำสำเนา**

- การประมวลผลภาพแบบดิจิตอล
- ความเร็วในการทำสำเนาจะแตกต่างกันขึ้นอยู่กับความซับซ้อนของเอกสารและรุ่น

#### **ȡักษณะเฉพาะในการสแกน**

- ความละเอียด: สูงสุด 1200 dpi ออพติคัล
- สี: สี 24 บิต, โทนสีเทา 8 บิต (ระดับสีเทา 256 ระดับ)
- $\bullet$  ขนาดสแกนสูงสุดจากกระจก: 21.6 x 29.7 ซม.

#### **Ȁวามȡะเȩียดในการพิมพ์**

 $\bullet$  สำหรับรายการความละเอียดการพิมพ์ที่รองรับ โปรดไปที่เว็บไซต์สนับสนุนผลิตภัณฑ์ที่ <u>[www.support.hp.com](http://www.support.hp.com)</u> ่

#### **จำนวนการพิมพ์ของตลับหมึกพิมพ์**

● โปรดไปยัง [www.hp.com/go/learnaboutsupplies](http://www.hp.com/go/learnaboutsupplies) เพื่อดูข้อมูลเพิ่มเติมเกี่ยวกับจำนวนการพิมพ์ของตลับหมึกพิมพ์โดย ประมาณ

### ข้อมูลเกี่ยวกับเสียง

● หากเข้าถึงอินเทอร์เน็ตได้ คุณจะอ่านข้อมูลเกี่ยวกับเสียงได้จาก<u>เว็บไซต์ของ HP</u>

## <span id="page-116-0"></span><mark>ประกาศข้อบั</mark>งคับ

เครื่องพิมพ์มีคุณสมบัติตรงตามข้อกำหนดเกี่ยวกับผลิตภัณฑ์จากหน่วยงานที่ออกข้อบังคับต่างๆ ในประเทศ/ภมิภาคของคุณ เนื้อหาในส่วนนี้จะกล่าวถึงหัวข้อต่อไปนี้:

- หมายเลขรุ่นตามข้อบังคับ
- ประกาศของ FCC
- [คำแนะนำเกี่ยวกับสายไฟ](#page-117-0)
- [ประกาศสำหรับผู้ใช้ในเกาหลี](#page-117-0)
- [ประกาศว่าด้วยการส่งเสียงรบกวนสำหรับประเทศเยอรมัน](#page-117-0)
- ประกาศขอบ้ [ังȀับของสหภาพยโรปุ](#page-117-0)
- <u>ิ [ประกาศเกี่ยวกับสถานที่ทำงานของจอแสดงผลเสมือนสำหรับเยอรมนี](#page-118-0)</u>
- [คำประกาศรับรอง](#page-118-0)
- [คำประกาศข้อบังคับระบบไร้สาย](#page-118-0)

### **หมายเȡขรุนตามข ่ ȩบ้ ังȀับ**

เพื่อวัตถุประสงค์ในการระบุรหัสประจำตัวตามข้อบังคับ จึงมีการกำหนดหมายเลขแบบจำลองข้อบังคับสำหรับผลิตภัณฑ์ของคุณ โปรดอย่าจำสับสนระหว่างหมายเลขแบบจำลองข้อบังคับนี้กับชื่อทางการตลาดหรือหมายเลขผลิตภัณฑ์

### **ประกาศขȩง FCC**

The United States Federal Communications Commission (in 47 CFR 15.105) has specified that the following notice be brought to the attention of users of this product.

This equipment has been tested and found to comply with the limits for a Class B digital device, pursuant to Part 15 of the FCC Rules. These limits are designed to provide reasonable protection against harmful interference in a residential installation. This equipment generates, uses and can radiate radio frequency energy and, if not installed and used in accordance with the instructions, may cause harmful interference to radio communications. However, there is no guarantee that interference will not occur in a particular installation. If this equipment does cause harmful interference to radio or television reception, which can be determined by turning the equipment off and on, the user is encouraged to try to correct the interference by one or more of the following measures:

- Reorient or relocate the receiving antenna.
- Increase the separation between the equipment and the receiver.
- **•** Connect the equipment into an outlet on a circuit different from that to which the receiver is connected.
- Consult the dealer or an experienced radio/TV technician for help.

<span id="page-117-0"></span>**NOTE:** If the product has an Ethernet / LAN port with metallic casing then use of a shielded interface cable is required to comply with the Class B limits of Part 15 of FCC rules.

Modifications (part 15.21)

Any changes or modifications made to this device that are not expressly approved by HP may void the user's authority to operate the equipment.

For further information, contact: Manager of Corporate Product Regulations, HP Inc, 1501 Page Mill Road, Palo Alto, CA 94304, U.S.A.

This device complies with Part 15 of the FCC Rules. Operation is subject to the following two conditions: (1) this device may not cause harmful interference, and (2) this device must accept any interference received, including interference that may cause undesired operation.

## **คำแนะนำเกี่ยวกับสายไฟ**

ตรวจสอบให้แน่ใจว่าแหล่งจ่ายไฟของคุณรองรับอัตราแรงดันไฟฟ้าของผลิตภัณฑ์ โดยคุณสามารถดูข้อมูลอัตราแรงดันไฟฟ้าได้จาก ผลิตภัณฑ์ ผลิตภัณฑ์อาจใช้ 100-240 Vac หรือ 200-240 Vac และ 50/60 Hz

ข้<mark>อควรระวัง: หากต้</mark>องการป้องกันการเกิดความเสียหายต่อผลิตภัณฑ์ให้ใช้เฉพาะสายไฟที่ให้มาพร้อมกับผลิตภัณฑ์เท่านั้น ่

## **ประกาศสำหรับผู้ใช้ในเกาหลี**

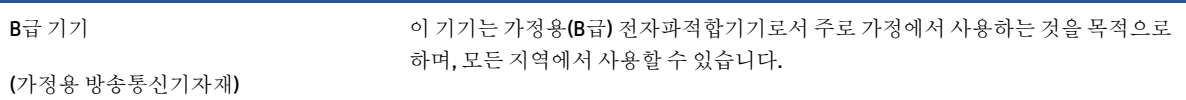

## **ประกาศว่าด้วยการส่งเสียงรบกวนสำหรับประเทศเยอรมัน**

Geräuschemission

LpA < 70 dB am Arbeitsplatz im Normalbetrieb nach DIN 45635 T. 19

## **ิประกาศข้อบังคับของสหภาพยุโรป**

 $\epsilon$ 

ผลิตภัณฑ์ที่มีเครื่องหมาย CE เป็นไปตามกฎระเบียบของ EU และมาตรฐานความสอดคล้องที่เกี่ยวข้องของยุโรป แถลงการณ์ปฏิบัติ ่ ตามมาตรฐานมีระบุไว้ ในเว็บไซต์ต่อไปนี้

<u>www.hp.eu/certificates</u> (ค้นหาจากชื่อรุ่นของผลิตภัณฑ์หรือหมายเลขแบบจำลองบังคับ (RMN) ซึ่งสามารถดูได้จากฉลากแจ้ง ข้อบังคับ)

ผู้ติดต่อสำหรับเรื่องเกี่ยวกับข้อบังคับคือ HP Deutschland GmbH, HQ-TRE, 71025, Boeblingen, Germany

## <span id="page-118-0"></span>**ผลิตภัณฑ์ที่รองรับการทำงานแบบไร้สาย**

#### **EMF**

 $\bullet$  ผลิตภัณฑ์นี้ได้มาตรฐานระหว่างประเทศ (ICNIRP) ใน

หากมีการทำงานร่วมกับอุปกรณ์รับและส่งสัญญาณวิทยุในการใช้งานตามปกติ ให้เว้นระยะ 20 ซม. เพื่อให้แน่ใจว่าระดับการ รับคลื่นวิทยุเป็นไปตามเงื่อนไขของ EU

#### **การ ใชงานระบบไร ้ สายในย ้ ุโรป**

- ี สำหรับผลิตภัณฑ์ที่ใช้คลื่นวิทยุ 802.11 b/g/n หรือ Bluetooth:
	- ผลิตภัณฑ์นี้ใช้งานในคลื่นความถี่วิทยุระหว่าง 2400 MHz และ 2483.5 MHz โดยมีระดับกำลังส่งที่ 20 dBm (100 mW) หรือต่ำกว่า
- สำหรับผลิตภัณฑ์ที่ใช้คลื่นวิทยุ 802.11 a/b/g/n:
	- ผลิตภัณฑ์นี้ใช้งานในคลื่นความถี่วิทยุระหว่าง 2400 MHz และ 2483.5 MHz และระหว่าง 5170 MHz และ 5710 MHz โดยมีระดับกำลังส่งที่ 20 dBm (100 mW) หรือต่ำกว่า

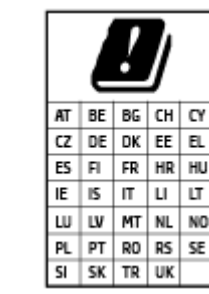

– **ขȩȀวรระว ้ ัง**: ระบบ LAN ไรสาย ้ IEEE 802.11x ทีม่ ยีานȀวามถ ่ ี ่5.15-5.35 GHz นัน้ จำกัด การใช้งานไว้ **เฉพาะภายในอาคารเท่านั้น** สำหรับประเทศตามที่ปรากฏในตาราง การใช้ระบบ งาน WLAN นี้นอกอาคารอาจเป็นสาเหตุให้เกิดปัญหาสัญญาณรบกวนบริการคลื่นวิทยุอื่นๆ ที่ มอยี ู่ได้

## **ประกาศเกี่ยวกับสถานที่ทำงานของจอแสดงผลเสมือนสำหรับเยอรมนี**

#### **GS-Erklärung (Deutschland)**

Das Gerät ist nicht für die Benutzung im unmittelbaren Gesichtsfeld am Bildschirmarbeitsplatz vorgesehen. Um störende Reflexionen am Bildschirmarbeitsplatz zu vermeiden, darf dieses Produkt nicht im unmittelbaren Gesichtsfeld platziert werden.

## **คำประกาศรับรอง**

สามารถดูประกาศเกี่ยวกับความสอดคล้องได้ที่ <u>www.hp.eu/certificates</u>

## **คำประกาศข้อบังคับระบบไร้สาย**

เนื้อหาส่วนนี้แสดงข้อมูลกฎข้อบังคับเกี่ยวกับผลิตภัณฑ์ไร้สาย

- <u>● การได้รับรังสีคลื่นความถี่วิทยุ</u>
- ประกาศสำหรับผู้ใช้ในแคนาดา [\(5 GHz\)](#page-119-0)
- <u>ประกาศสำหรับผู้ใช้ในไต้หวัน [\(5 GHz\)](#page-119-0)</u>
- <span id="page-119-0"></span><u>ประกาศสำหรับผู้ใช้ในเซอร์เบีย (5 GHz)</u>
- ประกาศถึงผ้ใช้ในประเทศไทย (5 GHz)
- [ประกาศสำหรับผู้ใช้ในเม็กซิโก](#page-120-0)
- [ประกาศสำหรับผู้ใช้ในบราซิล](#page-120-0)
- [ประกาศสำหรับผู้ใช้ในไต้หวัน](#page-120-0)

## **การได้รบรั งสีȀȡ ั ื ่นȀวามถี ่วิทยุ**

**A CAUTION:** The radiated output power of this device is far below the FCC radio frequency exposure limits. Nevertheless, the device shall be used in such a manner that the potential for human contact during normal operation is minimized. This product and any attached external antenna, if supported, shall be placed in such a manner to minimize the potential for human contact during normal operation. In order to avoid the possibility of exceeding the FCC radio frequency exposure limits, human proximity to the antenna shall not be less than 20 cm (8 inches) during normal operation.

## **ประกาศสำหรับผู้ใช้ในแคนาดา (5 GHz)**

**A CAUTION:** When using IEEE 802.11a wireless LAN, this product is restricted to indoor use, due to its operation in the 5.15- to 5.25-GHz frequency range. The Innovation, Science and Economic Development Canada requires this product to be used indoors for the frequency range of 5.15 GHz to 5.25 GHz to reduce the potential for harmful interference to co-channel mobile satellite systems. High-power radar is allocated as the primary user of the 5.25- to 5.35-GHz and 5.65- to 5.85-GHz bands. These radar stations can cause interference with and/or damage to this device.

**A ATTENTION:** Lors de l'utilisation du réseau local sans fil IEEE 802.11a, ce produit se limite à une utilisation en intérieur à cause de son fonctionnement sur la plage de fréquences de 5,15 à 5,25 GHz. Innovation, Science et Développement Economique Canada stipule que ce produit doit être utilisé en intérieur dans la plage de fréquences de 5,15 à 5,25 GHz afin de réduire le risque d'interférences éventuellement dangereuses avec les systèmes mobiles par satellite via un canal adjacent. Le radar à haute puissance est alloué pour une utilisation principale dans une plage de fréquences de 5,25 à 5,35 GHz et de 5,65 à 5,85 GHz. Ces stations radar peuvent provoquer des interférences avec cet appareil et l'endommager.

## **ประกาศสำหรับผู้ใช้ในไต้หวัน (5 GHz)**

在 5.25-5.35 秭赫頻帶內操作之無線資訊傳輸設備,限於室內使用。

應避免影響附近雷達系統之操作。

### **ประกาศสำหรับผู้ใช้ในเซอร์เบีย (5 GHz)**

Upotreba ovog uredjaja je ogranicna na zatvorene prostore u slucajevima koriscenja na frekvencijama od 5150-5350 MHz.

## <span id="page-120-0"></span>**ประกาศถึงผู้ใช้ในประเทศ ไทย (5 GHz)**

เครื่องวิทยุคมนาคมนี้มีระดับการแผ่คลื่นแม่เหล็กไฟฟ้าสอดคล้องตามมาตรฐานความปลอดภัยต่อสุขภาพของมนุษย์จากการใช้ เครื่องวิทยุคมนาคมที่คณะกรรมการกิจการโทรคมนาคมแห่งชาติประกาศกำหนด

This radio communication equipment has the electromagnetic field strength in compliance with the Safety Standard for the Use of Radio Communication Equipment on Human Health announced by the National Telecommunications Commission.

### **ประกาศสำหรับผู้ใช้ในเม็กซิโก**

La operación de este equipo está sujeta a las siguientes dos condiciones: (1) es posible que este equipo o dispositivo no cause interferencia perjudicial y (2) este equipo o dispositivo debe aceptar cualquier interferencia, incluyendo la que pueda causar su operación no deseada.

Para saber el modelo de la tarjeta inalámbrica utilizada, revise la etiqueta regulatoria de la impresora.

### **ประกาศสำหรับผู้ใช้ในบราซิล**

Este equipamento não tem direito à proteção contra interferência prejudicial e não pode causar interferência em sistemas devidamente autorizados.

### **ประกาศสำหรับผู้ใช้ในไต้หวัน**

低功率電波輻射性電機管理辦法

第十二條

經型式認證合格之低功率射頻電機,非經許可,公司、商號或使用者均不得擅自變更頻率、加大功率 或變更設計之特性及功能。

第十四條

低功率射頻電機之使用不得影響飛航安全及干擾合法通信;經發現有干擾現象時,應立即停用,並改 善至無干擾時方得繼續使用。

前項合法通信,指依電信法規定作業之無線電通信。低功率射頻電機須忍受合法通信或工業、科學及 醫藥用電波輻射性電機設備之干擾。

#### <span id="page-121-0"></span>**โปรแกรมควบคุมการอนุรักษ์สิ่งแวดล้อม ุ ุ**

HP มุ่งมั่นในการสร้างผลิตภัณฑ์ที่มีคุณภาพและไม่เป็นอันตรายต่อสิ่งแวดล้อม โด จำนวนวัสดุได้ถูกจำกัดให้อยู่ในปริมาณที่น้อยที่สุดในขณะที่ยังรักษาประสิทธิภาพการทำงานและความน่าเชื่อถือไว้ได้อย่างเหมาะ สม วัสดุที่ไม่ได้อยู่ในกลุ่มเดียวกันได้รับการออกแบบให้คัดแยกได้อย่างสะดวก ตัวยึดและตัวเชื่อมต่ออื่นๆ สามารถค้นหา เข้าถึง **่** และดึงออกได้ง่ายโดยใช้เครื่องมือทั่วๆไป ชิ้ง ถอดแยกชิ้นส่วนและการซ่อมแซม สำหรับข้อมูลเพิ่มเติมโปรดไปที่เว็บไซต์การสร้างผลกระทบอย่างยั่งยืนของ HP ที่: ่ ่ [www.hp.com/sustainableimpact](https://www.hp.com/sustainableimpact)

- <u>● คำแนะนำจาก HP ในการช่วยลดผลกระทบต่อสิ่งแวดล้อม</u>
- <u>● เคล็ดลับในการรักษาสิ่งแวดล้อม</u>
- การใช้กระดาษ
- พลาสติก
- [กฎระเบยบของสหภาพย](#page-122-0) ี โรปุ 1275/2008
- ้ เอกสารข้อมลความปลอดภัย
- สารเคมี
- **[EPEAT](#page-123-0)**
- ข้อมูลสำหรับผู้ใช้เกี่ยวกับ [SEPA Ecolabel \(](#page-123-0)ประเทศจีน)
- โครงการรีไซเคิล
- โครงการรีไซเคิลวัสดุอิงค์เจ็ท HP
- [การใช้ไฟฟ้า](#page-123-0)
- ้ป้ายประหยัดพลังงานจีน สำหรับเครื่องพิมพ์ แฟกซ์และเครื่องถ่ายสำเนา
- <u>● คารทิ้งอุปกรณ์ที่ผู้ใช้ ไม่ใช้แล้ว</u>
- [การกำจัดขยะสำหรับประเทศบราซิล](#page-125-0)
- <u>● ตารางสาร/ธาตุที่เป็นอันตรายและปริมาณของสาร (จีน)</u> ่
- การจำกัดการใช้สารอันตราย (อินเดีย)
- ประกาศการจำกัดการใช้สารอันตราย (ตุรกี)
- ประกาศข้อกำหนดปัจจุบันเกี่ยวกับการทำเครื่องหมายแสดงสารต้องห้าม (ไต้หวัน)
- <u>● การทิ้งแบตเตอรี่ ในไต้หวัน</u> **่**
- <u>● คฎระเบียบเกี[่ยวกับแบตเตอร](#page-128-0)ี่ของสหภาพยุโรป</u>
- [ประกาศเกี่ยวกับแบตเตอรี่สำหรับบราซิล](#page-128-0)
- $\bullet$  ประกาศเกี่ยวกับวัสดุที่มีสารเปอร์คลอเรตของมลรัฐแคลิฟอร์เนีย

● [ประกาศเกี่ยวกับการรับคืนแบตเตอรี่ที่ชาร์จไฟซ้ำในแคลิฟอร์เนีย](#page-128-0)

## <span id="page-122-0"></span>**คำแนะนำจาก HP ในการชวยȡดผȡกระทบต ่ ่ȩสิ่งแวดȡ้ȩม**

- เลือกจากตัวเลือกกระดาษ HP ที่หลากหลาย ซึ่งมีใบรับรองจาก FSC® หรือ PEFC™ หมายความกว่าเยื่อกระดาษนั้นมาจาก แหล่งที่น่าเชื่อถือและมีระบบการบริหารจัดการที่ดี<sup>1</sup>
- ประหยัดทรัพยากรด้วยการมองหากระดาษที่ผลิตจากวัสดุรีไซเคิล
- $\bullet$  ธรืไซเคิลตลับหมึกแท้ HP ของคุณได้อย่างสะดวกและฟรีโดยเข้าร่วมโปรแกรม HP Planet Partners ซึ่งเปิดให้บริการใน 47 ประเทศและพื้นที่ทั่วโลก<sup>2</sup>
- ประหยัดกระดาษโดยการพิมพ์ลงบนทั้งสองด้าน
- ประหยัดพลังงานโดยเลือกใช้ผลิตภัณฑ์ HP ที่ผ่านการรับรองจาก ENERGY STAR®
- ลดคาร์บอนฟุตพรินท์ของตัวคุณเอง เครื่องพิมพ์ HP ทุกรุ่น จะมาพร้อมการตั้งค่าการจัดการพลังงาน ที่ช่วยให้คุณสามารถ ควบคมการใช้พลังงานของตัวเองได้
- $\bullet$  สำรวจวิธีการเพิ่มเติมที่ HP และลูกค้าของเราสามารถใช้ ในการลดผลกระทบต่อสิ่งแวดล้อมได้ที่ <u>[www.hp.com/](http://www.hp.com/ecosolutions)</u> [ecosolutions](http://www.hp.com/ecosolutions)

<sup>1</sup> กระดาษ HP ที่ผ่านการรับรองภายใต้มาตรฐาน FSC®C017543 หรือ PEFC™TMPEFC/29-13-198

<sup>2</sup> ความพร้อมให้บริการของโปรแกรมจะขึ้นอยู่กับแต่ละแห่ง ขณะนี้ผู้ใช้สามารถส่งคืนและรีไซเคิลตลับหมึกแท้ของ HP ได้ แล้วในกว่า 50 ประเทศ พื้นที่ และภูมิภาคในเอเชีย ยุโรป และอเมริกาเหนือและใต้ ผ่านโปรแกรม HP Planet Partners ดู ข้อมูลเพิ่มเติมได้ที่: <u>[www.hp.com/recycle](http://www.hp.com/recycle)</u> ่

## ู่เคล็ดล<mark>ีบในการรักษาสิ่งแวดล้อม</mark>

HP มุ่งมั่นในการช่วยเหลือลูกค้าของเราลดการสร้างผลกระทบต่อสิ่งแวดล้อม โปรดไปที่เว็ปไซต์ HP Eco Solutions เพื่อดูข้อมูลเพิ่ม ่ เติมเกี่ยวกับโครงการด้านสิ่งแวดล้อมของ HP

[www.hp.com/sustainableimpact](http://www.hp.com/sustainableimpact)

## **การ ใชกระดาษ ้**

เครื่องพิมพ์นี้เหมาะสำหรับการใช้กระดาษรีไซเคิลตามข้อกำหนด DIN 19309 แȡะ EN 12281:2002

## **พȡาสติก**

ชิ้นส่วนที่ทำจากพลาสติกซึ่งมีน้ำหนักเกิน 25 กรัมจะมีเครื่องหมายกำกับตามมาตรฐานสากล เพื่อให้ทราบว่าพลาสติกใดควรนำไป รีไซเคิลเมื่อสิ้นสุดอายุการใช้งานของเครื่องพิมพ์นี้แล้ว

## **กฎระเบียบขȩงสหภาพยุโรป 1275/2008**

สำหรับข้อมูลด้านพลังงานของผลิตภัณฑ์ รวมถึงการใช้พลังงานของผลิตภัณฑ์ ในการสแตนด์บายเครือข่าย หากพอร์ตเครือข่าย แบบใช้สายทั้งหมดเชื่อมต่ออยู่ และพอร์ตเครือข่ายไร้สายทั้งหมดเปิดใช้งาน โปรดดูส่วน P14 'ข้อมูลเพิ่มเติม' ของคำแถลง IT ECO ของผลิตภัณฑ์ที่ <u>[www.hp.com/hpinfo/globalcitizenship/environment/productdata/itecodesktop-pc.html](http://www.hp.com/hpinfo/globalcitizenship/environment/productdata/itecodesktop-pc.html)</u>

## <span id="page-123-0"></span>**เȩกสารขȩม้ ูȡȀวามปȡȩดภัย**

คุณสามารถดูเอกสารข้อมูลความปลอดภัย ข้อมูลความปลอดภัยของผลิตภัณฑ์ และข้อมูลด้านสิ่งแวดล้อมได้ที่ [www.hp.com/go/ecodata](http://www.hp.com/go/ecodata) หรือส่งคำขอเพื่อขอรับข้อมูล

### **สารเȀมี**

HP ยึดมั่นในการให้ข้อมูลเกี่ยวกับสารเคมีในผลิตภัณฑ์ของเราแก่ลูกค้าเสมอ ทั้งนี้เพื่อให้เป็นไปตามข้อกำหนดทางกฎหมาย เช่น ระเบยบของสภาแȡะȀณะมนตร ี ยีโรปหมายเȡข ุ 1907/2006 *(Regulation EC No 1907/2006 of the European Parliament and the Council)* สามารถอ่านรายงานข้อมูลด้านสารเคมีของผลิตภัณฑ์นี้ได้ที่: <u>[www.hp.com/go/reach](http://www.hp.com/go/reach)</u> ่

### **EPEAT**

Most HP products are designed to meet EPEAT. EPEAT is a comprehensive environmental rating that helps identify greener electronics equipment. For more information on EPEAT go to [www.epeat.net.](http://www.epeat.net) For information on HP's EPEAT registered products go to [www.hp.com/hpinfo/globalcitizenship/environment/pdf/](http://www.hp.com/hpinfo/globalcitizenship/environment/pdf/epeat_printers.pdf) [epeat\\_printers.pdf](http://www.hp.com/hpinfo/globalcitizenship/environment/pdf/epeat_printers.pdf).

## **ข้อมูลสำหรับผู้ใช้เกี่ยวกับ SEPA Ecolabel (ประเทศจีน)**

### 中国环境标识认证产品用户说明

噪声大于 63.0 dB(A) 的办公设备不宜放置于办公室内,请在独立的隔离区域使用。

如需长时间使用本产品或打印大量文件,请确保在通风良好的房间内使用。

如您需要确认本产品处于零能耗状态,请按下电源关闭按钮,并将插头从电源插座断开。

您可以使用再生纸,以减少资源耗费。

## **โȀรงการรีไซเȀิȡ**

HP นำเสนอโครงการส่งคืนและรีไซเคิลผลิตภัณฑ์มากขึ้นในหลายประเทศ/ภูมิภาค รวมถึงพันธมิตรที่มีศูนย์รีไซเคิลอุปกรณ์ อิเล็กทรอนิกส์ที่ใหญ่ที่สุดทั่วโลก นอกจากนี้ HP ยัง ่ มาซ่อมแซมและนำออกจำหน่ายอีกครั้ง สำหรับข้อมูลเกี่ยวกับการรีไซเคิลผลิตภัณฑ์ HP โปรดเยี่ยมชม

[www.hp.com/recycle](http://www.hp.com/recycle)

## **โȀรงการรีไซเȀิȡวัสดุȩิงȀเจ์ ็ท HP**

HP มุ่งมั่นรักษาสิ่งแวดล้อม โครงการรีไซเคิลวัสดุอิงค์เจ็ท HP ดำเนินงานอยู่ในหลายประเทศ/ภูมิภาค แล หมึกพิมพ์และหมึกพิมพ์ที่ ใช้แล้วมารี ไซเคิลได้ โดยไม่เสียค่าใช้จ่าย สำหรับข้อมูลเพิ่มเติมโปรดเข้าไปที่เว็บไซต์ต่อไปนิ้: ่

[www.hp.com/recycle](http://www.hp.com/recycle)

## **การ ใช้ไฟฟ้า**

อุปกรณ์การพิมพ์และสร้างภาพของ HP ที่มีโลโก้ ENERGY STAR®ได้รับการรับรองโดยองค์การพิทักษ์สิ่งแวดล้อมแห่ง สหรัฐอเมริกา เครื่องหมายต่อไปนี้จะปรากฏบนผลิตภัณฑ์แสดงภาพที่ได้รับการรับรองตามมาตรฐาน ENERGY STAR ่

<span id="page-124-0"></span>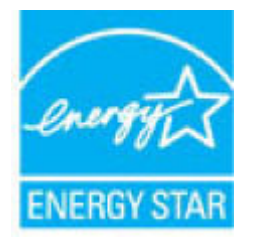

ดูรายการข้อมูลเพิ่มเติมของรุ่นผลิตภัณฑ์สร้างภาพที่ได้รับการรับรองตามมาตรฐาน ENERGY STARได้ที่: <u>www.hp.com/go/</u> ่ ่ [energystar](http://www.hp.com/go/energystar)

## **ป้ายประหยัดพȡังงานจีน สำหรับเครื่องพิมพ์ แฟกซ์และเครื่องถ่ายสำเนา**

#### 复印机、打印机和传真机能源效率标识实施规则

依据"复印机、打印机和传真机能源效率标识实施规则",该打印机具有中国能效标识。标识上显示的能 效等级和操作模式值根据"复印机、打印机和传真机能效限定值及能效等级"标准("GB 21521")来确定 和计算。

**1.** 能效等级

产品能效等级分 3 级,其中 1 级能效最高。能效限定值根据产品类型和打印速度由标准确定。能 效等级则根据基本功耗水平以及网络接口和内存等附加组件和功能的功率因子之和来计算。

**2.** 能效信息

喷墨打印机

– 操作模式功率

睡眠状态的能耗按照 GB 21521 的标准来衡量和计算。该数据以瓦特 (W) 表示。

– 待机功率

待机状态是产品连接到电网电源上功率最低的状态。该状态可以延续无限长时间,且使用者 无法改变此状态下产品的功率。对于"成像设备"产品,"待机"状态通常相当于"关闭"状态,但 也可能相当于"准备"状态或者"睡眠"状态。该数据以瓦特 (W) 表示。

睡眠状态预设延迟时间

出厂前由制造商设置的时间决定了该产品在完成主功能后进入低耗模式(例如睡眠、自动关 机)的时间。该数据以分钟表示。

– 附加功能功率因子之和

网络接口和内存等附加功能的功率因子之和。该数据以瓦特 (W) 表示。

标识上显示的能耗数据是根据典型配置测量得出的数据,此类配置包含登记备案的打印机依据复印 机、打印机和传真机能源效率标识实施规则所选的所有配置。因此,该特定产品型号的实际能耗可能 与标识上显示的数据有所不同。

要了解规范的更多详情,请参考最新版的 GB 21521 标准。

## <span id="page-125-0"></span>**การทิ ้งȩุปกรณท์ ี ่ผู้ใช้ไม่ ใชแȡ้ ้ว**

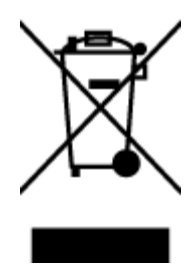

สัญลักษณ์นี้หมายถึง ห้ามทั้งผลิตภัณฑ์ของคุณแบบเดียวกับขยะในครัวเรือน คุณควรปกป้องสุขภาพของผู้คน และสิ่งแวดล้อมด้วยการกำจัดอุปกรณ์ที่ไม่ใช้แล้วโดยทิ้งที่จุดที่กำหนดสำหรับการทิ้งอุปกรณ์อิเล็กทรอนิกส์เพื่อ การรี ไซเคิล สำหรับข้อมูลเพิ่มเติม โปรดติดต่อหน่วยงานเก็บขยะในบ้านเรือนของคุณ หรือไปที่ <http://www.hp.com/recycle>

## **การกำจัดขยะสำหรับประเทศบราซิล**

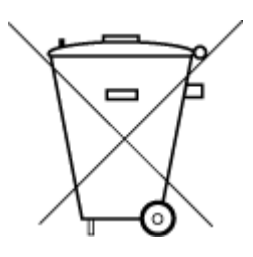

Este produto eletrônico e seus componentes não devem ser descartados no lixo comum, pois embora estejam em conformidade com padrões mundiais de restrição a substâncias nocivas, podem conter, ainda que em quantidades mínimas, substâncias impactantes ao meio ambiente. Ao final da vida útil deste produto, o usuário deverá entregá-lo à HP. A não observância dessa orientação sujeitará o infrator às sanções previstas em lei.

Após o uso, as pilhas e/ou baterias dos produtos HP deverão ser entregues ao estabelecimento comercial ou rede de assistência técnica autorizada pela HP.

Não descarte o produto eletronico em lixo comum

Para maiores informações, inclusive sobre os pontos de recebimento, acesse:

[www.hp.com.br/reciclar](http://www.hp.com.br/reciclar)

#### **ตารางสาร/ธาตทุ ี เป็นȩันตรายแȡะปรมาณขȩงสาร ิ (จีน) ่**

产品中有害物质或元素的名称及含量

根据中国《电器电子产品有害物质限制使用管理办法》

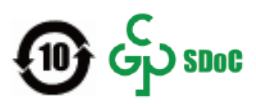

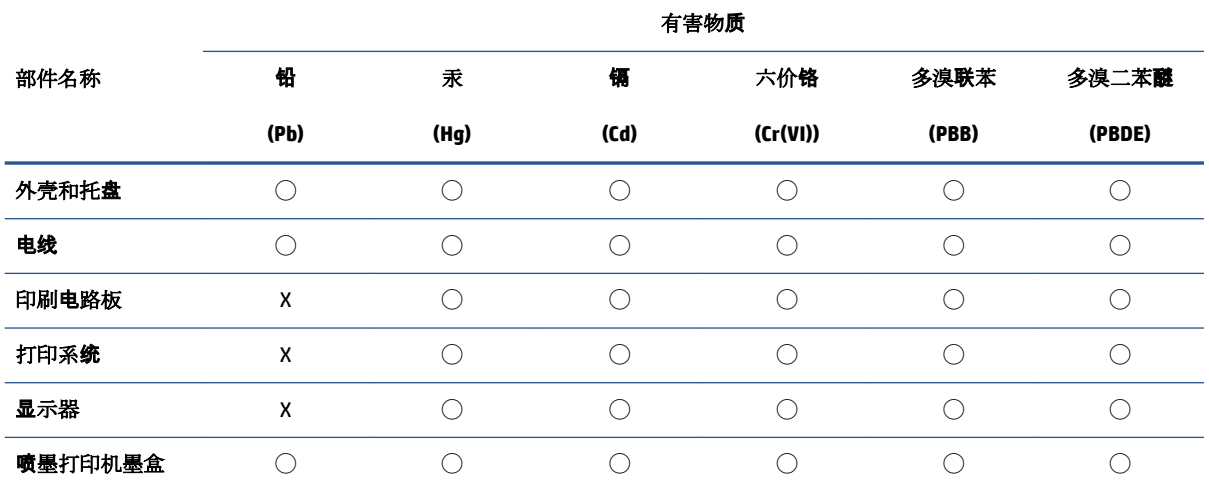

<span id="page-126-0"></span>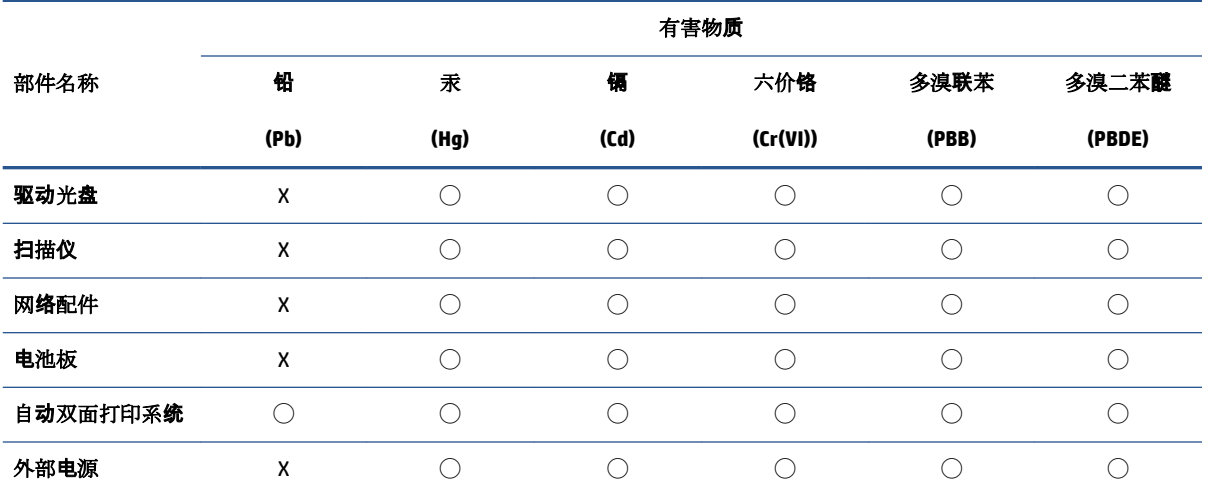

本表格依据 SJ/T 11364 的规定编制。

◯:表示该有害物质在该部件所有均质材料中的含量均在 GB/T 26572 规定的限量要求以下。

X:表示该有害物质至少在该部件的某一均质材料中的含量超出 GB/T 26572 规定的限量要求。

此表中所有名称中含 "X" 的部件均符合中国 RoHS 达标管理目录限用物质应用例外清单的豁免。

此表中所有名称中含 "X" 的部件均符合欧盟 RoHS 立法。

注:环保使用期限的参考标识取决于产品正常工作的温度和湿度等条件。

## **การจำกัดการใช้สารอันตราย (ȩินเดีย)**

This product, as well as its related consumables and spares, complies with the reduction in hazardous substances provisions of the "India E-waste (Management and Handling) Rule 2016." It does not contain lead, mercury, hexavalent chromium, polybrominated biphenyls or polybrominated diphenyl ethers in concentrations exceeding 0.1 weight % and 0.01 weight % for cadmium, except for where allowed pursuant to the exemptions set in Schedule 2 of the Rule.

## **ประกาศการจำกัดการใช้สารอันตราย (ตุรกี)**

Türkiye Cumhuriyeti: AEEE Yönetmeliğine Uygundur

## **ประกาศข้อกำหนดปัจจุบันเกี่ยวกับการทำเครื่องหมายแสดงสารต้องห้าม (ไต้หวัน)**

#### 台灣 限用物質含有情況標示聲明書

Taiwan Declaration of the Presence Condition of the Restricted Substances Marking

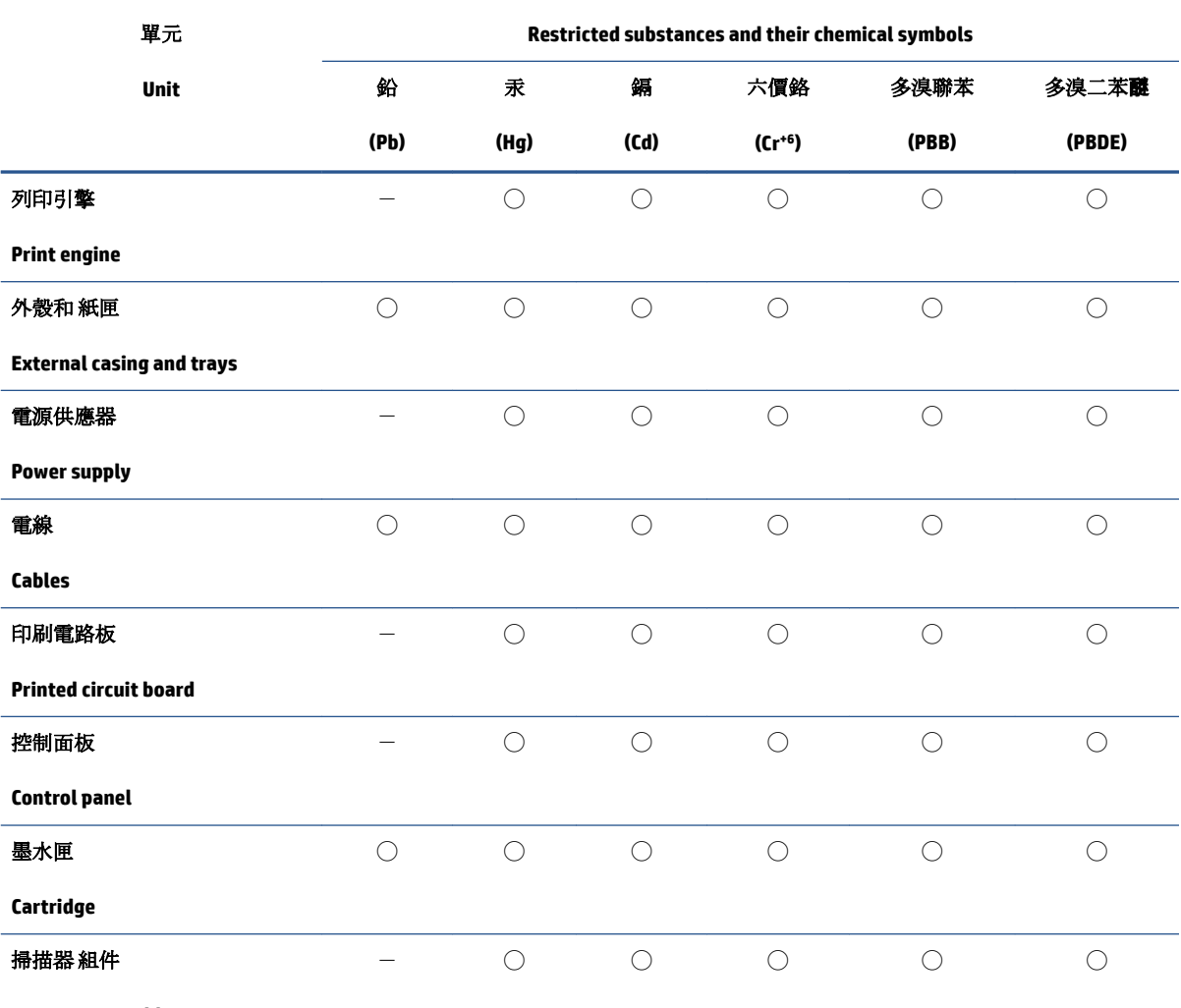

限用物質及其化學符號

**Scanner assembly**

備考 1. 〝超出 0.1 wt %″及 〝超出 0.01 wt %″係指限用物質之百分比含量超出百分比含量基準值。

Note 1: "Exceeding 0.1 wt %" and "exceeding 0.01 wt %" indicate that the percentage content of the restricted substance exceeds the reference percentage value of presence condition.

備考 2. ℃)" 係指該項限用物質之百分比含量未超出百分比含量基準值。

Note 2: "◯" indicates that the percentage content of the restricted substance does not exceed the percentage of reference value of presence.

備考 3.〝-〞係指該項限用物質為排除項目。

Note 3:  $\varepsilon^*$  indicates that the restricted substance corresponds to the exemption.

若要存取產品的最新使用指南或手冊,請前往 [www.support.hp.com](http://www.support.hp.com)。選取搜尋您的產品,然後依照 畫 面上的指示繼續執行。

To access the latest user guides or manuals for your product, go to [www.support.hp.com.](http://www.support.hp.com) Select **Find your product**, and then follow the onscreen instructions.

## <span id="page-128-0"></span>**การทิ ้งแบตเตȩรี ในไต้หวัน**

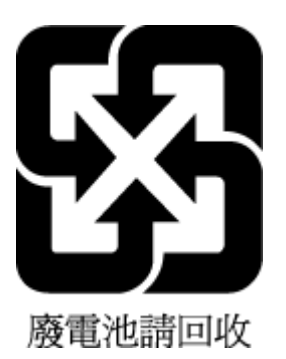

## ึกฎระเบียบเกี่ยวกับแบตเตอรี่ของสหภาพยุโรป

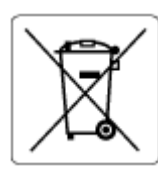

ผลิตภัณฑ์นี้ประกอบด้วยแบตเตอรี่ซึ่งใช้เพื่อรักษาความสมบูรณ์ของข้อมูลการตั้งค่าสำหรับนาฬิกาแบบเรียลไทม์หรือของ ผลิตภัณฑ์ และได้รับการออกแบบมาเพื่อยืดอายุการใช้งานของผลิตภัณฑ์ ให้ยาวนานยิ่งขึ้น การบริการใดๆ หรือการเปลี่ยน แบตเตอรี่นี้ควรได้รับการดำเนินการจากช่างเทคนิคฝ่ายบริการที่ผ่านการรับรองแล้วเท่านั้น

## **ประกาศเกี่ยวกับแบตเตอรี่สำหรับบราซิล**

A bateria deste equipamento nao foi projetada para ser removida pelo cliente.

## ประกาศเกี่ยวกับวัสดุที่มีสารเปอร์คลอเรตของมลรัฐแคลิฟอร์เนีย

Perchlorate material - special handling may apply. See: [www.dtsc.ca.gov/hazardouswaste/perchlorate](http://www.dtsc.ca.gov/hazardouswaste/perchlorate)

This product's real-time clock battery or coin cell battery may contain perchlorate and may require special handling when recycled or disposed of in California.

## **ประกาศเกี่ยวกับการรับคืนแบตเตอรี่ที่ชาร์จไฟซ้ำในแคลิฟอร์เนีย**

HP encourages customers to recycle used electronic hardware, HP original print cartridges, and rechargeable batteries. For more information about recycling programs, go to [www.hp.com/recycle](https://www.hp.com/recycle)

## **ด ั ชน ี**

### **E**

embedded web server การเปิด [35](#page-40-0) ี่ แก้ไขปัญหา,ไม่สามารถเปิดได้ [36](#page-41-0) EWS. โปรดดู เว็บเซิร์ฟเวอร์เเบบฝัง

#### **W**

Webscan [70](#page-75-0) **Windows** ข้อกำหนดเกี่ยวกับระบบ [109](#page-114-0)

#### ก

กระดาษ นำกระดาษที่ติดออก [81](#page-86-0) หน้ากระดาษบิดเบี้ยว 8<mark>6</mark> แก้ไขɔญหาการป้อนกระดาษ [86](#page-91-0) การทำสำเนา ข้อกำหนดรายละเอียด [110](#page-115-0) การบริการลกค้า การรับประกัน [103](#page-108-0) การพมพิ ์ ȡักษณะเฉพาะ [110](#page-115-0) ึการรับประกัน [103](#page-108-0) การสแกน ȡักษณะเฉพาะในการสแกน [110](#page-115-0) การเชื่อมต่อเครือข่าย การเชื่อมต่อไร้สาย <mark>[21](#page-26-0)</mark> การแก้ไขปัญหา HP Smart [80](#page-85-0) ระบบไฟ [96](#page-101-0) แก้ไขปัญหา embedded web server [36](#page-41-0) แก้ไขปัญหาเบื้องต้น ึกระดาษหลายแผ่นถูกดึงเข้า [86](#page-91-0)

งานพิมพ์ [95](#page-100-0) ถาดป้อนกระดาษไม่ดึงกระดาษ [86](#page-91-0) ɔญหาการป้อนกระดาษ [86](#page-91-0) หน้ากระดาษบิดเบี้ยว 8<mark>6</mark>

### ข

ข้อกำหนดรายละเอียด ข้อกำหนดเกี่ยวกับระบบ [109](#page-114-0) ข้อกำหนดเกี่ยวกับระบบ [109](#page-114-0) ข้อมูลด้านเทคนิค ข้อกำหนดรายละเอียดเกี่ยวกับการทำ สำเนา [110](#page-115-0) ลักษณะเฉพาะด้านสภาพแวดล้อม [109](#page-114-0) ȡักษณะเฉพาะในการพมพิ ์ [110](#page-115-0) ȡักษณะเฉพาะในการสแกน [110](#page-115-0)

#### Φ

เครือข่าย ภาพประกอบตัวเชื่อมต่อ [3](#page-8-0)

ง

งานพิมพ์ แก้ไขปัญหาเบื้องต้น [95](#page-100-0)

### ช

ช่องด้านหลัง ภาพประกอบ [3](#page-8-0) ช่องเสียบสายไฟ, ตำแหน่ง [3](#page-8-0)

### ซ

ซอฟต์แวร์ Webscan [70](#page-75-0) สแกน [67](#page-72-0)

ซอฟต์แวร์เครื่องพิมพ์ (Windows) การเปิด [33](#page-38-0)

#### ด

ดึงกระดาษหลายแผ่น, การแก้ไขปัญหาเ บื้องต้น <mark>[86](#page-91-0)</mark> ดู ึการตั้งค่าเครือข่าย [9](#page-14-0)

### ต

ตล้าเหมึก คำแนะนำ [54](#page-59-0) ตัวเชื่อมต่อ, ตำแหน่ง [3](#page-8-0) ติด ȡาง้ [81](#page-86-0)

### ถ

ถาด การนำกระดาษที่ติดอยู่ออก [81](#page-86-0) ตัวปรับความกว้างกระดาษ [2](#page-7-0) ตำแหน่ง [2](#page-7-0)  $\mu$ ก้ไขปัญหาการป้อนกระดาษ [86](#page-91-0) ถาดป้อนกระดาษ ตำแหน่ง [2](#page-7-0)

### ท

ที ่อยู่IP การตรวจสอบเครื่องพิมพ์ [37](#page-42-0)

### บ

เบี้ยว, การแก้ไขปัญหาเบื้องต้น งานพิมพ์ [86](#page-91-0)

### ป

ประกาศข้อบังคับ [111](#page-116-0) คำประกาศว่าด้วยระบบไร้สาย [113](#page-118-0) หมายเลขการตรวจสอบรุ่นตามข้อ บังȀับ [111](#page-116-0) ปัญหาการป้อนกระดาษ, การแก้ไขปัญหาเ บื้องต้น <mark>[86](#page-91-0)</mark> ปุ่ม, แผงȀวบȀมุ [4](#page-9-0)

#### ผ

แผงȀวบȀมุ คุณลักษณะ [4](#page-9-0) ปุ่ม [4](#page-9-0) ไอคอนสถานะ [5](#page-10-0) แผงควบคุมของเครื่องพิมพ์ ตำแหน่ง [2](#page-7-0)

#### ฝ

ฝ่าช่องหมึก ตำแหน่ง [2](#page-7-0)

### พ

พิมพ์ พิมพ์ได้ทุกที่ [46](#page-51-0)

#### ร

ระบบปฏิบัติการที่สนับสนุน [109](#page-114-0) ระบบเครือข่าย ดและพิมพ์การตั้งค่า [9](#page-14-0) ระบบไฟ การแก้ไขɔญหา [96](#page-101-0) รีไซเคิล ตลีบหมึกพิมพ์ [118](#page-123-0)

### ω

เว็บเซิร์ฟเวอร์แบบฝัง Webscan [70](#page-75-0) เกี ่ยวกับ [35](#page-40-0)

#### ส

สภาพแวดล้อม ลักษณะเฉพาะด้านสภาพแวดล้อม [109](#page-114-0) สลักตลับหมึก, ตลับหมึก ตำแหน่ง [2](#page-7-0)

สำหรับเครื่องพิมพ์ (Windows) สำหรับเครื่องพิมพ์ เกี ่ยวกับ [34](#page-39-0) ให้เปิด [34](#page-39-0) สิ่งแวดล้อม โปรแกรมควบคุมผลิตภัณฑ์เพื่ออนุรักษ์ สิ่งแวดล้อม [116](#page-121-0) สแกน จาก Webscan [70](#page-75-0)

### Ϗ

ไอคอนสถานะ [5](#page-10-0)